## **Next LTM**

**F5** ネットワークスジャパン合同会社

**2024 05 09**

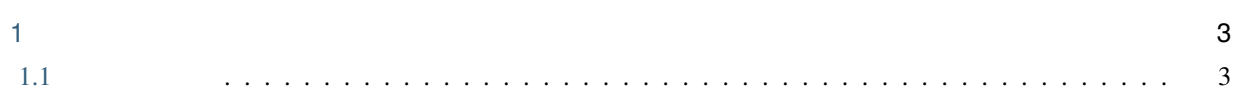

 $\mathcal{L}^{\text{max}}_{\text{max}}$ 

 $\mathbf{i}$ 

 $: 2024 \t 4 \t 23$ 

# $F5$

- MyF5: <https://my.f5.com/manage/s/>
- F5 Cloud Docs: <https://clouddocs.f5.com/>
- F5 DevCentral : <https://community.f5.com/>

### <span id="page-6-1"></span>**1.1** コンテンツ

<span id="page-6-0"></span>1

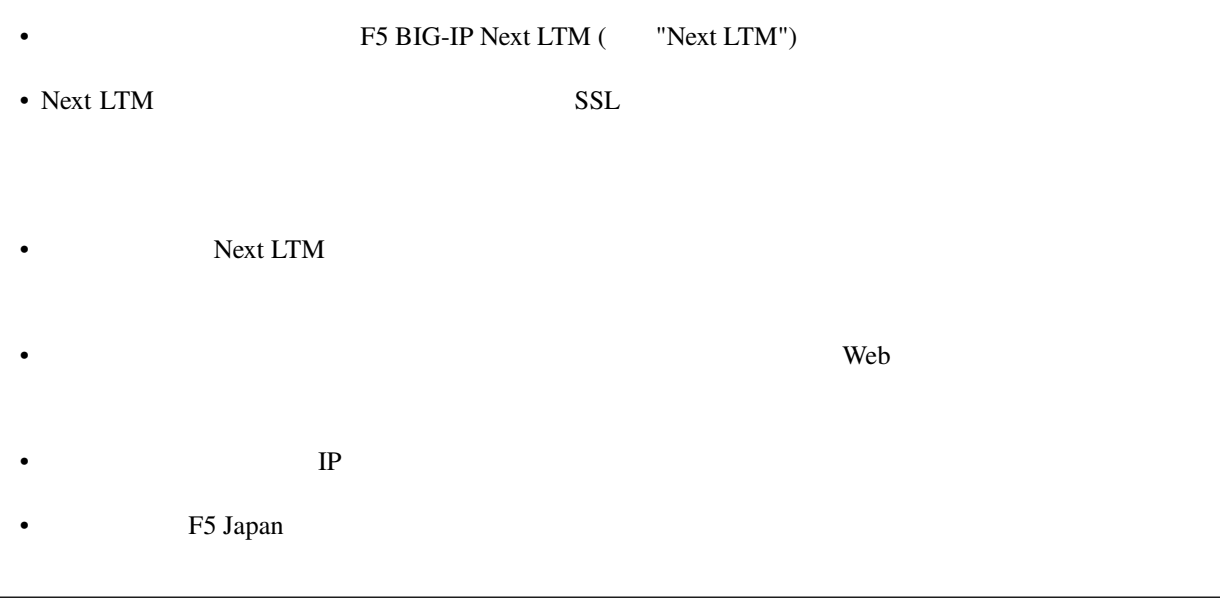

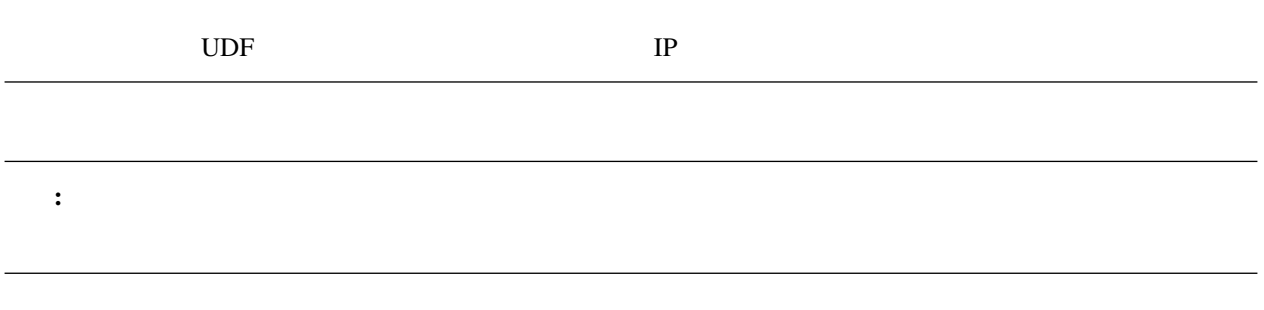

#### **1.1.1 LTM BIG-IP Next**

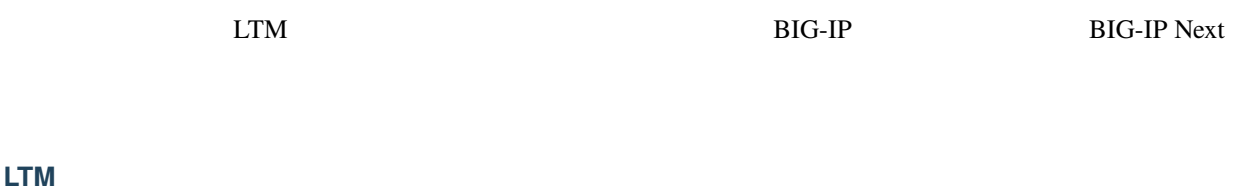

BIG-IP LTM Web

 $LTM$ 

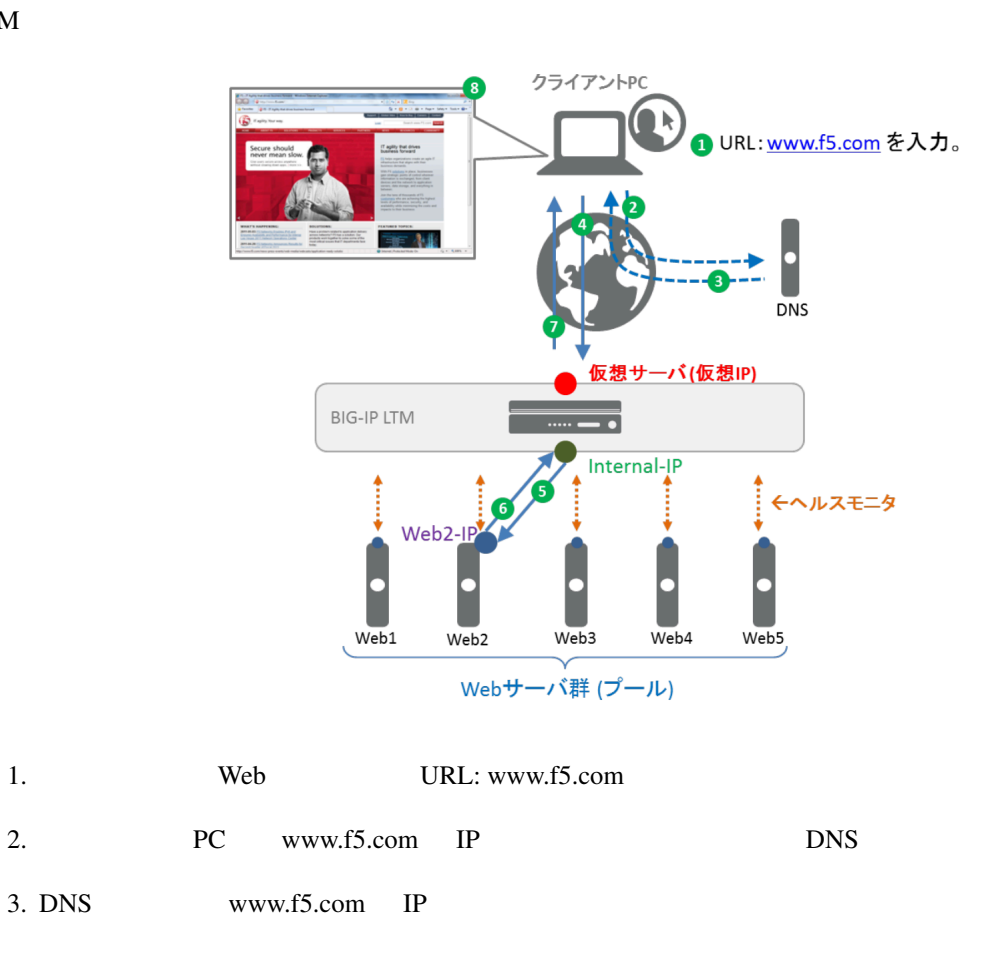

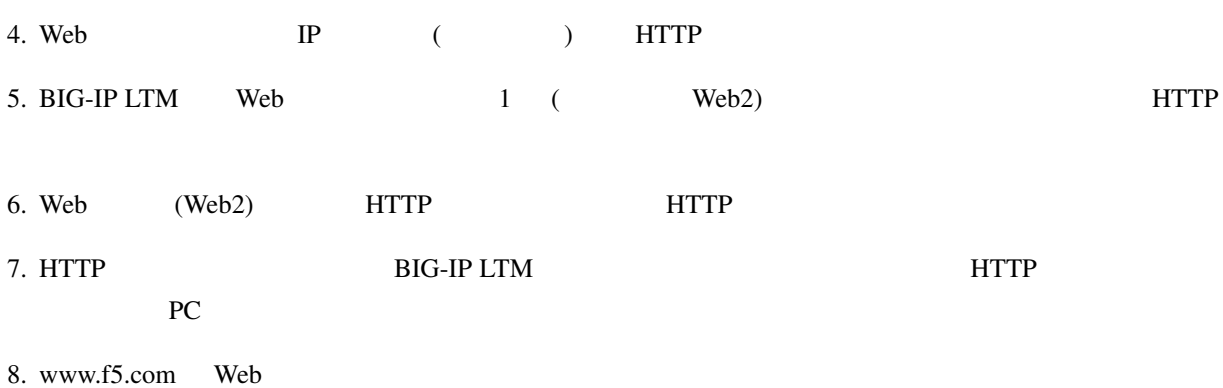

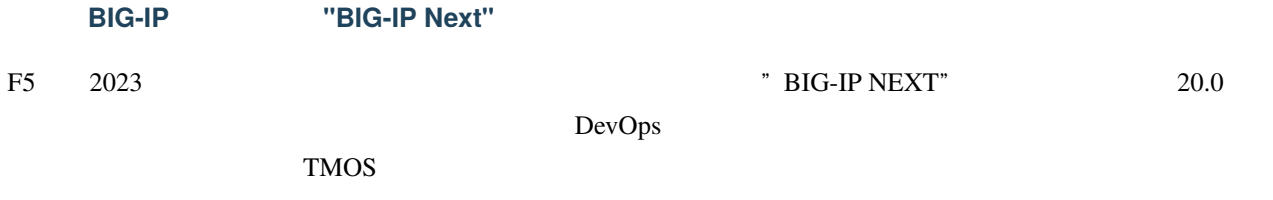

| TMOS Control Plane Data Plane |  |
|-------------------------------|--|
| <b>BIG-IP Next</b>            |  |

BIG-IP Next = モジュール型のアーキテクチャ

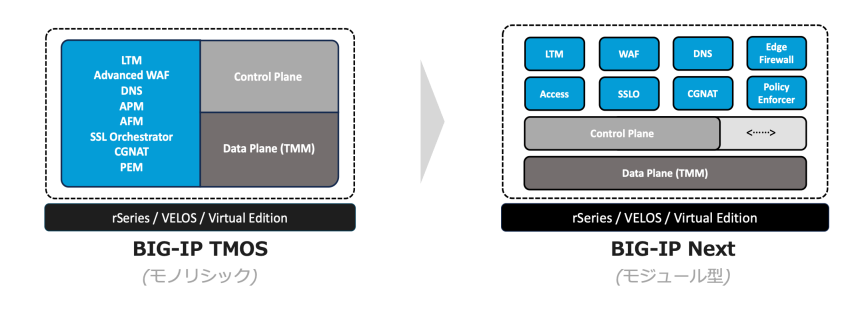

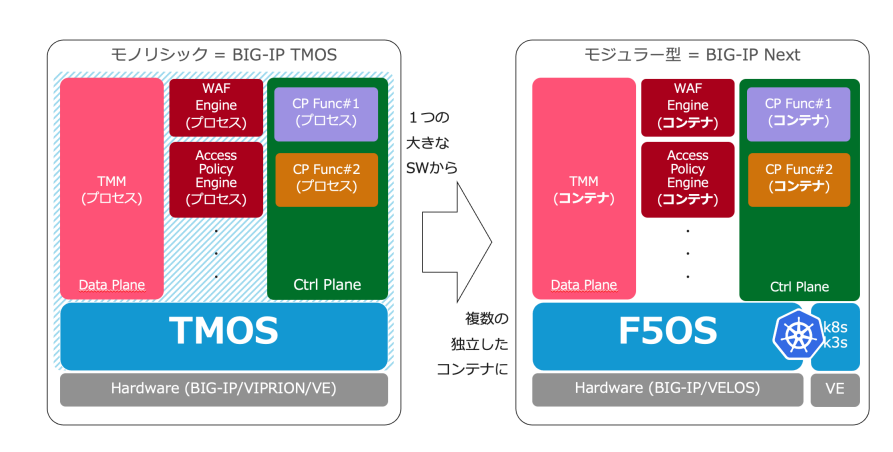

#### BIG-IP Core TMM

**BIG-IP Core** TMM

- $(iRules)$
- 各機能 **(**プロセス**)** をコンテナで実装
- コントロールプレーンとデータプレーン
- **a** set of the contract of the contract of the contract of the contract of the contract of the contract of the contract of the contract of the contract of the contract of the contract of the contract of the contract of
- <sub>The v</sub>ery result in the very result in the very result in the very result in the very result in the very result in
- マシンリソース使用の最適化

#### **1.1.2** ハンズオンラボ ネットワーク情報

#### F5 UDF

#### **BIG-IP Next**

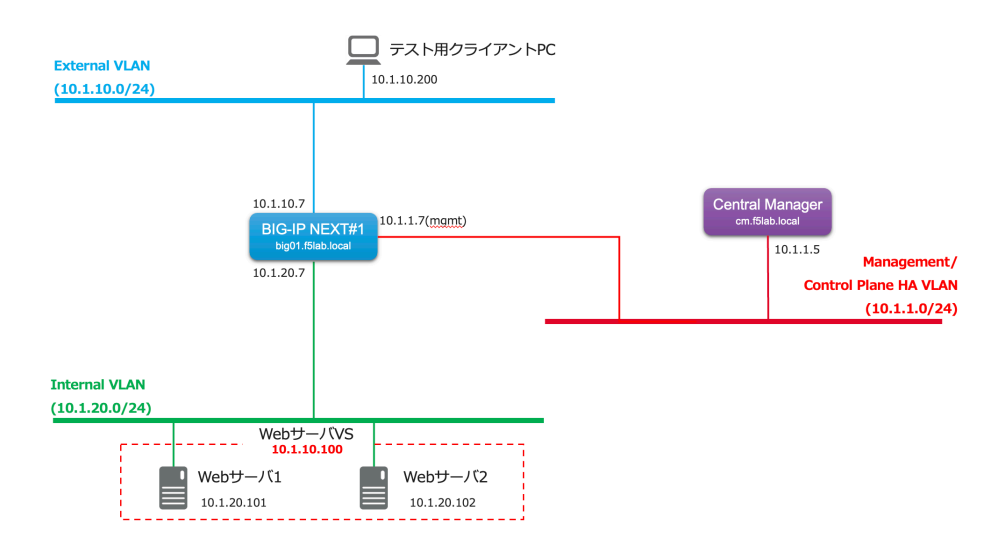

#### **HA** 冗長 ネットワーク構成

#### **BIG-IP Next HA**

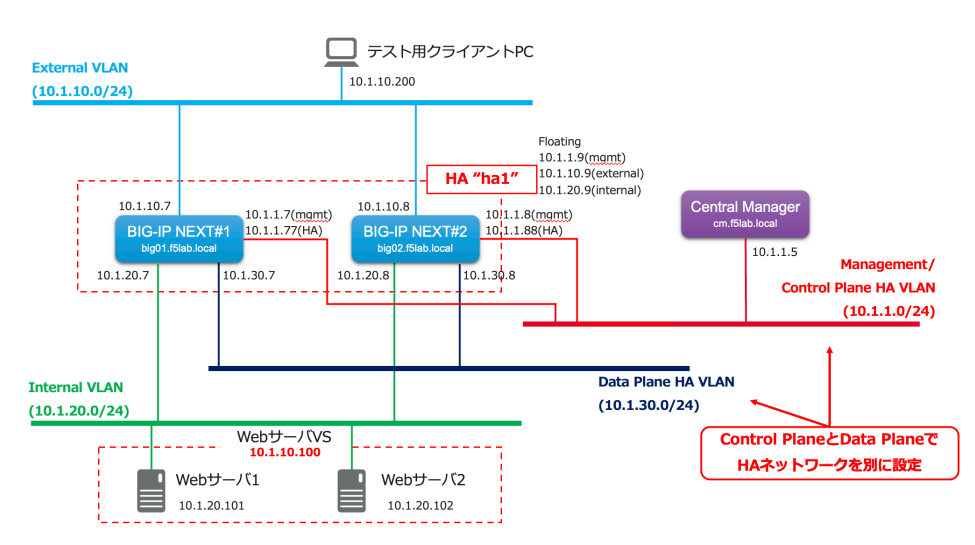

**IP** アドレスリスト

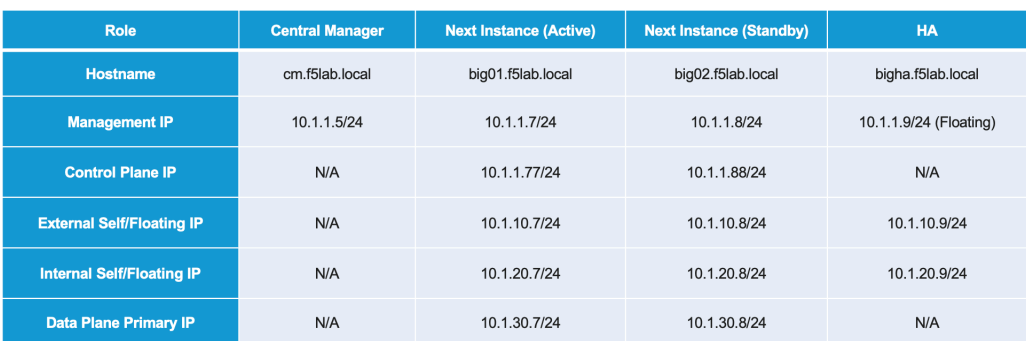

#### **1.1.3 BIG-IP Next Central Manager**

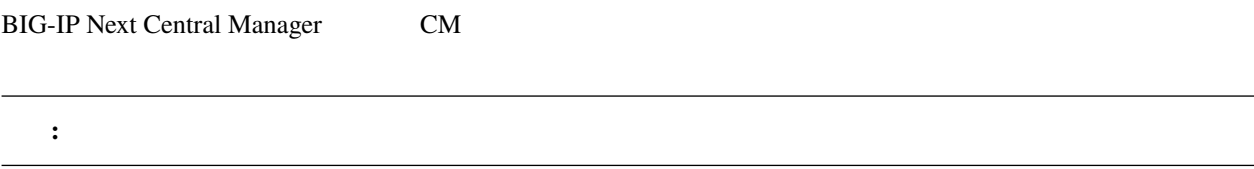

#### **BIG-IP Next CM**

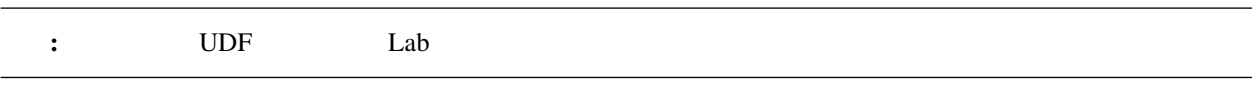

**BIG-IP Next CM**  $v20.1$ 

- : VMware vSphere version 7.x or KVM QEMU 6.2 on Ubuntu 22.04
- CPU:  $8$  vCPUs
- $\bullet$  : 16GB
- $: 350GB$
- $\cdot$  1

#### **ESXi**

**–** [https://clouddocs.f5.com/bigip-next/latest/install/cm\\_install\\_vmware.html](https://clouddocs.f5.com/bigip-next/latest/install/cm_install_vmware.html)

**KVM** 

**–** [https://clouddocs.f5.com/bigip-next/latest/install/cm\\_install\\_setup\\_mbip\\_kvm.html](https://clouddocs.f5.com/bigip-next/latest/install/cm_install_setup_mbip_kvm.html)

#### **CM** イメージの入手

MyF5

<https://my.f5.com/>

#### **RESOURCES >> Downloads**

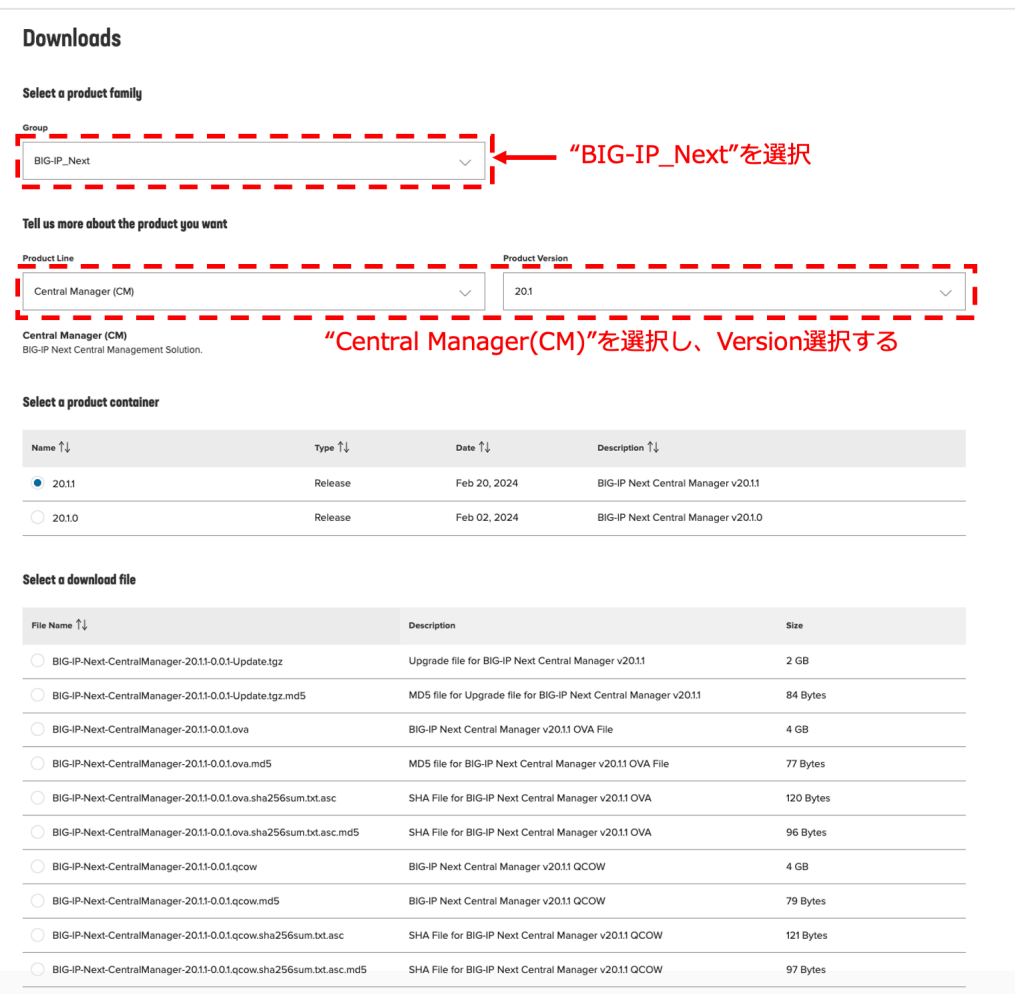

#### **BIG-IP Next CM**

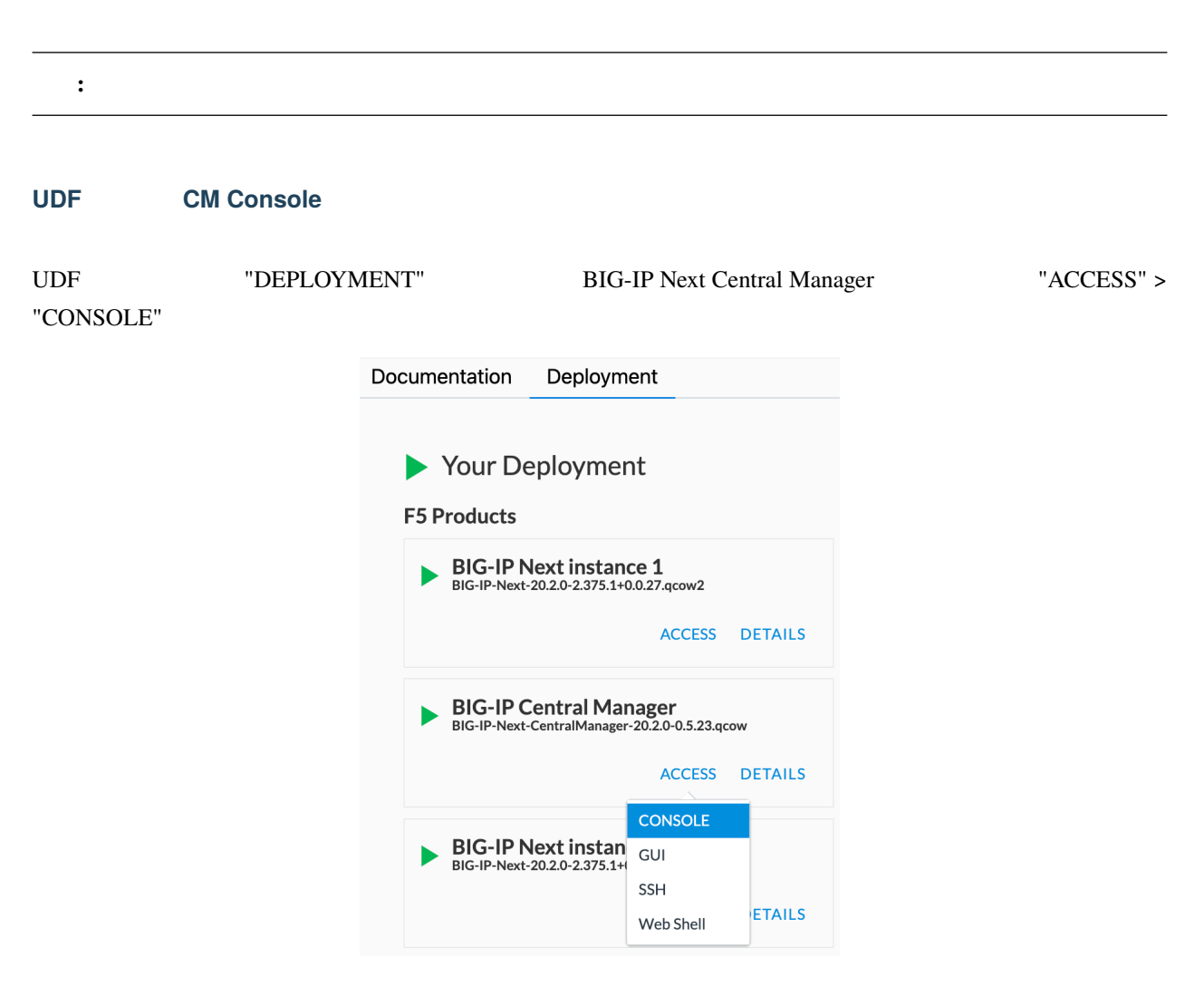

#### **BIG-IP Next CM CLI**

- $\bullet$  /  $\qquad$  :
	- **– admin/admin**
- "New Password" :
	- **– Welcome123!**

 $\overline{C}$  OK

 $CLI$ 

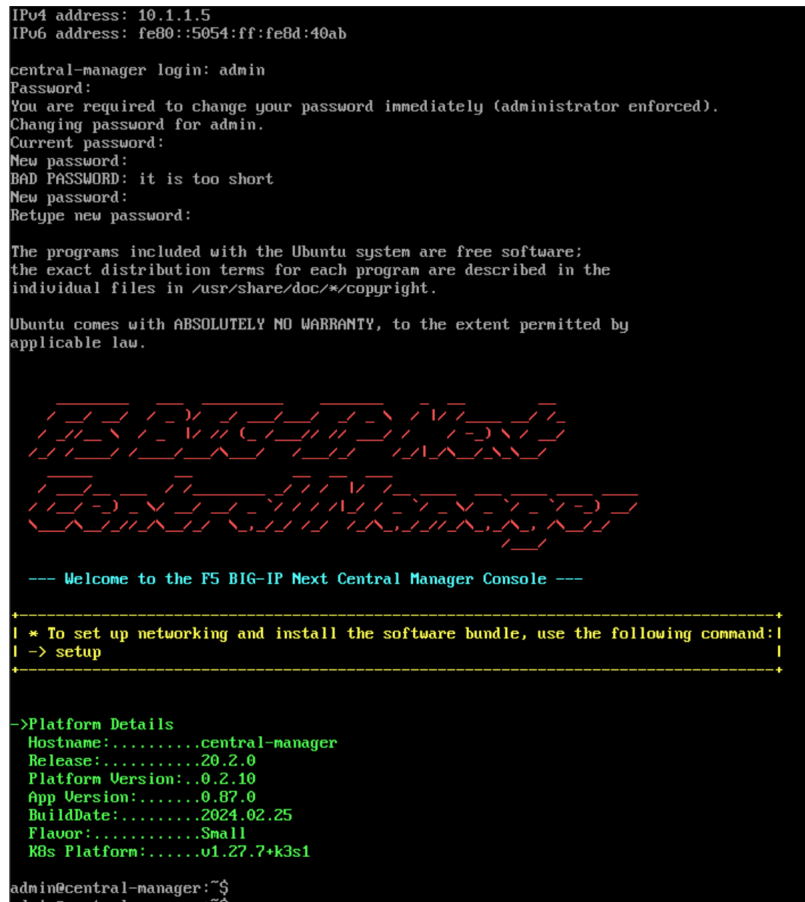

#### **BIG-IP Next CM**

: 2014年: この章は、ラボ機は、ラボ機は、ラボ機関としてください。

• **"setup" Definition Mgmt IP** NTP

Hostname:

**– cm.f5lab.local**

IP Address: •

**–** 設定済み

Primary NTP server address: •

**– ntp.nict.jp**

admin@central-manager:~\$ setup<br>Welcome to the BIG-IP Next Central Manager This script will help you initially configure the basic network settings for this instance. Please answer the questions below. Example values are shown within parentheses. If there is a default value, it will be shown within square brackets and will automatically be used if no value is entered. Hostname (e.g. example.com): cm.f5lab.local<br>IP address(es) ['10.1.1.5'] found on the management interface. Do you want to configure a static IP address (N/y) [N]: Primary NTP server address (i.e 0.ubuntu.pool.ntp.org) (optional): ntp.nict.jp Alternate NTP server address (e.g. 1.ubuntu.pool.ntp.org) (optional):<br>IPv4 network CIDR to use for service IPs [100.75.0.0/16]: IPu4 network CIDR to use for pod IPs [100.76.0.0/14]: Do you want to set up an external storage mount (Y/n) [Y]: n Summary Hostname: cm.f5lab.local Management Network Already Configured: True NTP Servers: ntp.nict.jp IPu4 network CIDR to use for service IPs: 100.75.0.0/16 IPu4 network CIDR to use for pod IPs: 100.76.0.0/14 Would you like to complete configuration with these parameters (y/N) [N]: y [INFO] Stopping k3s service.

Do you want to set up an external storage mount:

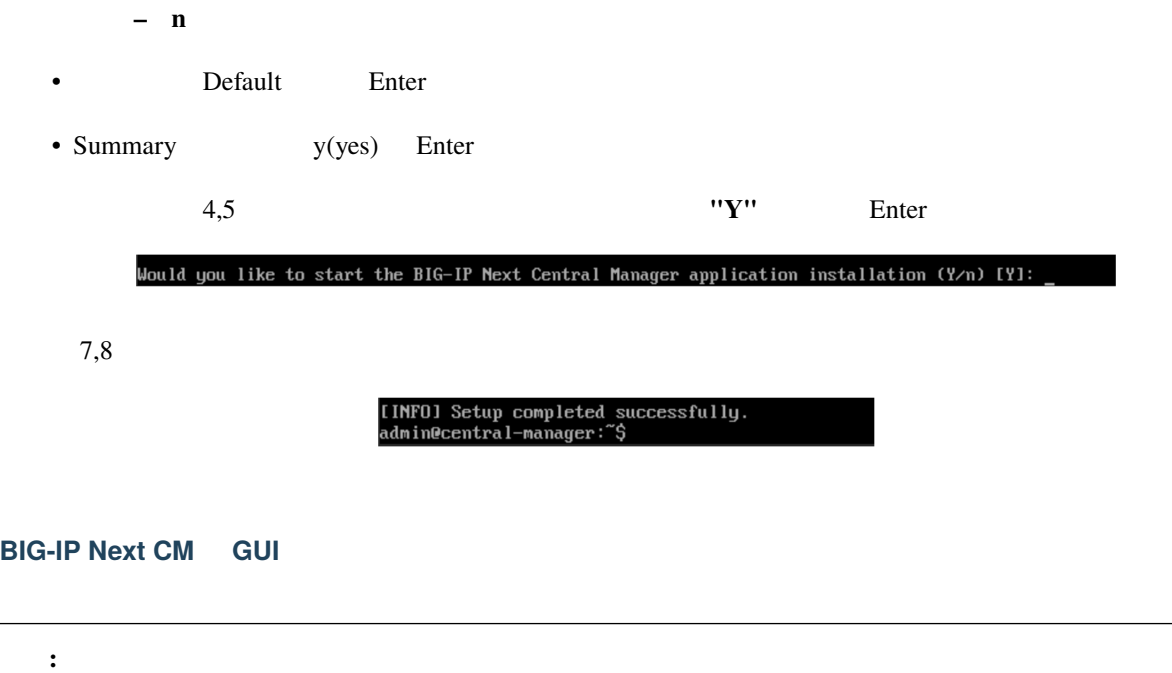

#### UDF CM GUI

UDF "DEPLOYMENT" BIG-IP Next Central Manager "ACCESS" > "GUI"

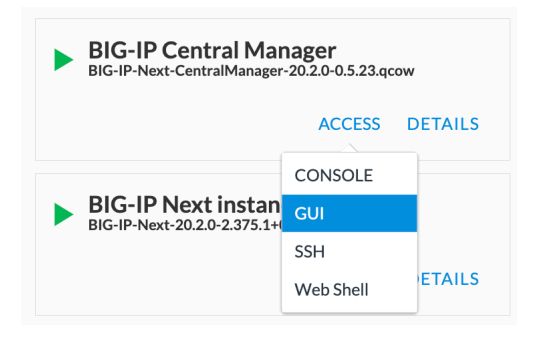

#### UDF CM GUI

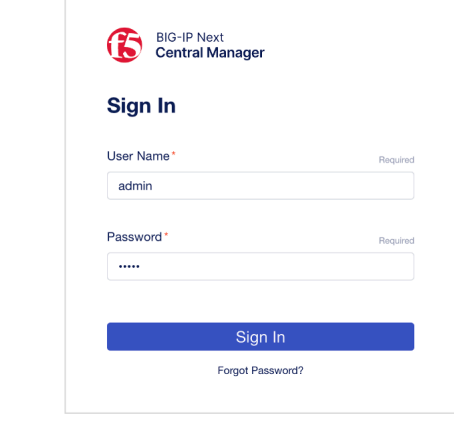

 $\bullet$   $\qquad$  /  $\qquad$ :

**– admin/admin**

New Password

"Current Password" :

**– admin**

"New Password" :

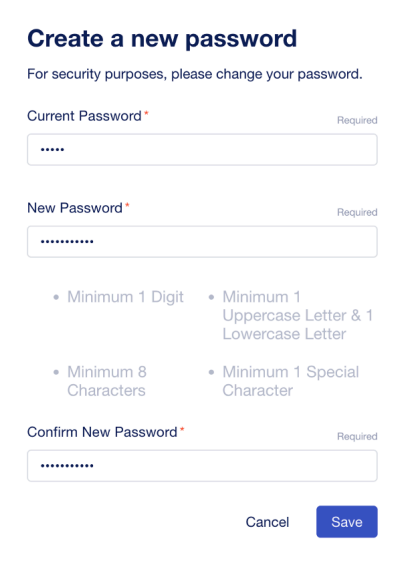

**– Welcome123!**

 $\overline{C}$  OK

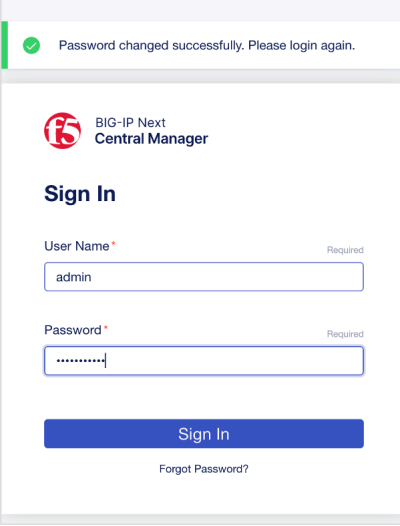

CM Home

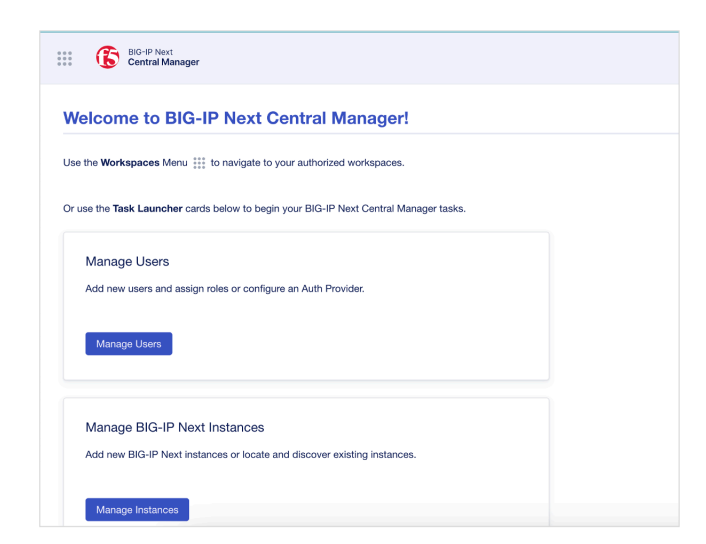

#### **1.1.4 BIG-IP Next**

**BIG-IP Next** 

#### **BIG-IP Next**

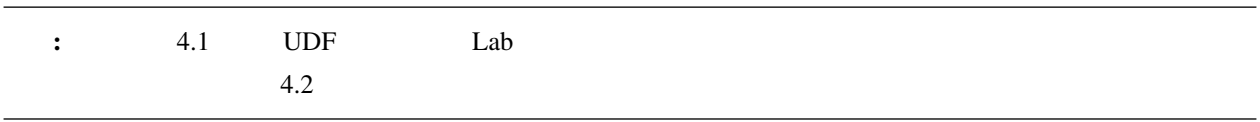

#### **BIG-IP Next VE**  $v20.1$

• : VMware vSphere version 7.x or KVM QEMU 6.2 on Ubuntu 22.04

- CPU/Memory:
	- **–** 2 vCPUs/8GB RAM
	- **–** 4 vCPUs/8GB RAM
	- **–** 6 vCPUs/12GB RAM
	- **–** 8 vCPUs/16GB RAM
	- **–** 16 vCPUs/32GB RAM
	- **–** 24 vCPUs/48GB RAM

•  $: 80GB$ 

#### VMware vSphere •

**–** [https://clouddocs.f5.com/bigip-next/latest/install/next\\_install\\_vmware\\_setup\\_script.html](https://clouddocs.f5.com/bigip-next/latest/install/next_install_vmware_setup_script.html)

**KVM** 

**–** [https://clouddocs.f5.com/bigip-next/latest/install/next\\_install\\_kvm\\_setup.html](https://clouddocs.f5.com/bigip-next/latest/install/next_install_kvm_setup.html)

: Hardware Platform rSeries/Velos

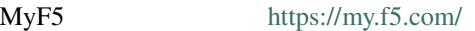

**RESOURCES >> Downloads**

#### **BIG-IP Next**

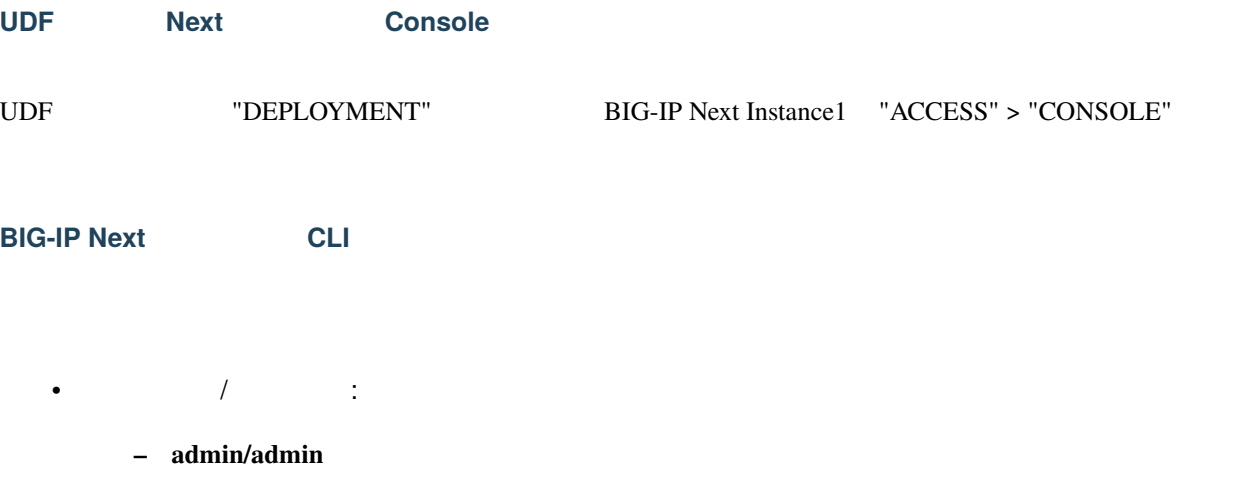

 $CLI$ 

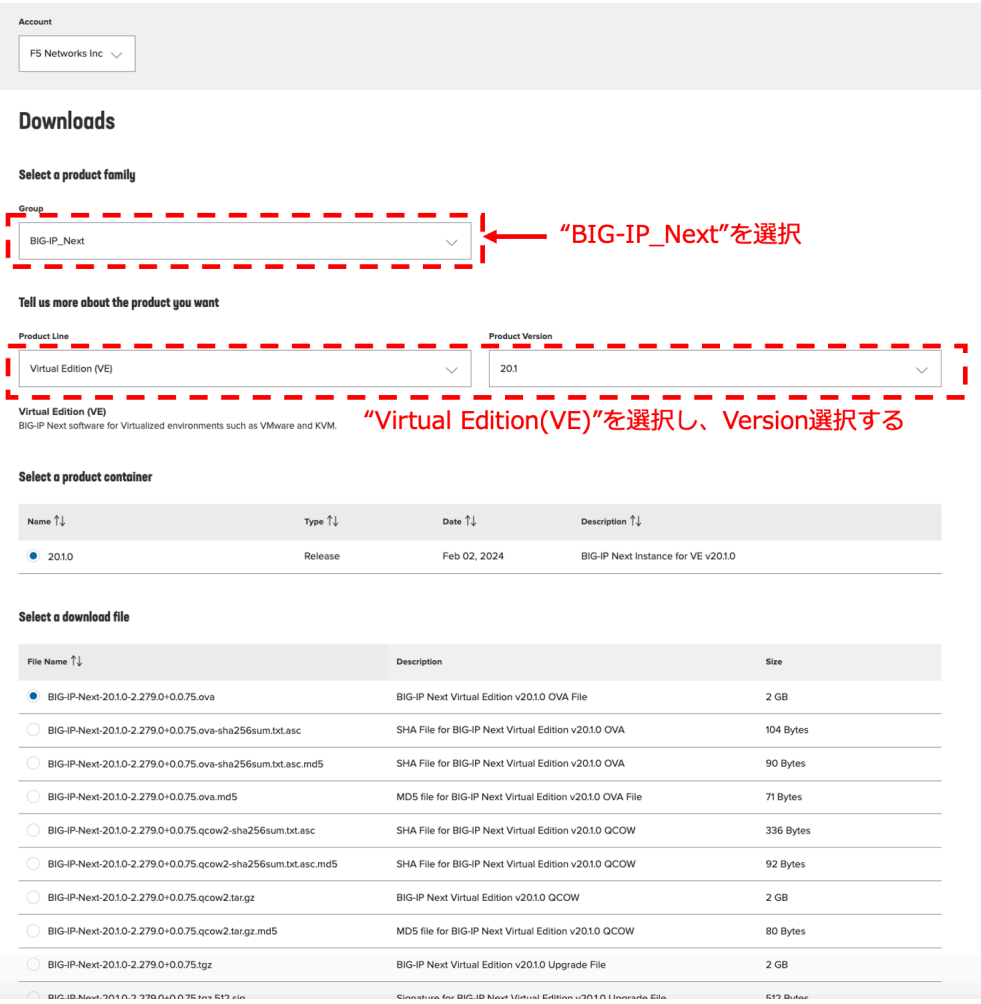

#### **F5 Products**

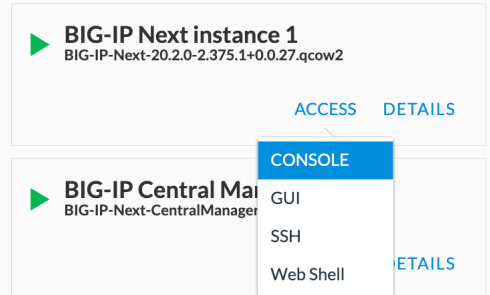

#### **BIG-IP Next**

#### **Instance1**

BIG-IP Next Instance1 **"setup"** Next Instance1 **COVALAR** Self IP

#### Hostname:

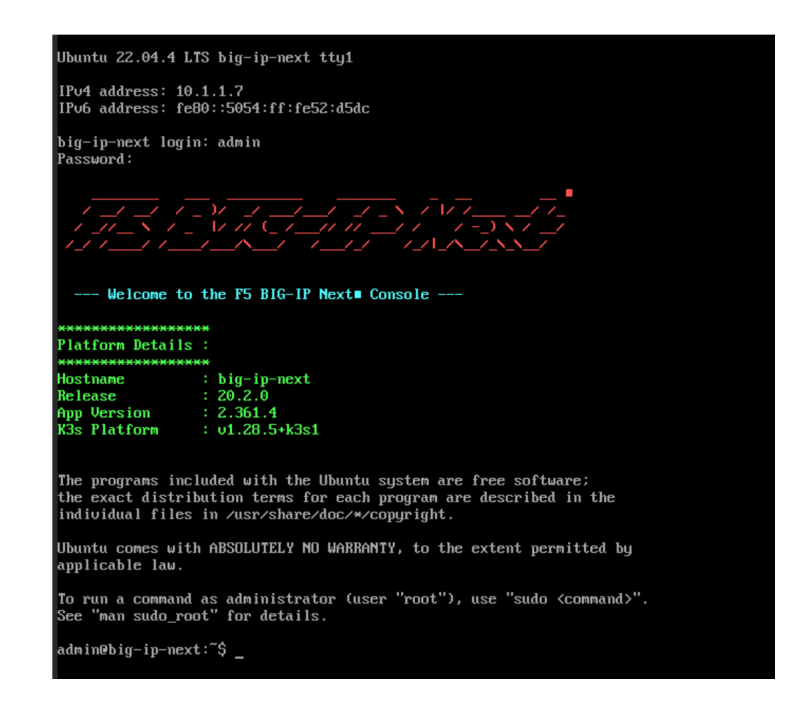

#### admin@big-ip-next:~\$ setup<br>Welcome to the BIG-IP Next

This script will help you initially configure the basic network settings for this instance.

Please answer the questions below. Example values are shown within parentheses. If there is<br>a default value, it will be shown within square brackets and will automatically be used if<br>no value is entered.

no value is entered.<br>
Hostname (e.g. example.com): big01.f5lab.local<br>
Iinfoll IP address (SV10.11.7) found on the management interface by DHCP.<br>
Iinfoll IP address (SV10.11.7) found on the management interface by DHCP.<br>
D NANARANA MARKANA MARKANA MARKANA MARKANA MARKANA MARKANA MARKANA MARKANA MARKANA MARKANA MARKANA MARKANA MARKA<br>
by both the API and the Linux console. SSH access to the admin account<br>
is blocked in the SSH server configura special characters \*\*\*\*\*\*\*\*\*\*\*\* Please enter a new password for the 'admin' user:<br>Please confirm the new password for the 'admin' user: Summary Hostname: big01.f5lab.local Hanagement Network Already Configured: True<br>Management Network Already Configured: True Namagement in insulations.<br>
Magnetic research (1994: 10.1.10.7/24, Interface: 1.1, Tag: 0<br>
ULAM1 Name: internal, self IPv4: 10.1.10.7/24, Interface: 1.1, Tag: 0<br>
ULAM1 Name: internal, self IPv4: 10.1.20.7/24, Interface: 1.

**– big01.f5lab.local**

IP Address: •

**– N (**設定済み**)**

Primary NTP server address:

**– ntp.nict.jp**

Alternate NTP server address:

**–** Default Enter

VLAN1 name:

**– external**

VLAN1 interface:

**– 1.1 (Enter)**

VLAN1 self IPv4 address: •

**– 10.1.10.7/24**

VLAN1 tag:

**– 0 (Enter)**

VLAN2 name:

**– internal**

VLAN2 interface:

**– 1.2 (Enter)**

VLAN2 self IPv4 address: •

**– 10.1.20.7/24**

VLAN<sub>2</sub> tag:

**– 0 (Enter)**

Configure Static Route?:

**– Y**

Data-Plane Route address: •

**– 0.0.0.0/0 (Enter)**

Data-Plane Route Gateway: **– 10.1.10.1** Data-Plane Interface: **– 1.1 (Enter)** Please enter a new password admin **• admin**  $\cdot$  : **– Welcome123!** • Summary v(yes) Enter **Instance2** 4.2.1 **BIG-IP Next Instance2** "ACCESS" > "CONSOLE" **"setup"** Hostname: **– big02.f5lab.local** IP Address: •  $- N($ Primary NTP server address: • **– ntp.nict.jp** Alternate NTP server address: **–** Default Enter VLAN1 name:

**– external**

**VLAN1** interface:

**– 1.1 (Enter)**

VLAN1 self IPv4 address: •

**– 10.1.10.8/24**

VLAN1 tag:

**– 0 (Enter)**

VLAN2 name:

**– internal**

VLAN2 interface:

**– 1.2 (Enter)**

VLAN2 self IPv4 address: •

**– 10.1.20.8/24**

VLAN2 tag:

**– 0 (Enter)**

Configure Static Route?:

**– Y**

Data-Plane Route address:

**– 0.0.0.0/0 (Enter)**

Data-Plane Route Gateway:

**– 10.1.10.1**

Data-Plane Interface:

**– 1.1 (Enter)**

Please enter a new password • admin • 2012 • 2013

- **– Welcome123!**
- 

• Summary  $y(yes)$  Enter

#### $1.1.5$

BIG-IP Next **CM** and the contract of the contract of the contract of the contract of the contract of the contract of the contract of the contract of the contract of the contract of the contract of the contract of the contr

## **Central Manager Next** UDF CM GUI UDF "DEPLOYMENT" BIG-IP Next Central Manager "ACCESS" > "GUI" **F5 Products** BIG-IP Next instance 1<br>BIG-IP-Next-20.2.0-2.375.1+0.0.27.qcow2

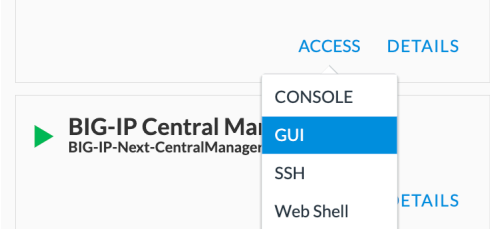

**BIG-IP Next CM GUI** 

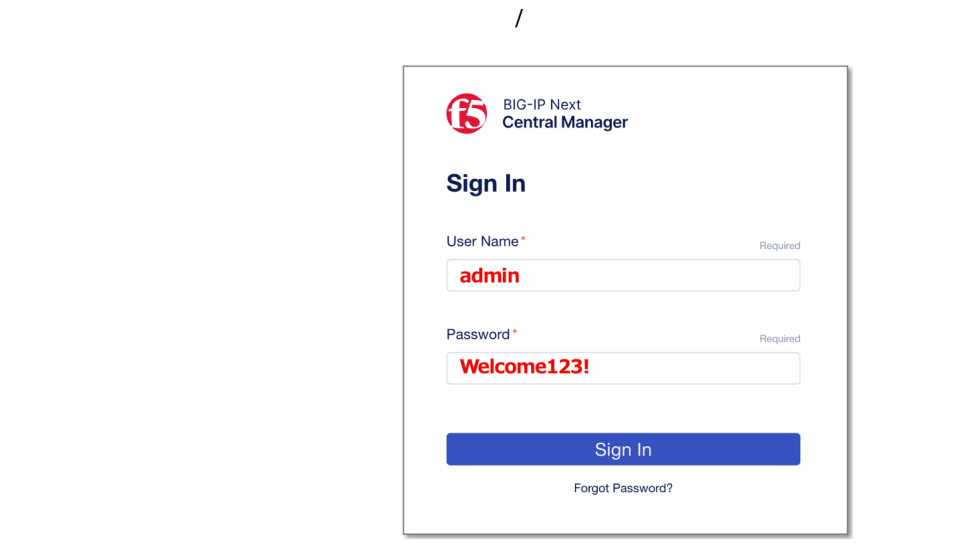

ユーザー名 • /パスワード:

**– admin/Welcome123!**

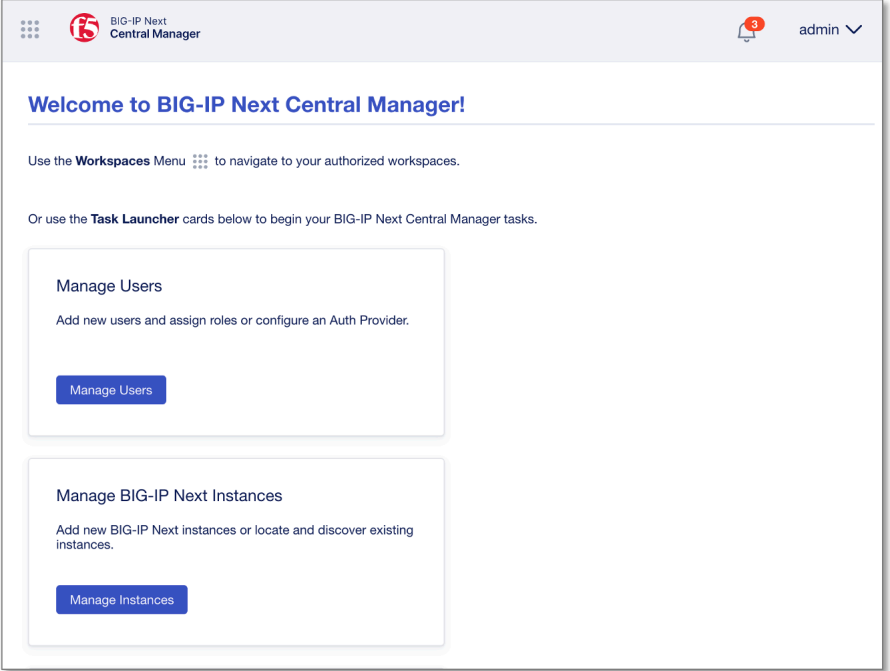

#### **BIG-IP Next Instance1 CM**

"Manage Instances"

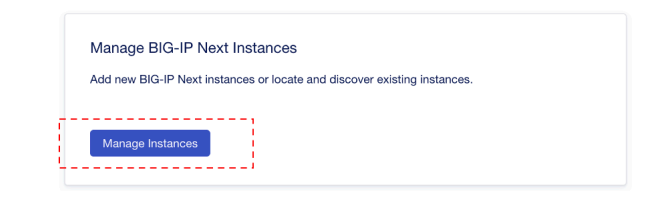

" Start Adding Instances"

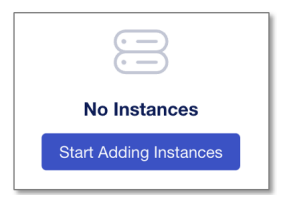

NEXT IP

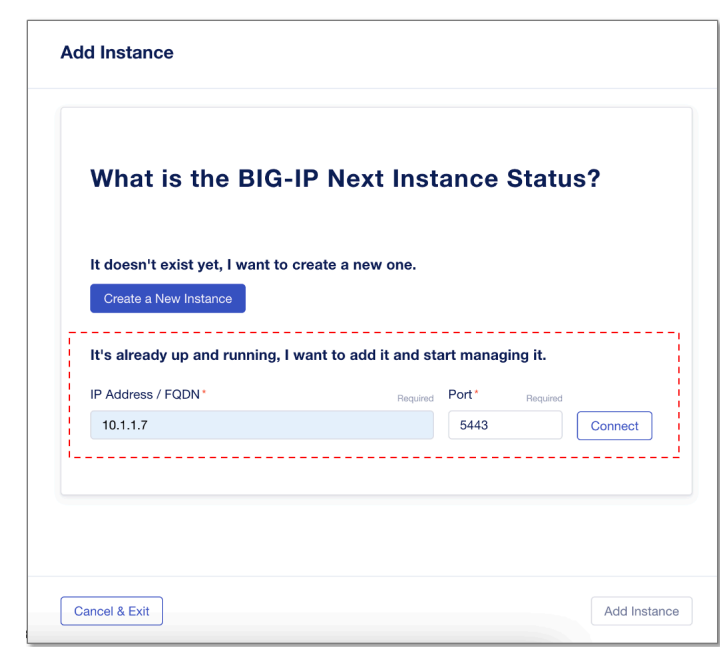

IP Address/FQDN: •

**– 10.1.1.7**

• "Connect"

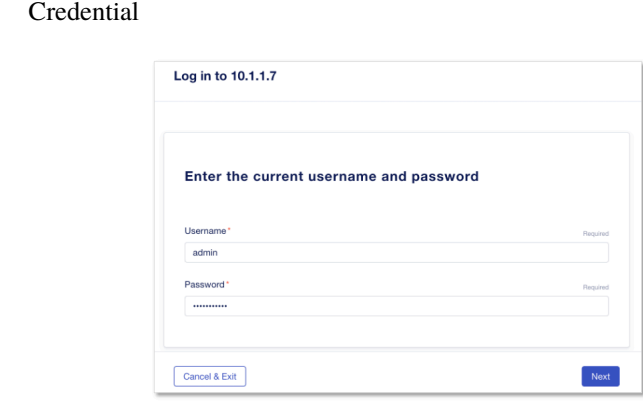

#### Username:

 $NEXT$ 

**– admin**

#### Password:

- **– Welcome123!**
- "Next"

BIG-IP Next CM Next Next (Asset Add Instance" Add Instance" 画面をスクロールダウン **Management Credentials** Provide a new username and password to manage this instance from BIG-IP Next Central<br>Manager. Username\* admin-cm Password\* • Minimum One Digit • Minimum One Letter • Minimum 8 Characters · Maximum 64 Characters Confirm Password\* Cancel & Exit Add Instance

Username:

**– admin-cm**

Password/Confirm Password: •

**– Welcome123!**

• "Add Instance"

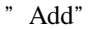

fingerprint "Accept"

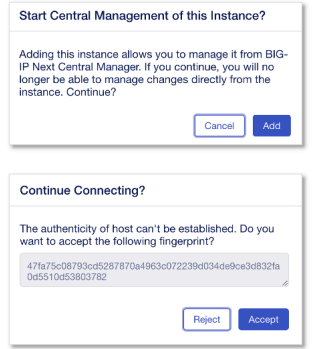

#### **BIG-IP Next**

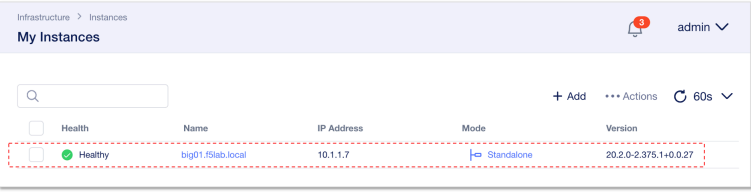

#### **Next**

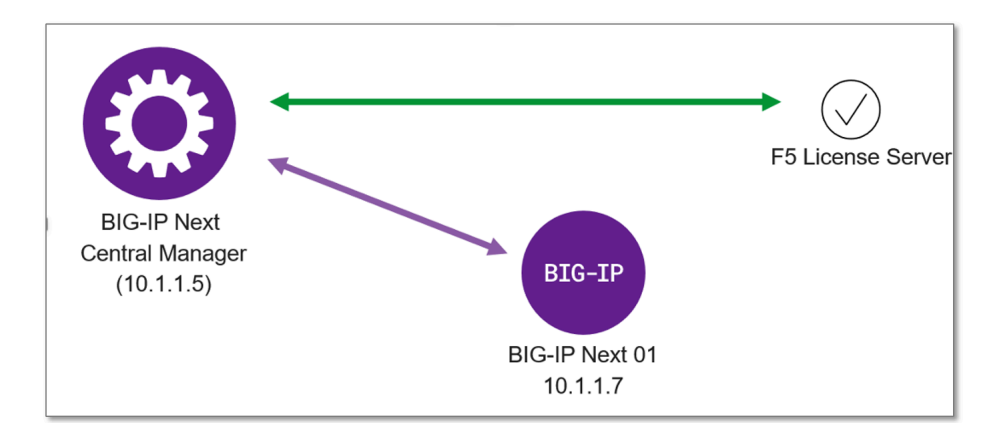

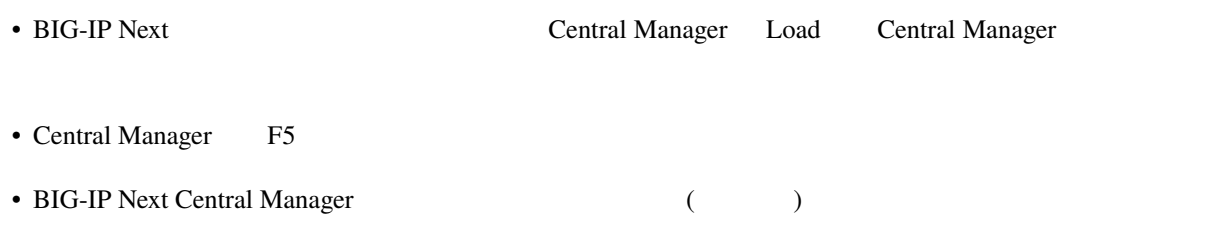

• URL - [https://clouddocs.f5.com/bigip-next/latest/use\\_cm/cm\\_license\\_bigip\\_next.html](https://clouddocs.f5.com/bigip-next/latest/use_cm/cm_license_bigip_next.html)

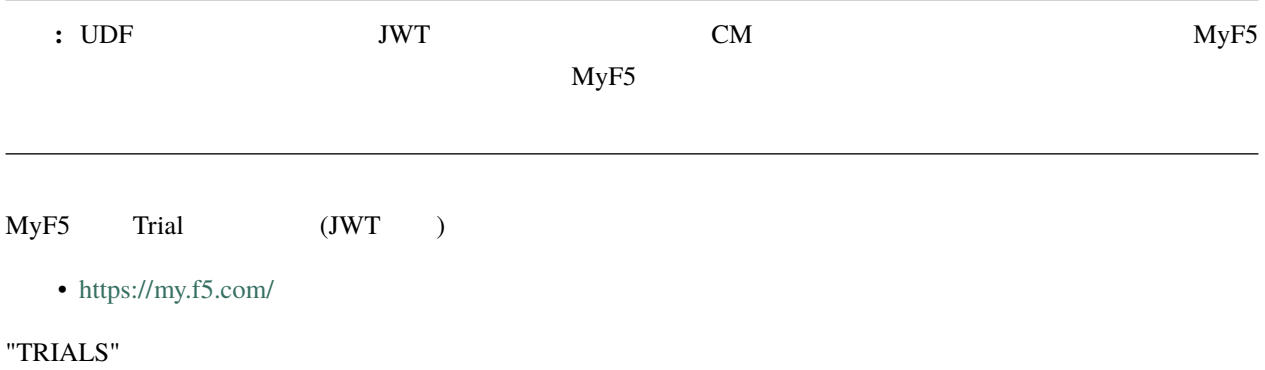

 $f5$  MyF5 support  $\vee$  $\mathsf{Q}^{\top}$ kF5 and get answers here Account<br>
F5 Networks Inc  $\sqrt{ }$  $\frac{L}{L}$  trials  $\mathbf 0$  $\mathbf 0$ SUBSCRIPTIONS **OPEN CASES** Open a support case with F5 Su<br>current status of evisting cases Request new product tr  $\begin{array}{|c|c|c|}\n\hline\n\textbf{3} & \text{Expiring Soc} \\
\hline\n\textbf{4} & \textbf{5} & \textbf{6} & \textbf{7} \\
\hline\n\textbf{5} & \textbf{6} & \textbf{7} & \textbf{8} \\
\hline\n\textbf{7} & \textbf{8} & \textbf{8} & \textbf{9} \\
\hline\n\textbf{8} & \textbf{10} & \textbf{10} & \textbf{10} \\
\hline\n\textbf{11} & \textbf{12} & \textbf{13} & \textbf{10} \\
\hline\n\textbf{12} & \textbf{13} &$ FI  $T   
\nTRIALS >$  $\text{cases}$ ) SUBSCRIPTIONS >

"BIG-IP Next"

" Downloads and licenses"

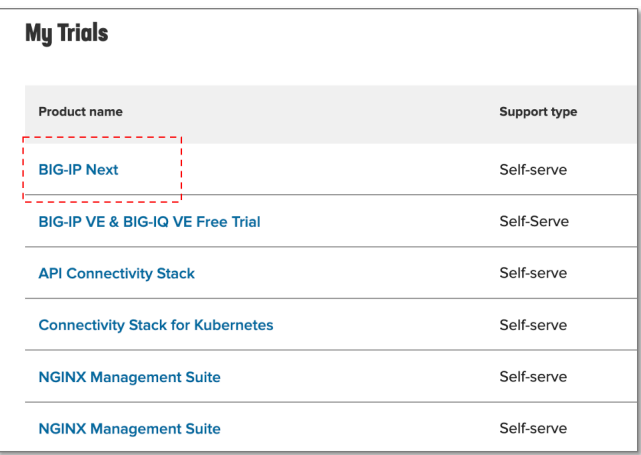

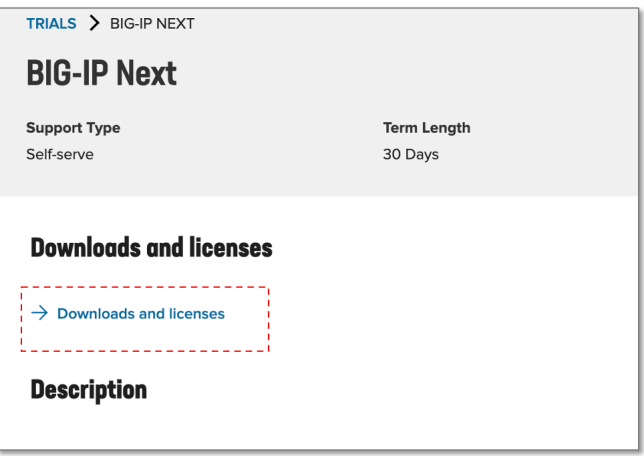

" Copy JSON Web Token" 
<sub>2</sub> Download Lower Copy JSON Web Token

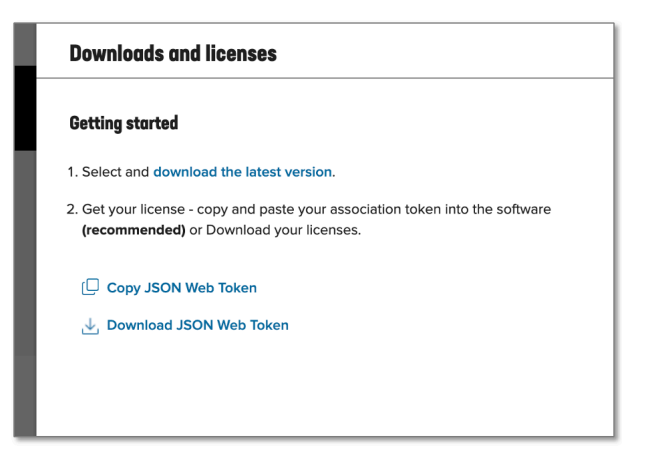

BIG-IP Next CM 

Infrastructure (Manage Instances)

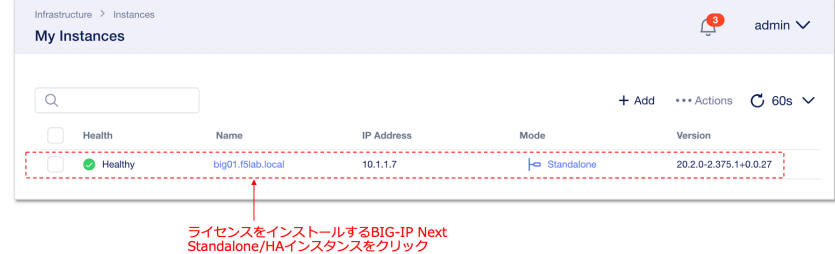

<sup>"</sup> License" \* \* \* Activate License

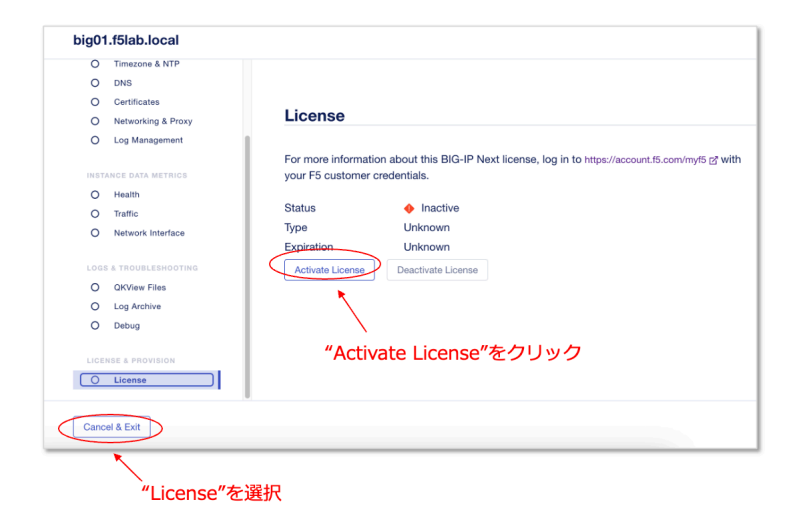

"Next"

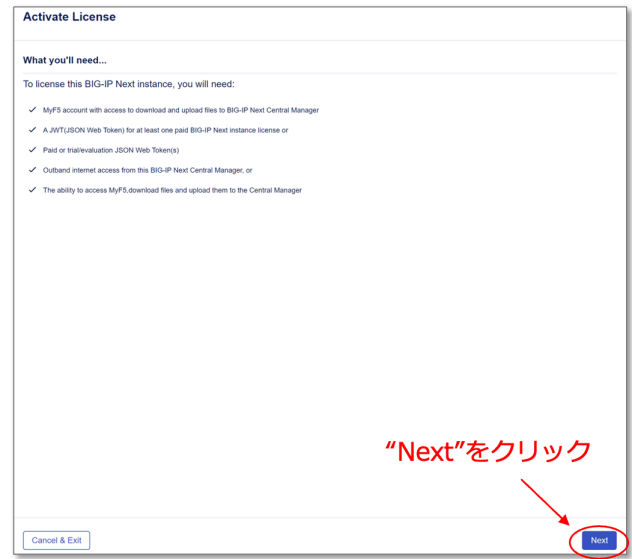

#### : CM  $\blacksquare$

JWT New Token

アクティベーションする場合"を実施してください。

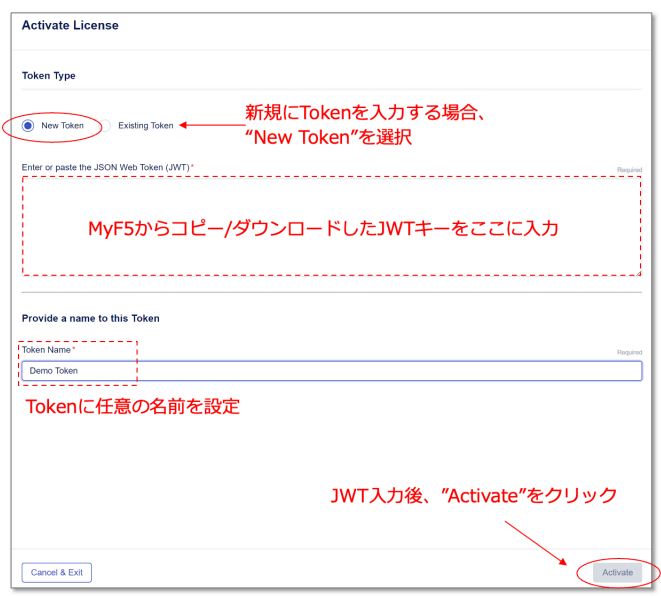

• **"New Token"** 

Enter or paste the JSON Web Token(JWT) •

ー<br> **JWT** 

Token Name: •

**– demo** token

• "Activate"

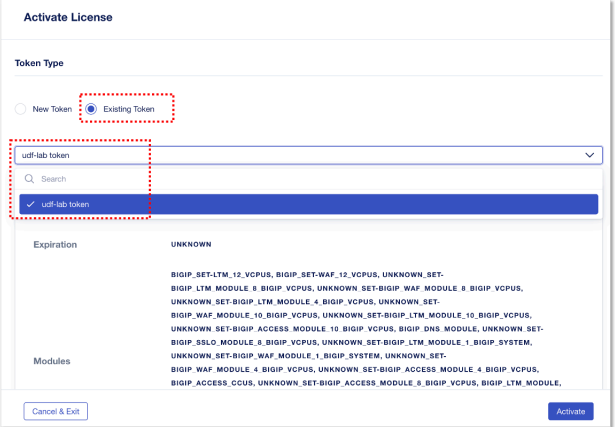

- **"Existing Token"**
- 

• **WEIGHT WAS SERVING TO SERVIT TO A PROPERTY "udf-lab token"** 

• "Activate"

#### Status " **Active**"

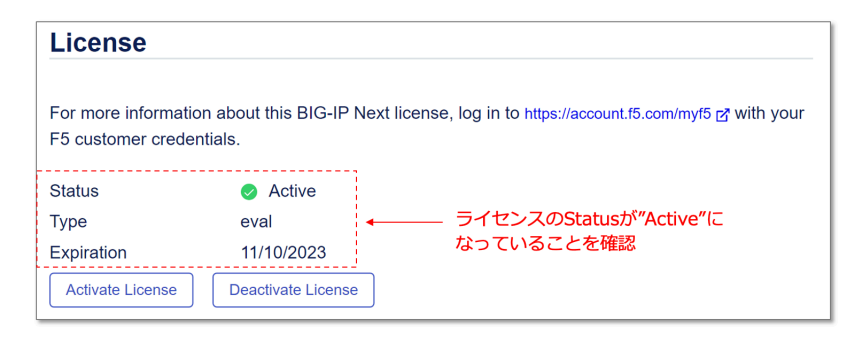

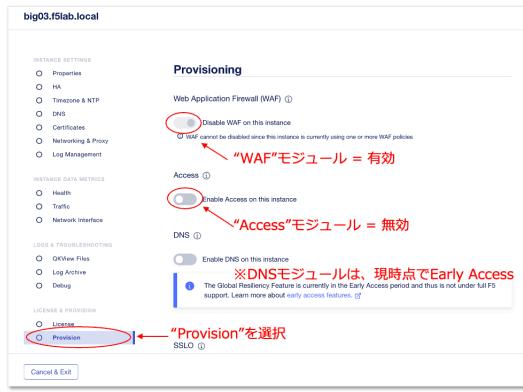

- WAF:  $($
- Access:  $($
- DNS:  $($
## **1.1.6 HTTP**

BIG-IP Next Central Manager(CM)

#### BIG-IP Next

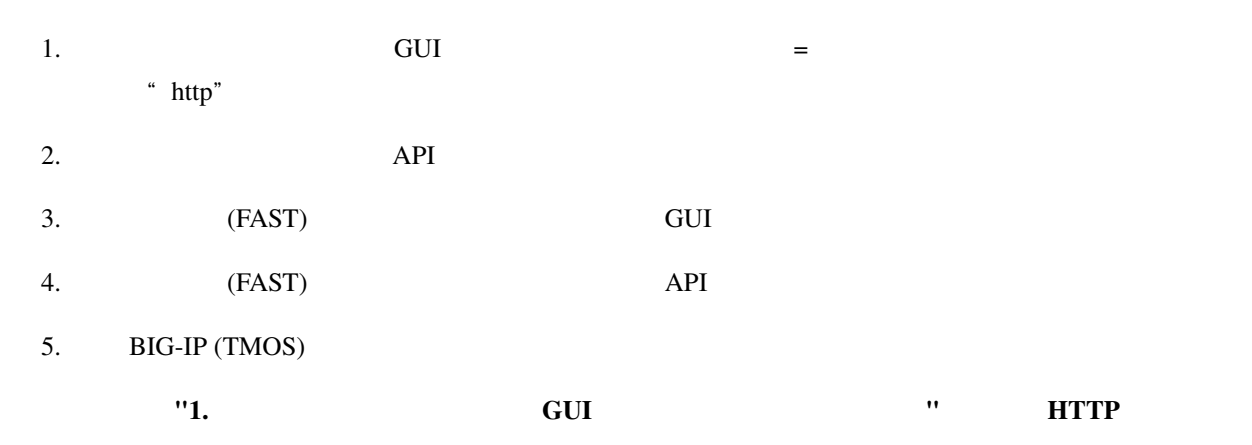

#### **HTTP**

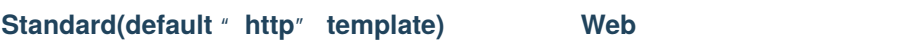

CM workspace "Applications"

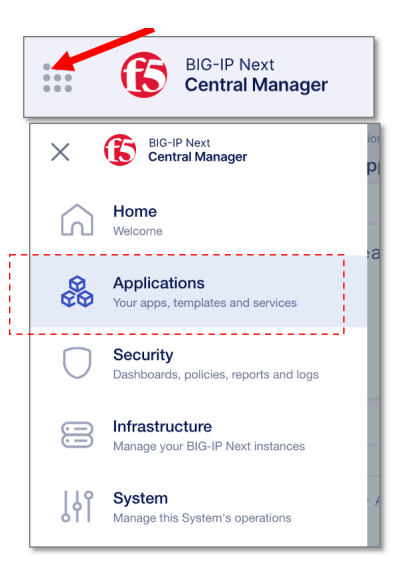

" Start Adding Apps"

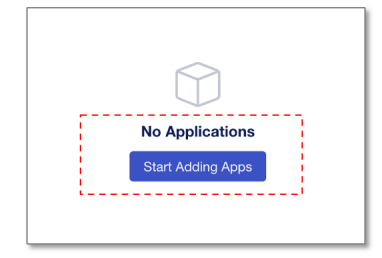

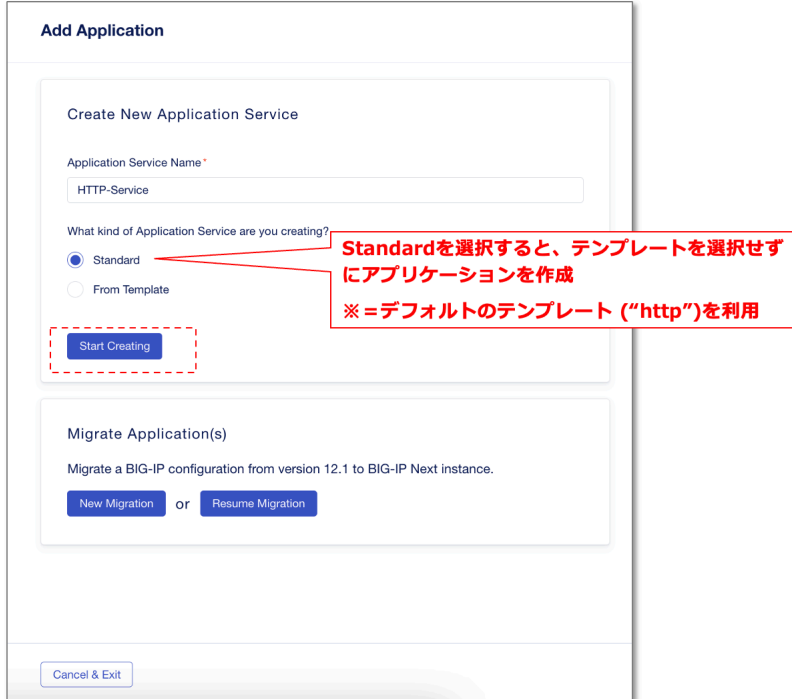

Application Service Name:

**- HTTP-Service** 

What kind of Application:

- **– Standard**
- **"** Start Creating"

<sup>"</sup> Start Creating"

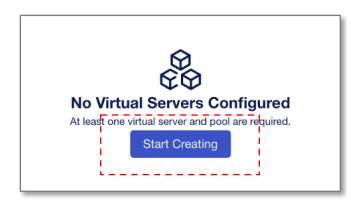

Application Service Properties **CERTIC Virtual Server Pool Protocol Profiles** 

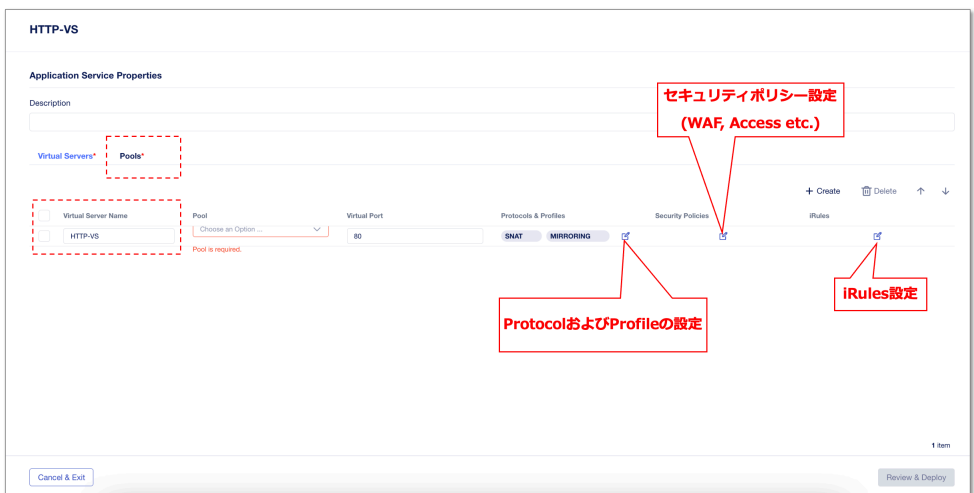

Virtual Server Name: •

**– HTTP-VS**

• " **Pools**"

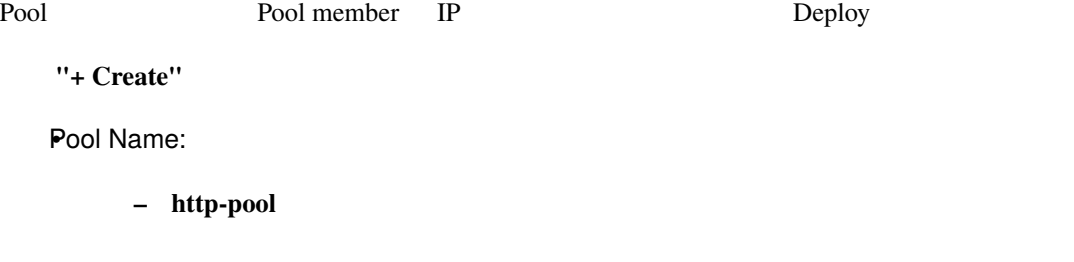

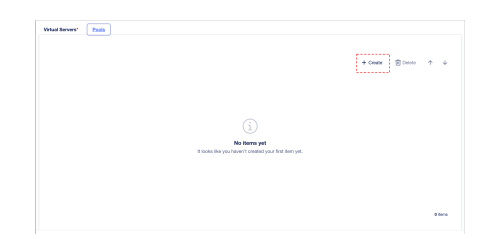

Server Port:

**– 80**

Load-Balancing Mode: •

**– round-robin**

Monitor Type:

**– http**

• The Text of Text of Text of Text of Text of Text of Text of Text of Text of Text of Text of Text of Text of Text of Text of Text of Text of Text of Text of Text of Text of Text of Text of Text of Text of Text of Text of

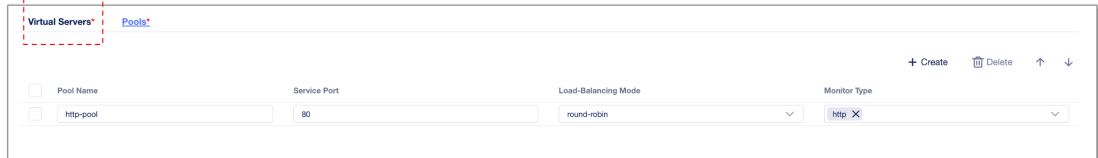

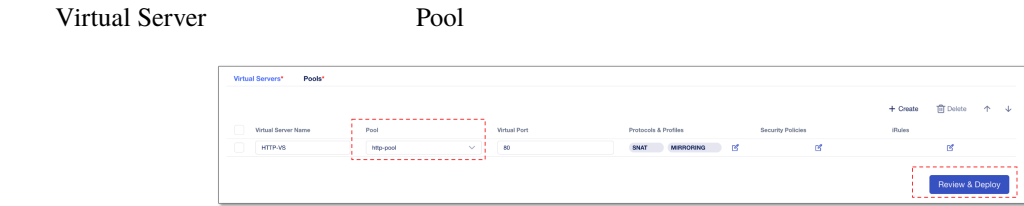

Pool:

- *–* http-pool
- **"** Review & Deploy"

\* Start Adding"  $*$  +Add to List"

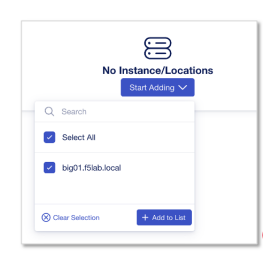

- " big01.f5lab.local"
- $" + Add to List"$

Deploy Virtual Server IP Pool member Name |<br>| Name |<br>| Modific | Templa<br>| Virtual | Pools |<br>| Wirtual | Name | Pools |<br>| Virtual | Virtual |

Virtual Address: •

- **– 10.1.10.100**
- Members  $*$  **+Pool Members**"

#### Pool member

• "**+Add Row**" 2 2member

Pool Members:

- **–** Name: **web-server1** , IP Address: **10.1.20.101**
- **–** Name: **web-server2** , IP Address: **10.1.20.102**

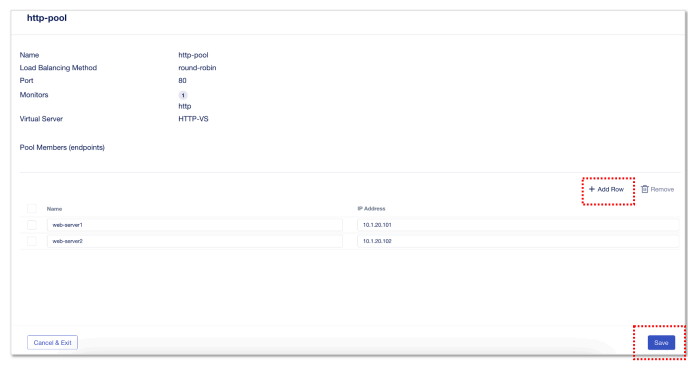

• \* \* **Save**"

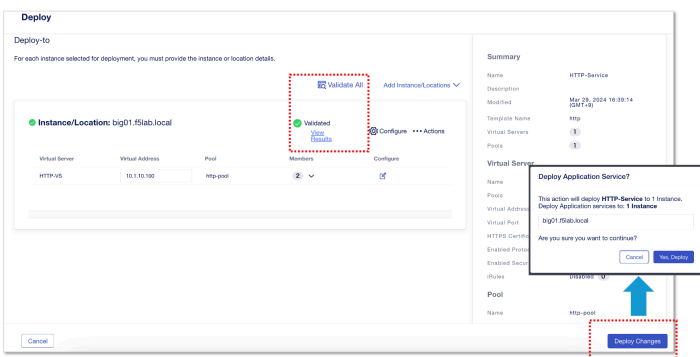

• "**Validate All**" をクリックして設定内容を検証、エラーがなく"Validated"の結果が表示されること

- " **View Results**" API
- " Deploy Changes" **and a state of the UP** of Tes, Deploy"

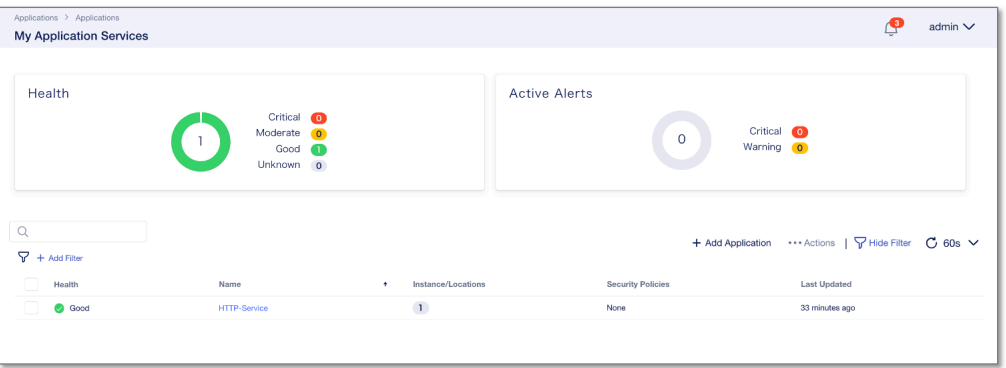

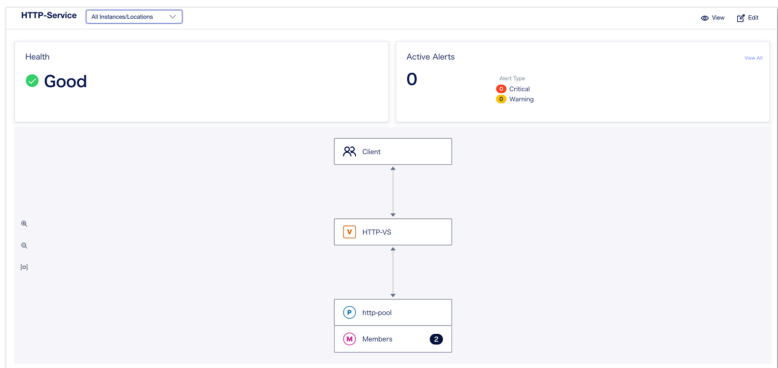

**HTTP** 

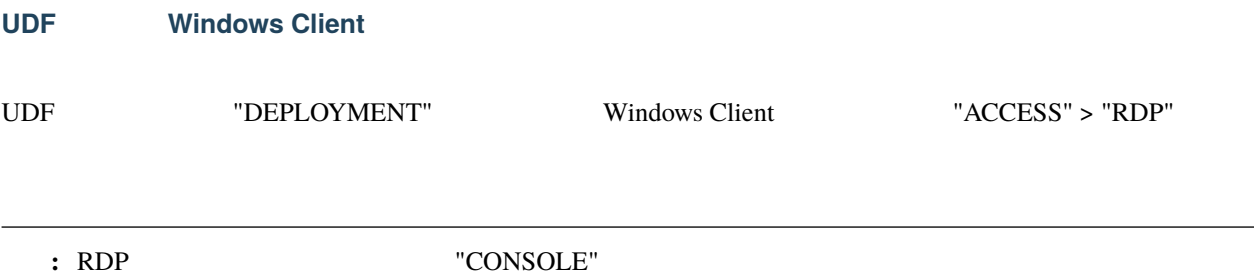

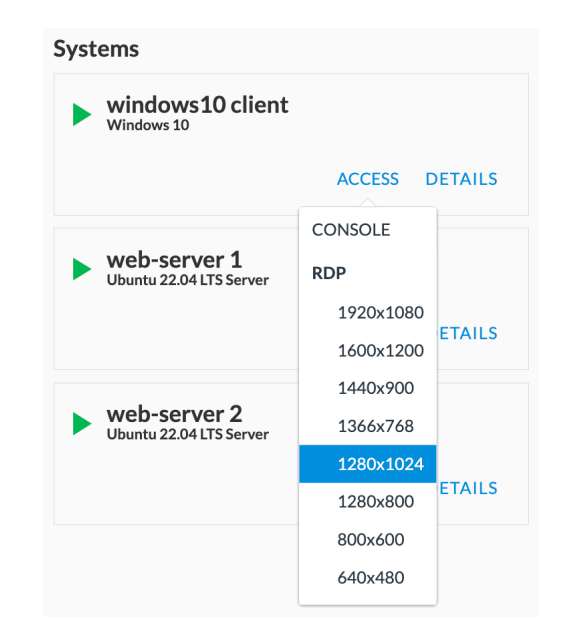

#### **Windows Client**

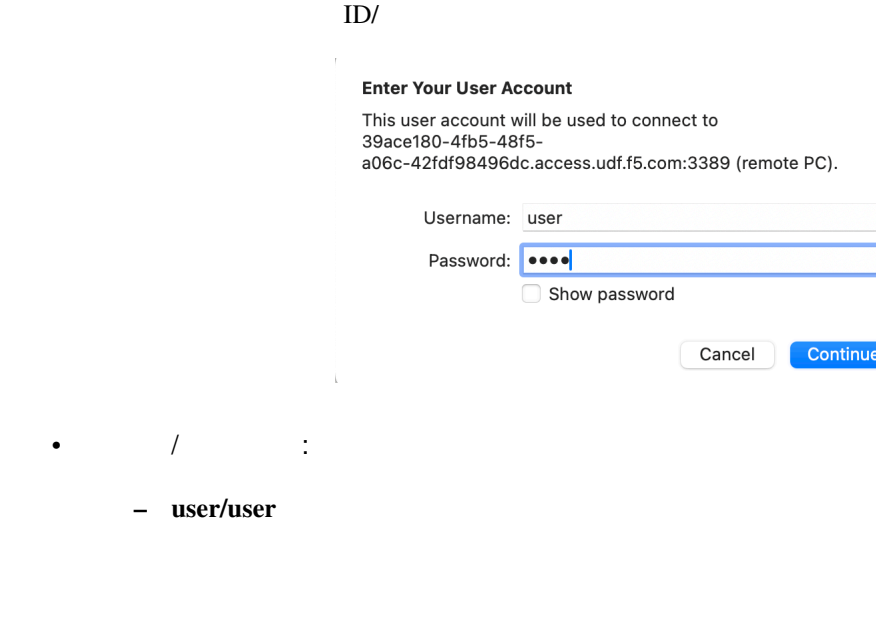

**http-abc-company and Virtual Server (2010) Example 2010 Virtual Server** Web 2000 and 2000 and 2000 and 2000 and 2000 and 2000 and 2000 and 2000 and 2000 and 2000 and 2000 and 2000 and 2000 and 2000 and 2000 and 2000 and 2000 and 2000 and 2000 and 2000 and 2000 and 2000 and 2000 and 2000 and 20

**Chrome http://10.1.10.100/** 

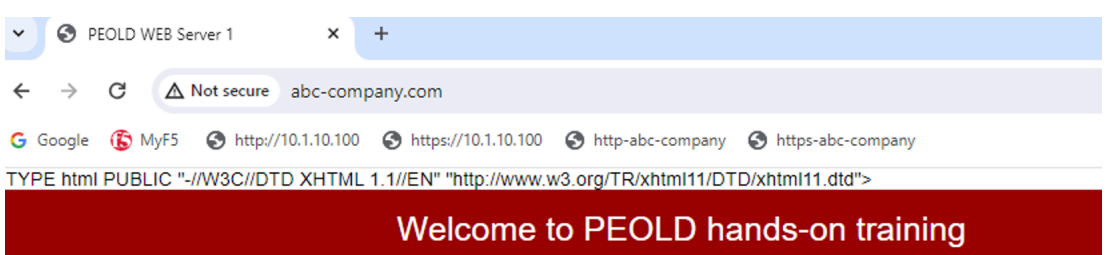

## **WEB Server 1**

## My IP address is 10.1.20.101.

## **1.1.7 HTTPS**

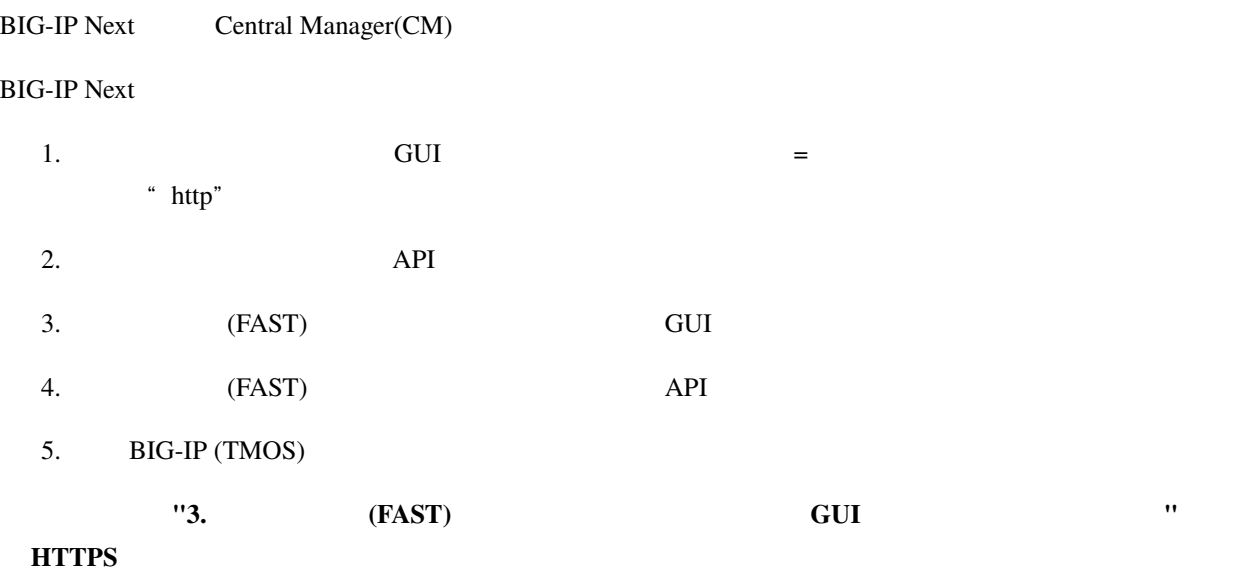

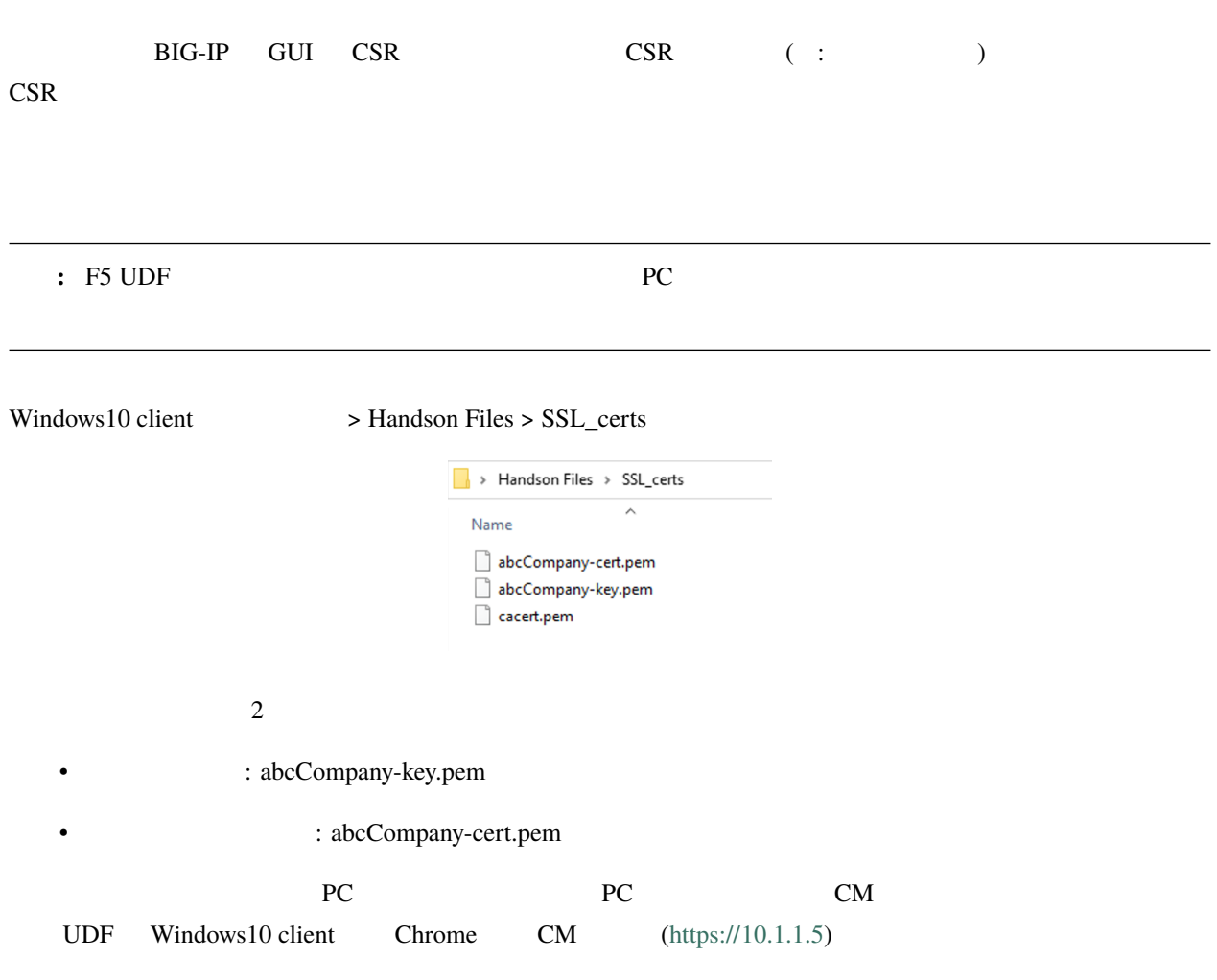

- 
- " Applications" "Certificates&Keys" "Add Certificates"

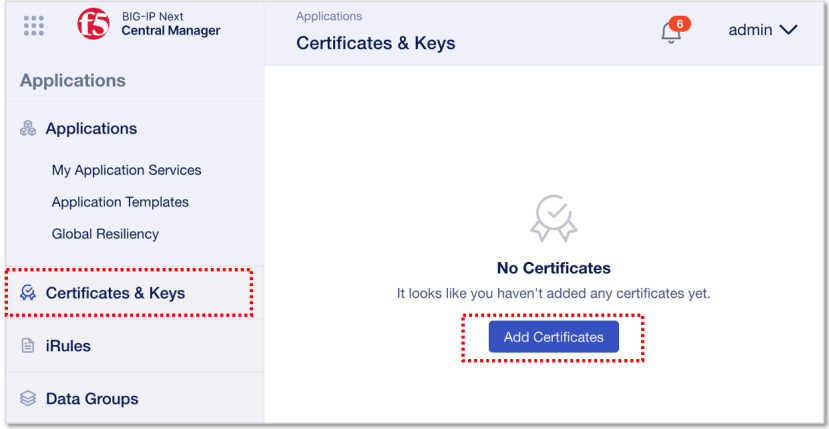

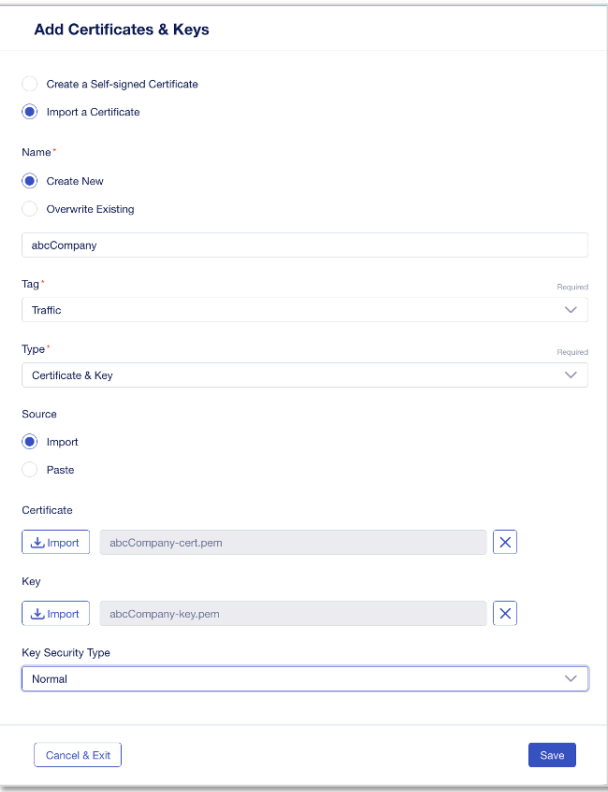

• **import a Certificate** 

#### Name:

- **– Create New**
- **– abcCompany**

#### Tag: •

**– Traffic**

#### $Type:$

**– Certificate & Key**

#### Source:

**– Import**

#### Certificate:

**– import** (abcCompany-cert.pem )

#### Key:

**– import** (abcCompany-key.pem )

#### Key Security Type:

**– Normal**

• "Save"

#### "Active"

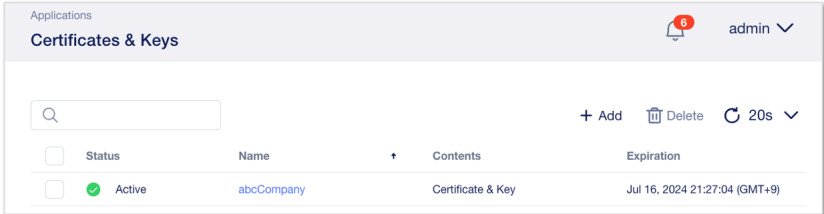

#### **HTTPS**

#### **HTTPS Service Web**

CM workspace "Applications"

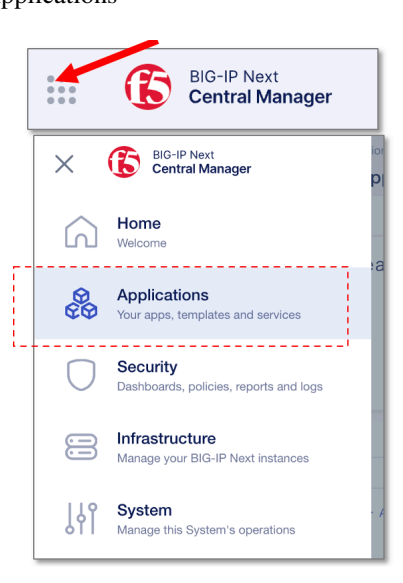

#### " +Add Application"

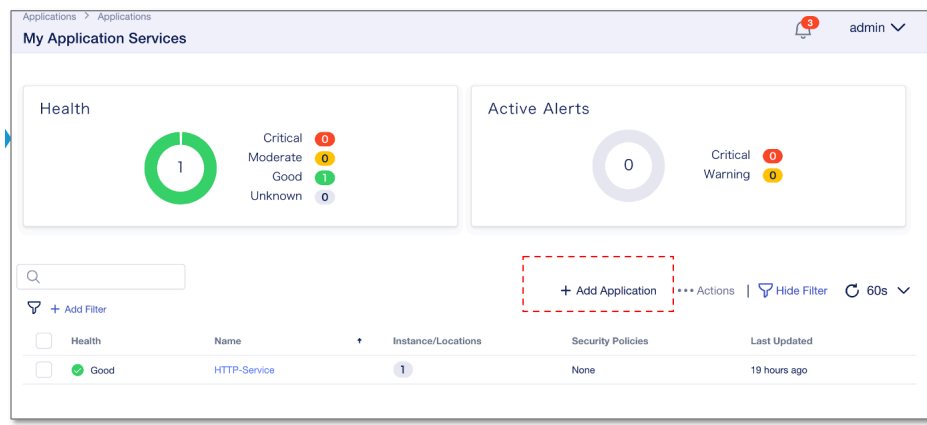

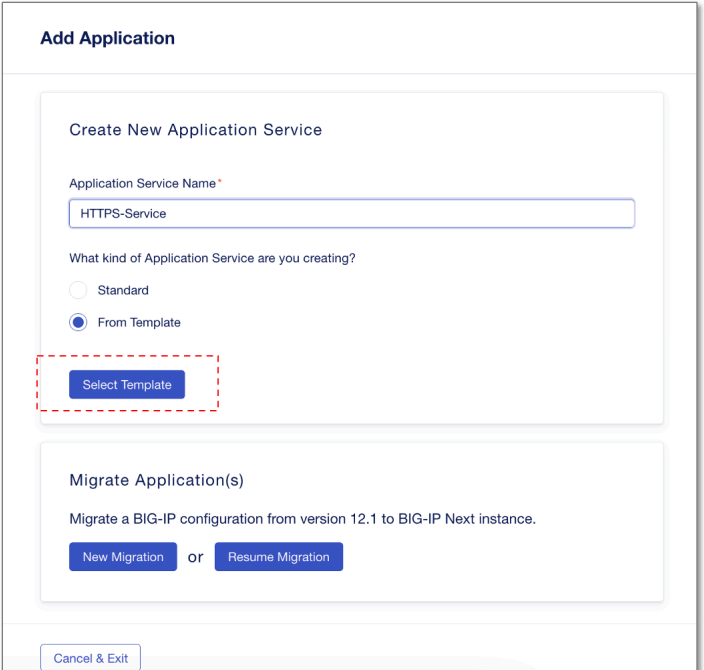

Application Service Name: •

**- HTTPS-Service** 

What kind of Application:

- **- From Template**
- **"** Select Template"

Application Template:

- **- HTTPS-Load-Balancing-Service**
- " Start Creating"

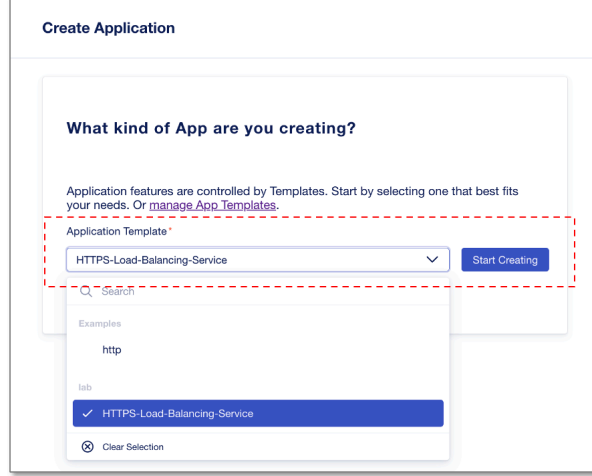

"Protocols & Profiles" **Edit** 

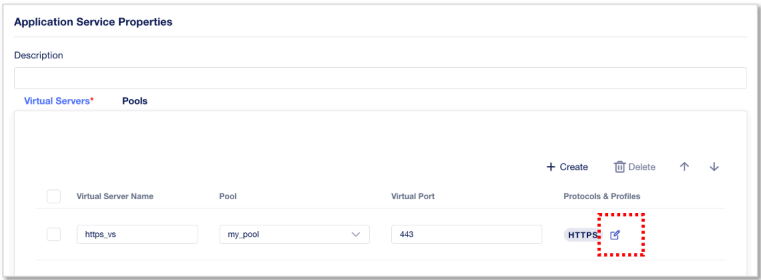

Virtual Server Name: •

**– https\_vs**

Pool:

- **– my\_pool**
- **"Protocols & Profiles"** Edit

No Client-Side TLS " Add"

Client-Side TLS

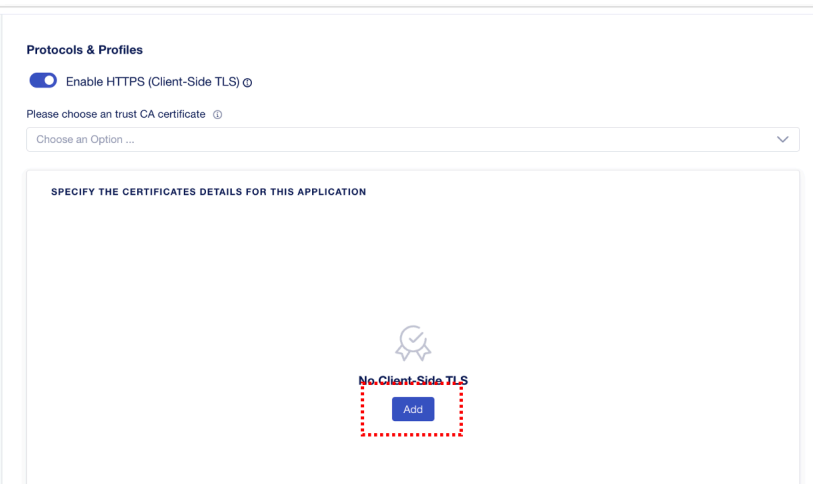

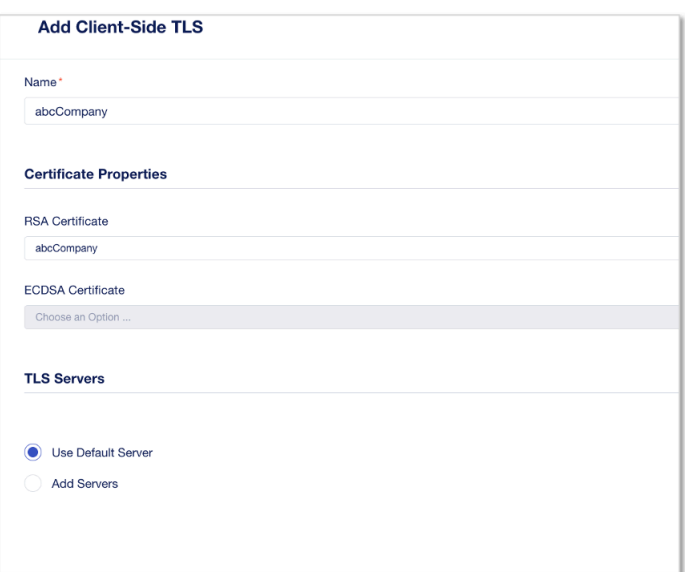

Name:

**– abcCompany**

**RSA Certificate:** 

- **– abcCompany**
- Use Default Server

• Save

#### **HTTPS-Service Application Service Properties** Description **Virtual Servers 面** Delete ← ↓  $+$  Create Pool Name Service Port Load-Balancing Mode Monitor Type  $\begin{tabular}{|c|c|} \hline \quad & my\_pool \\ \hline \quad & my\_pool \\ \hline \end{tabular}$  $\begin{array}{c} \text{http X}\end{array}$ 80 round-robin Cancel & Exit Review & Deploy

#### Pool member IP Deploy

#### • " **Pools**"

Pool Name:

**– my\_pool**

Server Port:

**– 80**

Load-Balancing Mode: •

**– round-robin**

Monitor Type:

**– http**

• " Review & Deploy"

- " **Start Adding**"
- " big01.f5lab.local"
- $" + Add to List"$

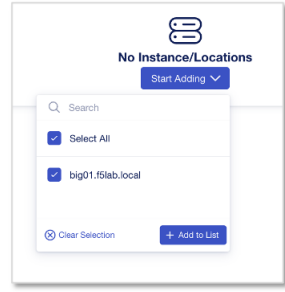

Deploy Virtual Server IP Pool member

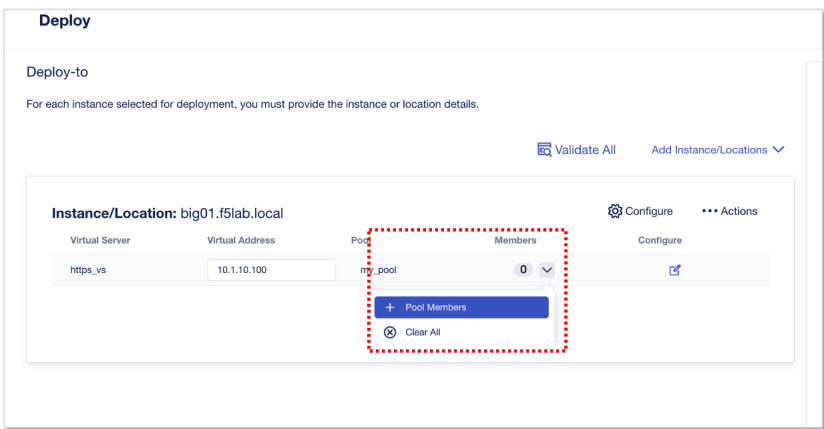

**Virtual Address:** 

```
– 10.1.10.100
```
• Members  $*$  **+Pool Members**"

Pool member

• "**+Add Row**" 2member

Pool Members:

- **–** Name: **web-server1** , IP Address: **10.1.20.101**
- **–** Name: **web-server2** , IP Address: **10.1.20.102**

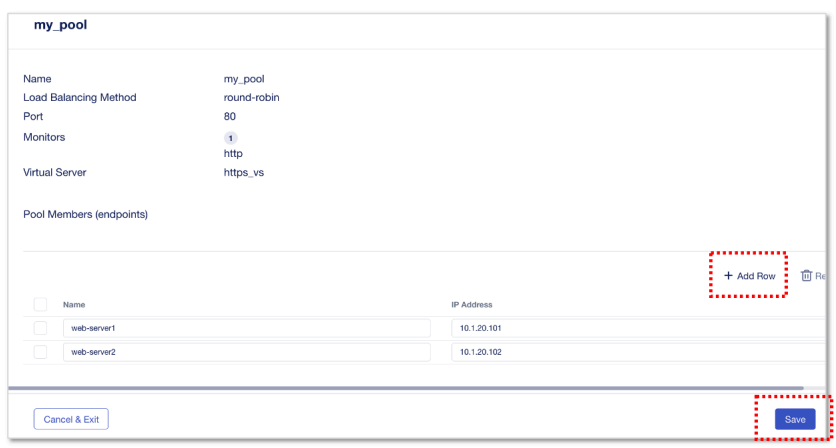

• \* \* **Save**"

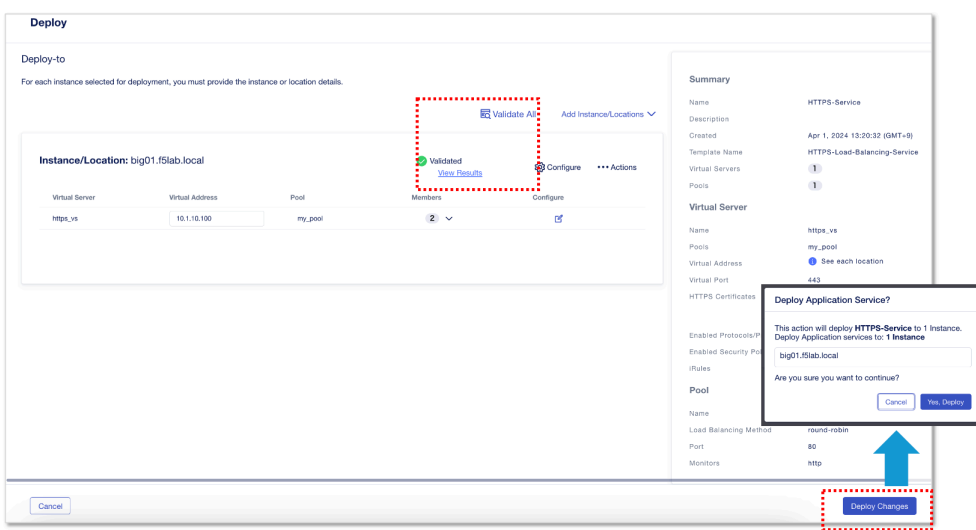

- " **Validate All**"  $\blacksquare$  " Validated"
	-

- " **View Results**" API
- " Deploy Changes" **and a state of the UP** of Test, Deploy" **Property**  $\mathbb{R}$ 
	-

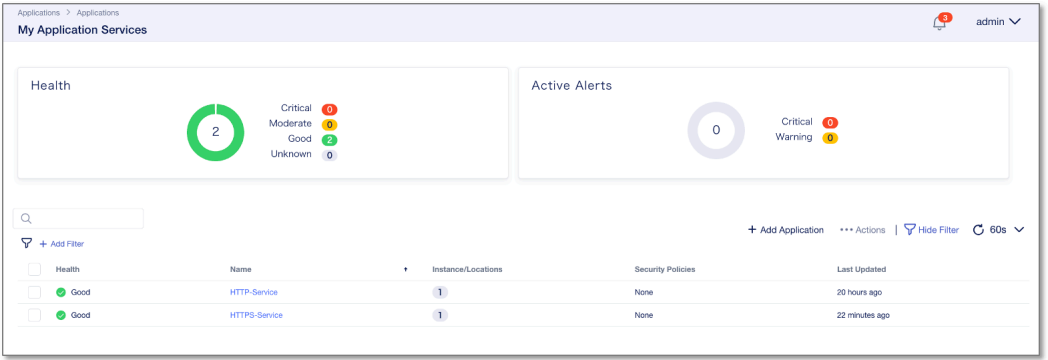

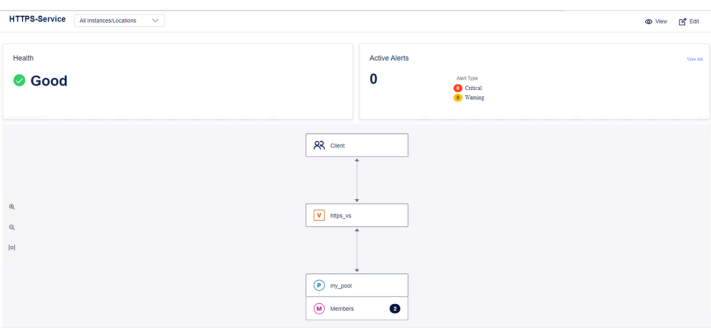

#### **HTTPS**

UDF Windows Client

UDF "DEPLOYMENT" Windows Client "ACCESS" > "RDP"

 ${\bf \hskip1.6cm} : \text{ RDP} \hspace{2.2cm} \text{ "CONSOLE"}$ 

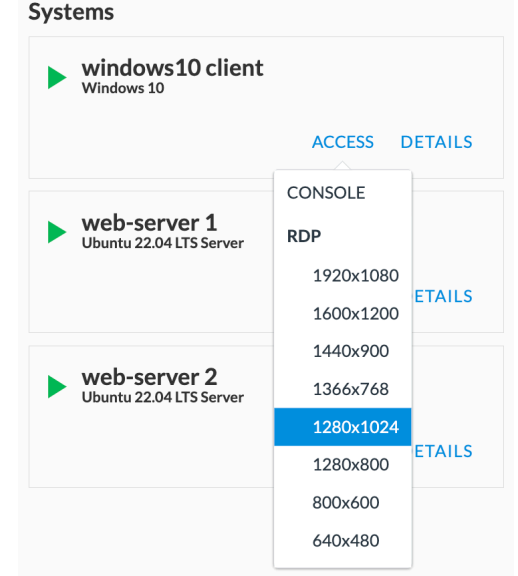

#### **Windows Client**

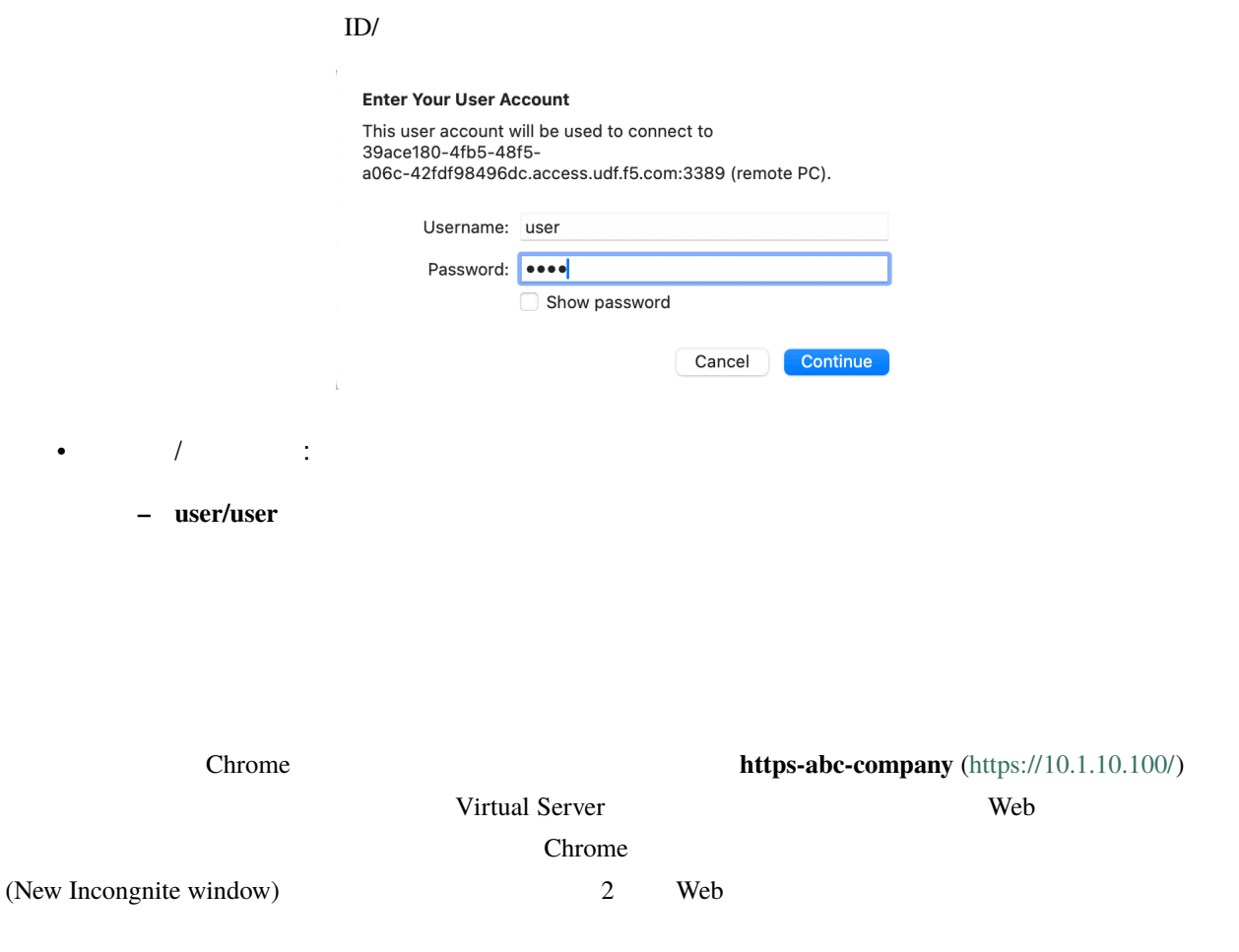

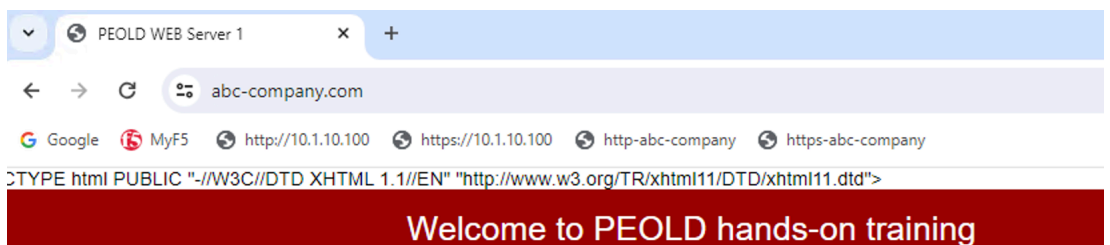

## **WEB Server 1**

## My IP address is 10.1.20.101.

**1.1.8**  $\blacksquare$ 

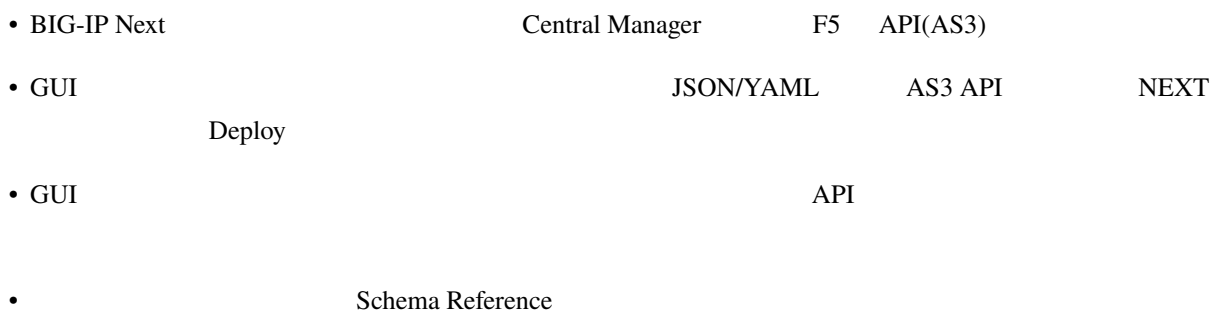

**–** <https://clouddocs.f5.com/bigip-next/latest/schemasupport/schema-reference.html>

F5 API AS3 JSON/YAML

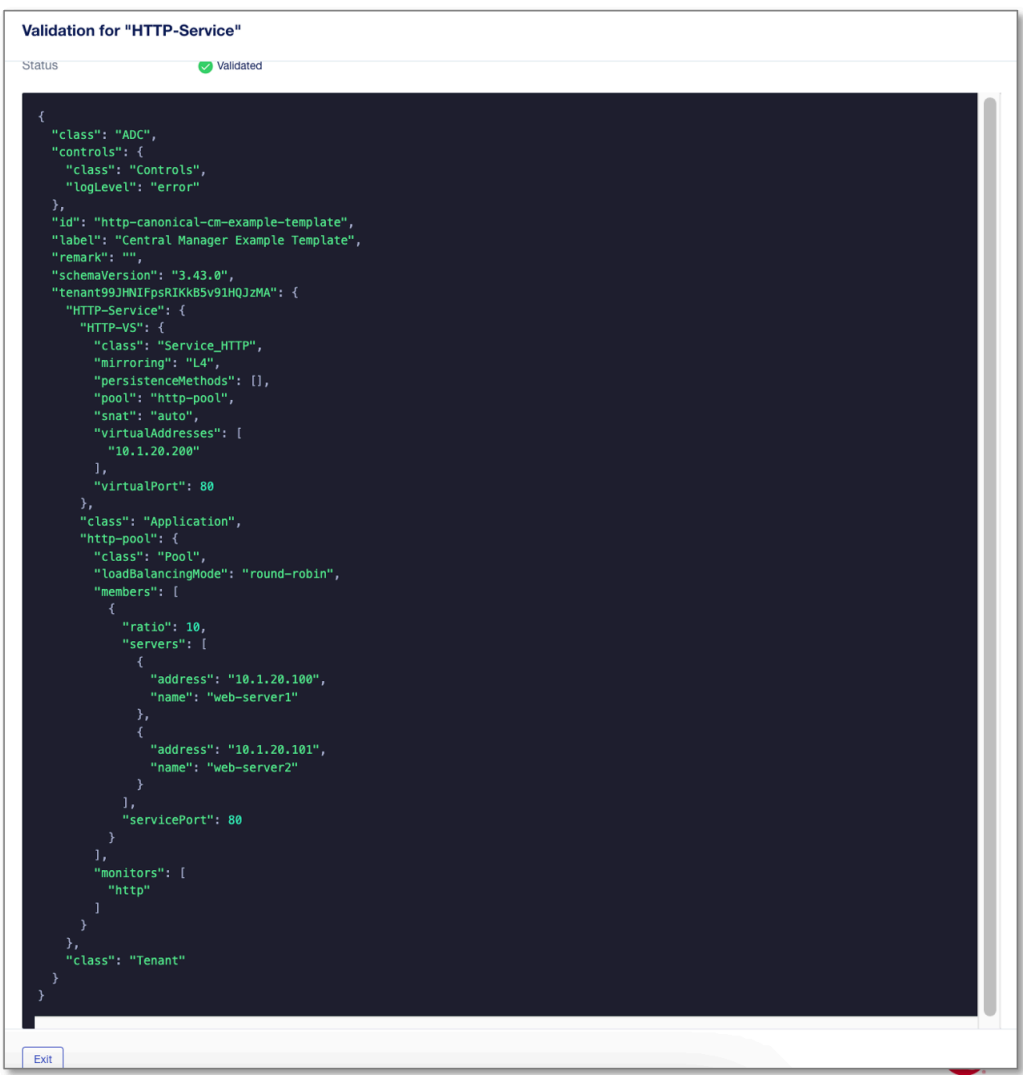

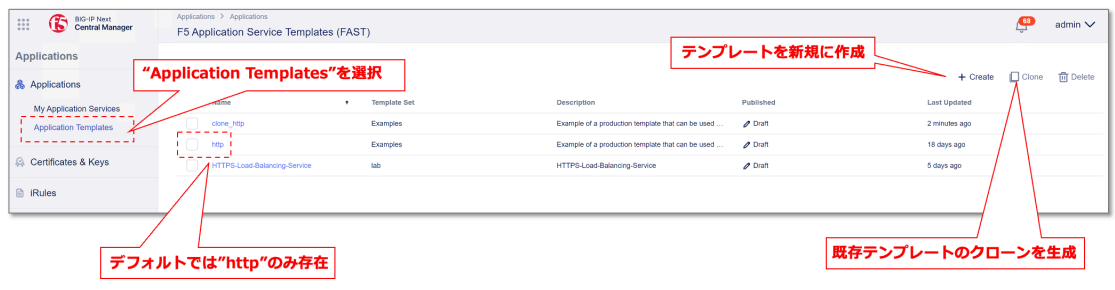

•  $\qquad \qquad$  " http"

 $\Gamma$ 

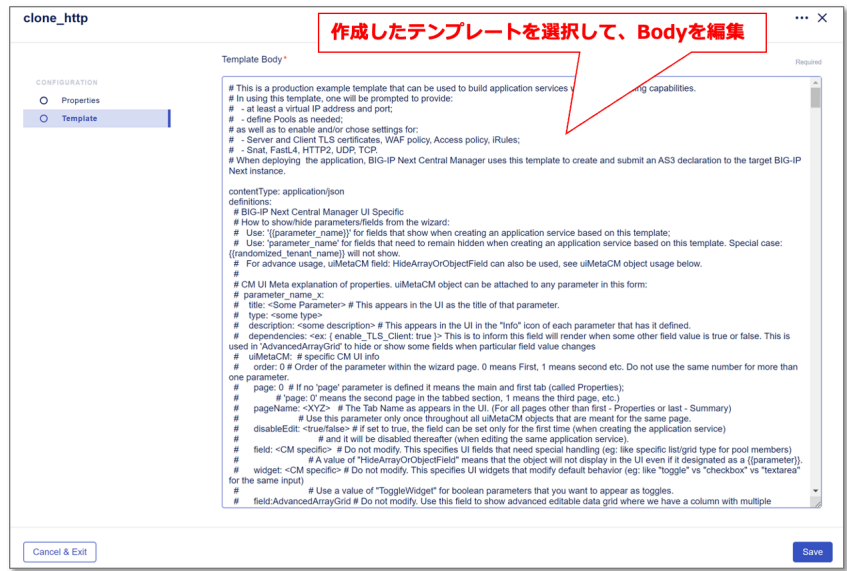

• The orientation of  $\overline{\mathcal{O}}$  or  $\overline{\mathcal{O}}$ 

#### **HTTPS**

**"Application Templates"**  $\blacksquare$  **HTTPS-Load-Balancing-Service**"

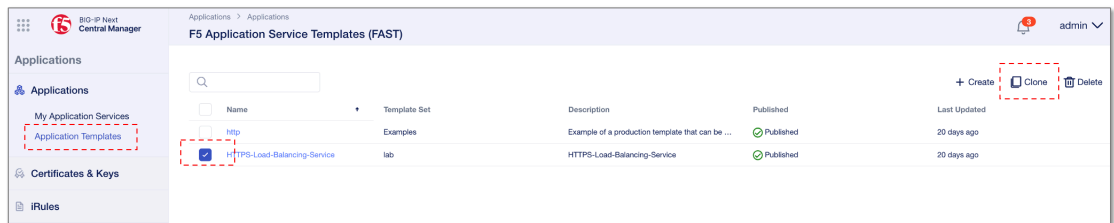

• **"** HTTPS-Load-Balancing-Service"

•  $"$  **Clone**"

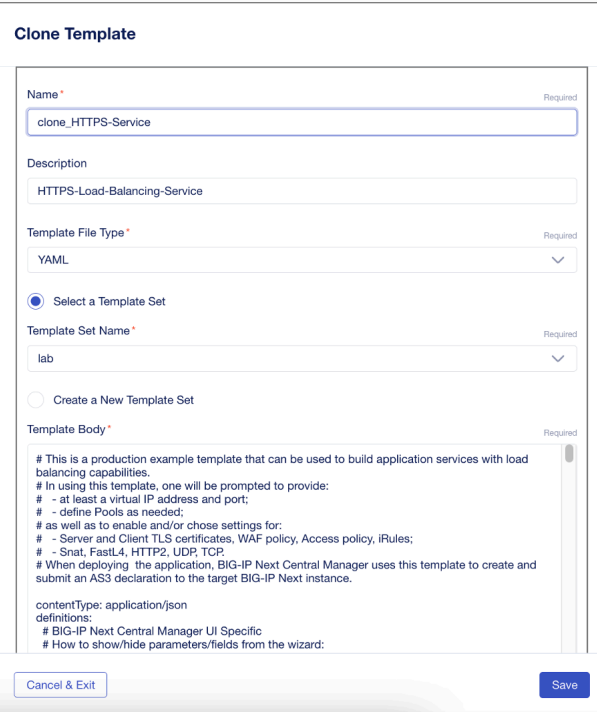

Name:

- **– clone\_HTTPS-Service**
- **"** Save"

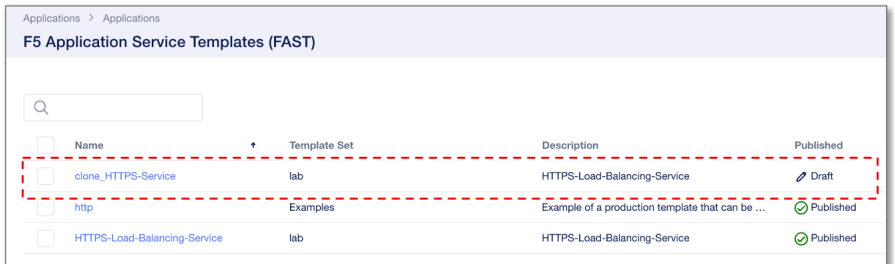

### **HTTP**

http **http** 

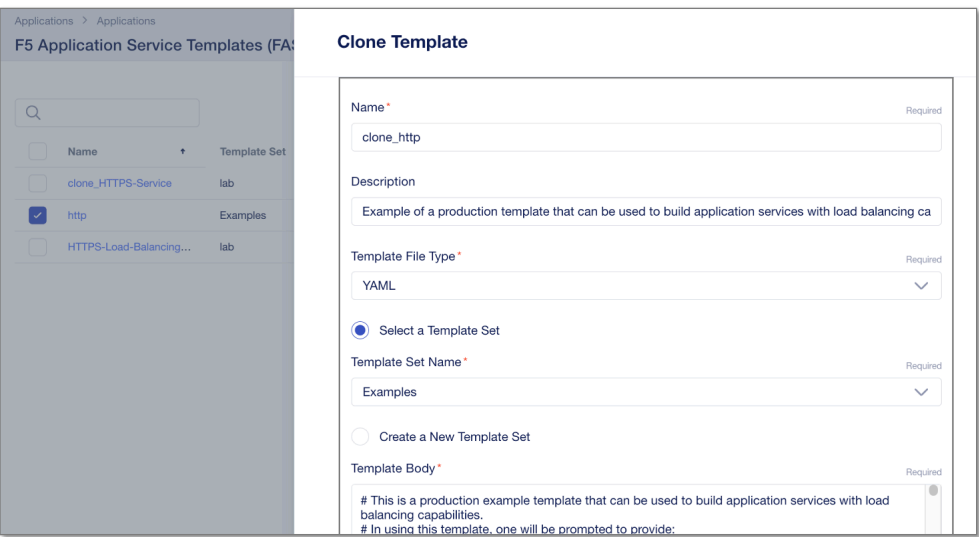

Name:

- **– clone\_http**
- **"** Save"

#### **HTTPS Virtual Server**

#### Virtual Server **clone\_HTTPS-Service**

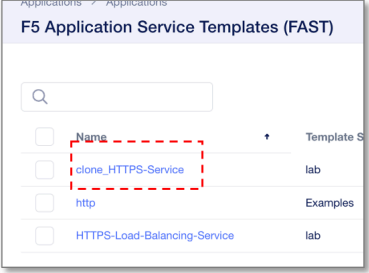

# **Virtual Server Port 443** 8443 Template Body default  $\blacksquare$  **443**"  $\blacksquare$  **8443**" virtualport **443** clone\_HTTPS-Service Template Body\* emplate body<br>
y-ra-rig (1,4))(0,4):((25(0-5)|2(0-4)\d|1\d\d|[1-9)?\d)(\.(25(0-5)|2(0-4)\d|1\d\d|[1-9)?\d)(\.(25(0-5)|2(0-4)\d|1\d\d|[1-9)?\d)(\.(25(0-5)|2(0-4)\d|1\d\d|[1-9)?\d)(\.(25(0-5)|2(0-4)\d|1\d\d|[1-9)?\d)(\.(25(0-CONFIGURATION O Properties O Template

#### **default Monitor type http https**

Template Body Monitor Type " http" " https"

#### **pools** きんこうしょう きんこうしょう ことに見つけること ことに見つけること ことができます。

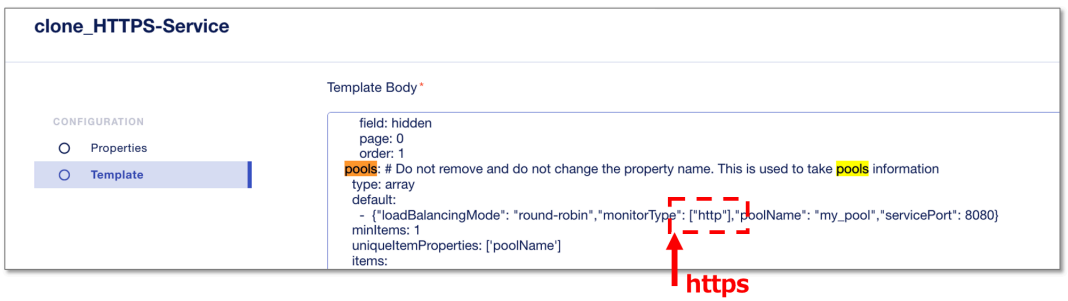

#### **Server-Side-TLS** default false true

Template Body **Server-Side-TLS default false true** 

#### enable\_TLS\_Server

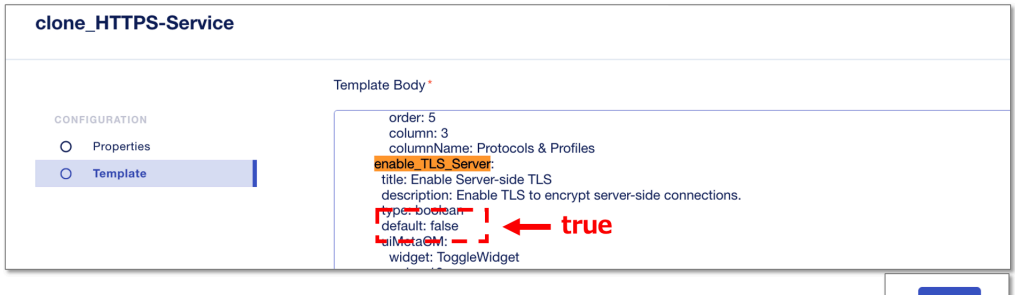

• \* **Save**"

Template Body Save Save **Example Solution** Save <sup>"My</sup> Application Services" 
" +Add Application"

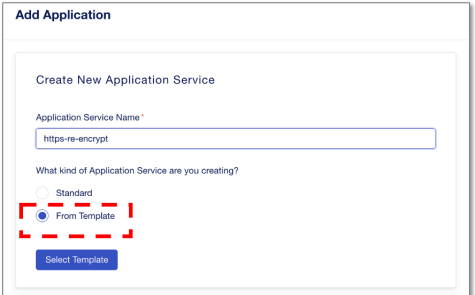

Application Service Name: •

**– https-re-encrypt**

What kind of Application:

- **- From Template**
- " Select Template"

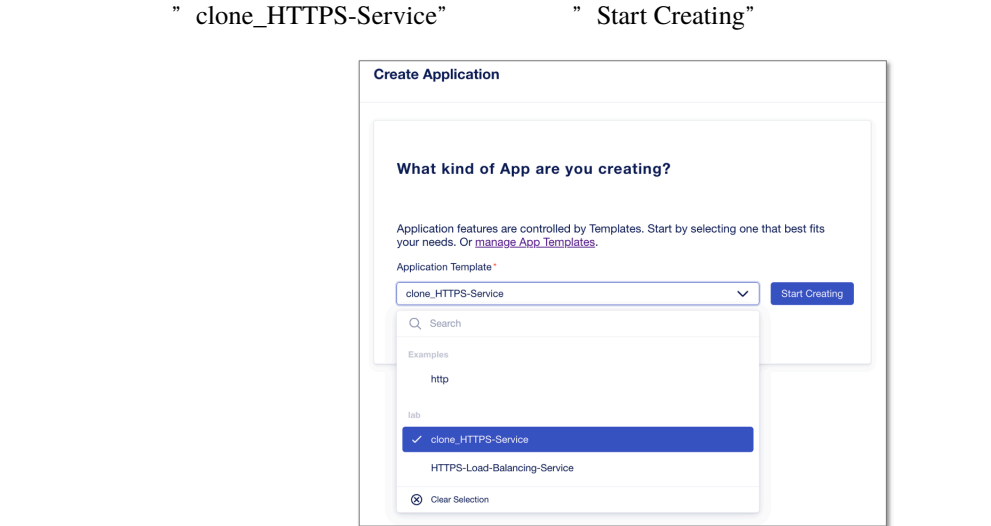

• Virtual Port **default 8443** 

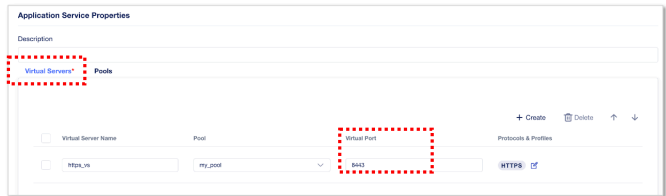

• **Monitor Type default https** 

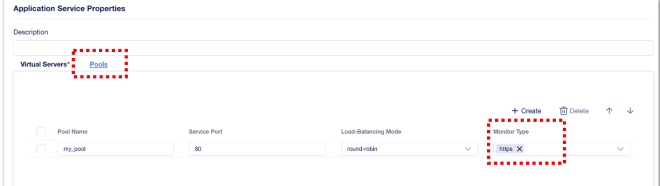

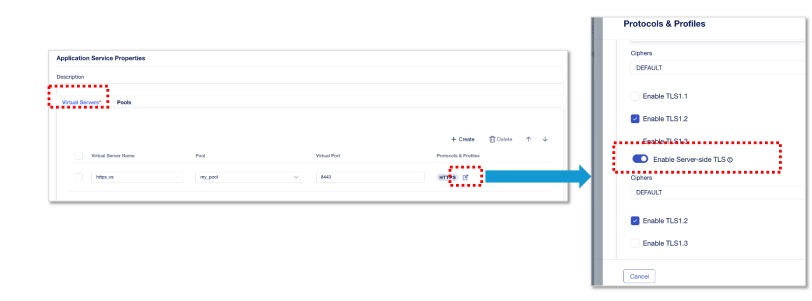

## • Server-Side TLS default Enable

Cancel

#### **TCP Profile**

TCP Profile

"HTTP-Service" Flat"

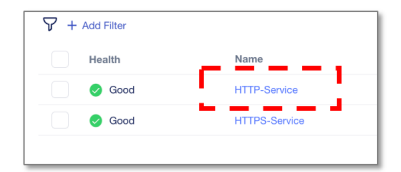

" Protocols & Profiles" Edit

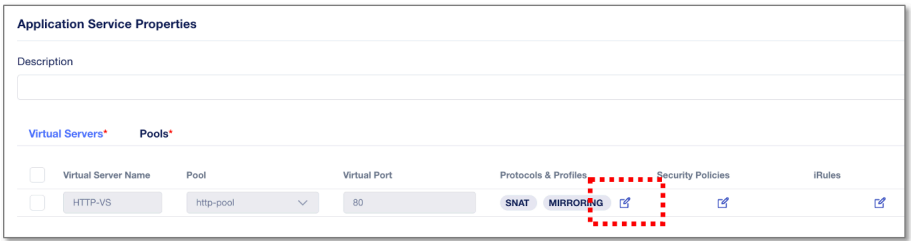

"Enable TCP Profile"
TCP Idle Timeout
TCP Idle Timeout

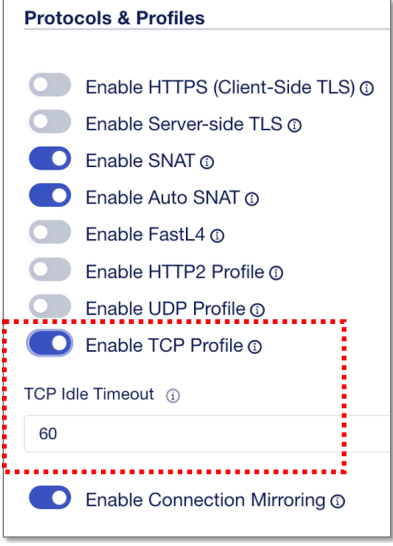

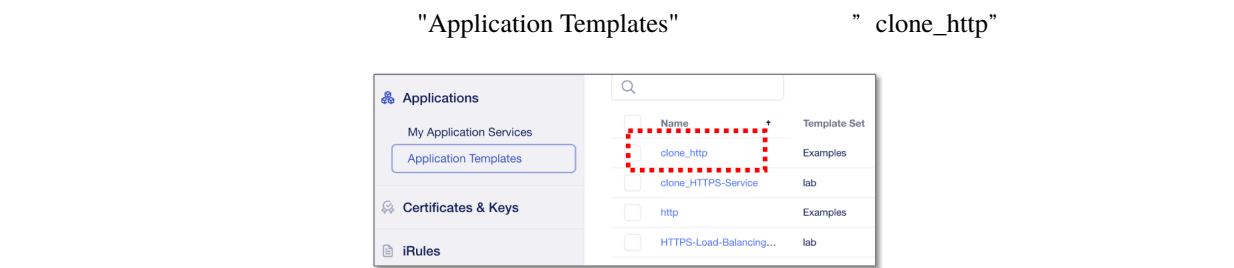

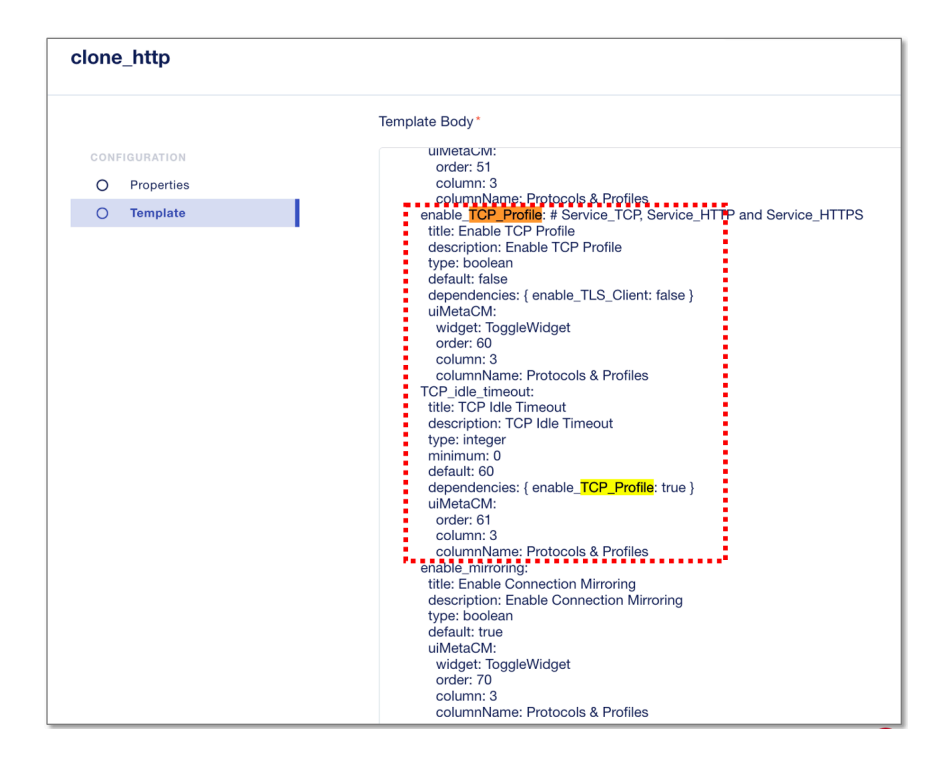

#### **TCP** パラメーターの追加

TCP **TCP Proxy Buffer High"** 

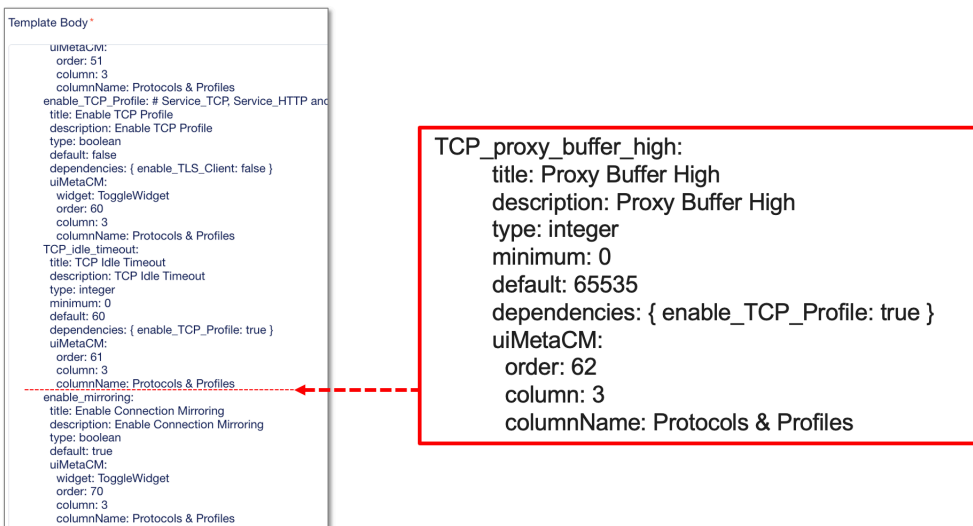

 $"Save"$ 

"TCP\_idle\_timeout"

TCP\_proxy\_buffer\_high: title: Proxy Buffer High description: Proxy Buffer High type: integer minimum: 0 default: 65535 dependencies: { enable\_TCP\_Profile: true } uiMetaCM: order: 62 column: 3 columnName: Protocols & Profiles

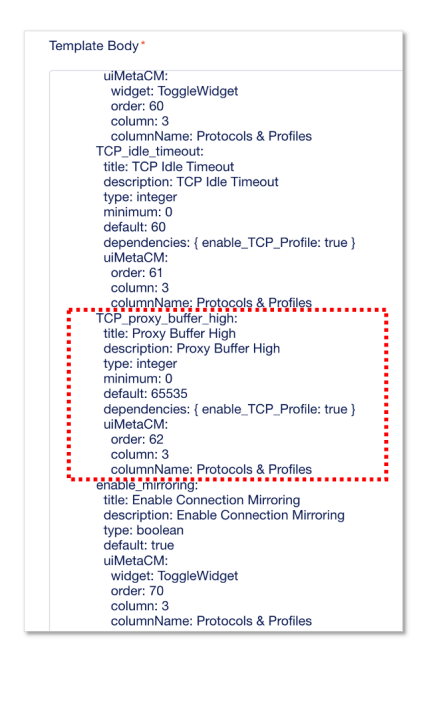

Template Body Save Save **Example Solution** Save **We are the Solution** Save **Figure 2016** Services" 
" +Add Application"

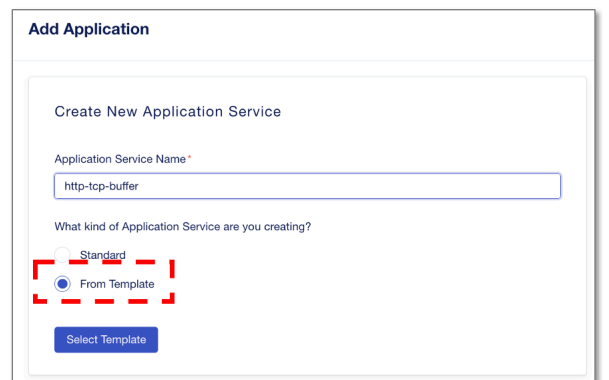

Application Service Name: •

**– http-tcp-buffer**

What kind of Application:

- **- From Template**
- " **Select Template"**

" clone\_http" "Start Creating"

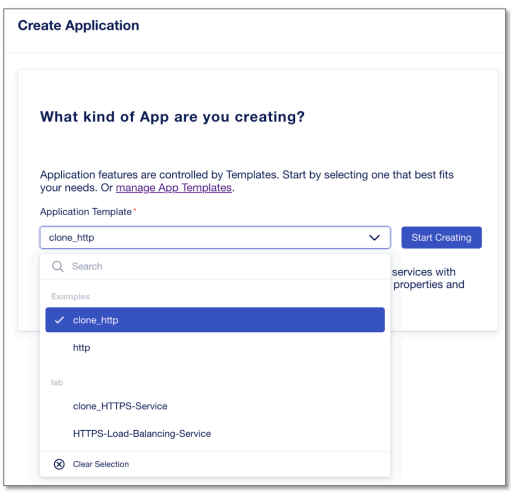

" Start Creating"

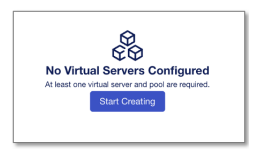

" Protocols & Profiles" Edit

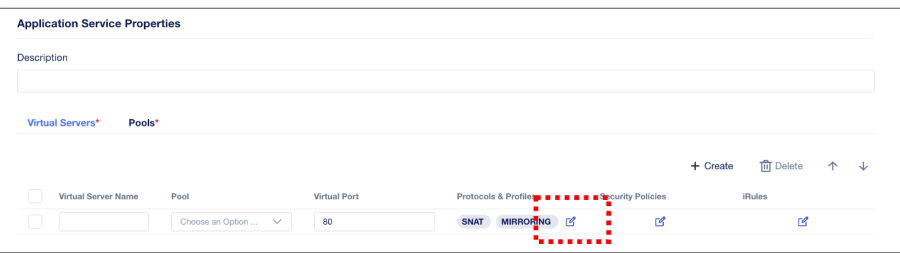

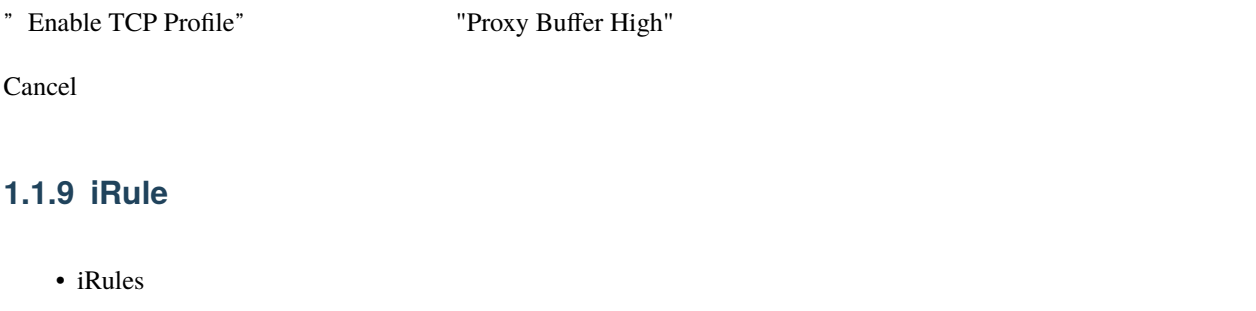

- 
- **iRules HTTP URI path(/test)**

iRule

tRule iRule iRule term in the state of the state iRule iRule term in the state of the state of the state of the state of the state of the state of the state of the state of the state of the state of the state of the state

• iRules <https://clouddocs.f5.com/api/irules/>

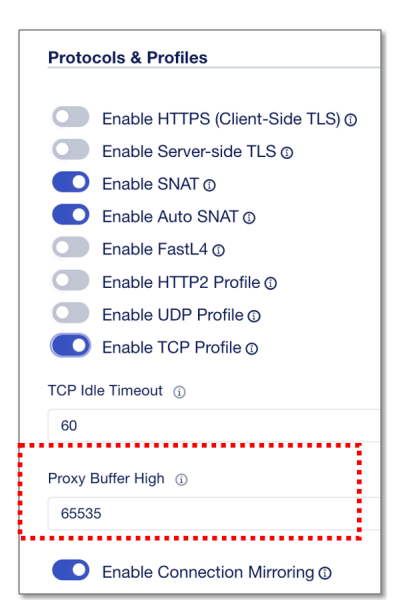

#### **iRule**

HTTP URI path(/test) 0 URI path(/test) 0 iRule **iRule** CM workspace "Applications" **BIG-IP Next**  $\frac{1}{100}$ **Central Manager BIG-IP Next**<br>Central Manager  $\times$ Home 6 Welcome

**es** 

U

8

---------Applications

Security

Infrastructure

 $\begin{array}{c}\n\downarrow \circ \\
\circ \uparrow \qquad \qquad \text{Manage this System's operations}\n\end{array}$ 

Your apps, templates and services

Dashboards, policies, reports and logs

Manage your BIG-IP Next instances

" **iRules**"  $\blacksquare$  **iRules**"
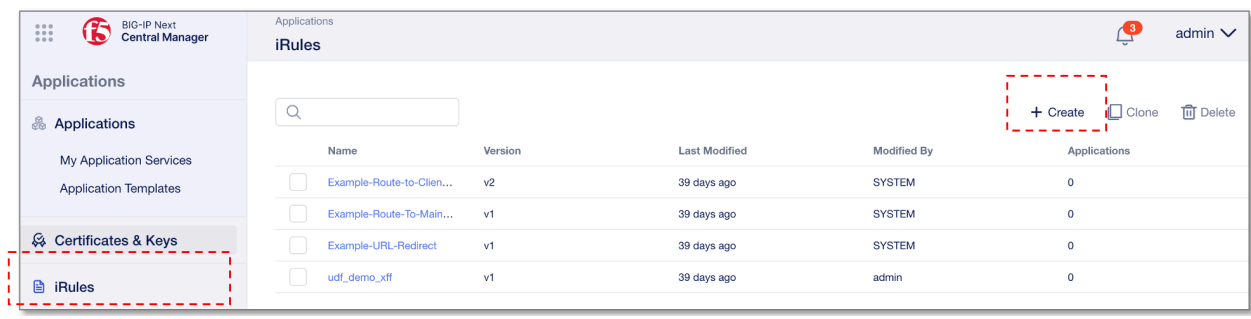

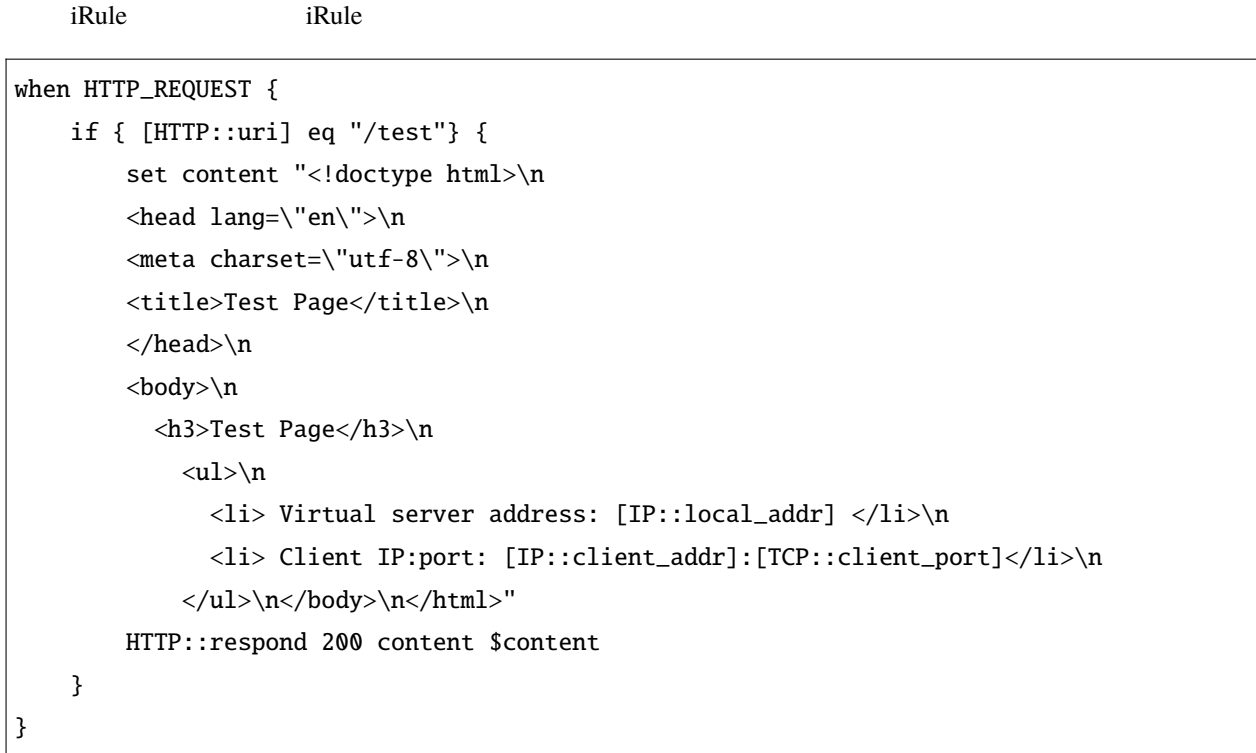

• iRule

**–** HTTP Request

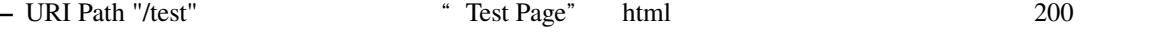

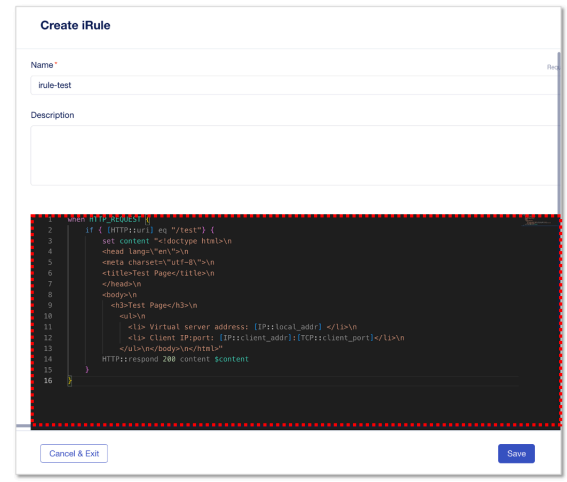

## Name:

**– irule-test**

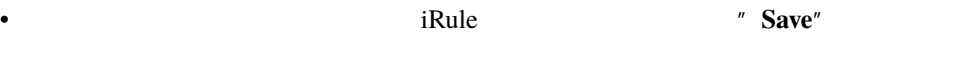

## My Application Services "
HTTP-Service"

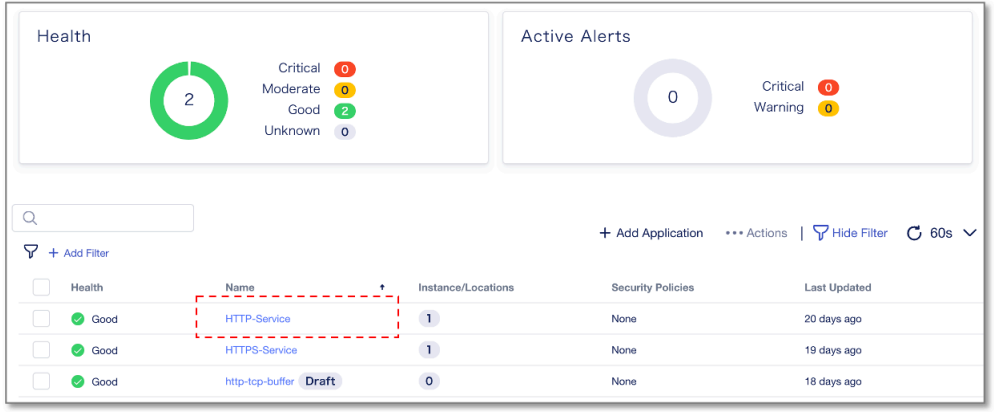

" $E$ dit"

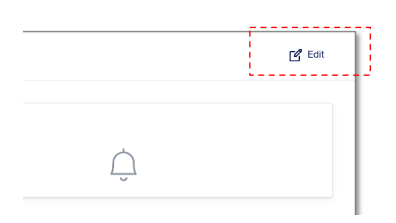

## iRule "Edit"

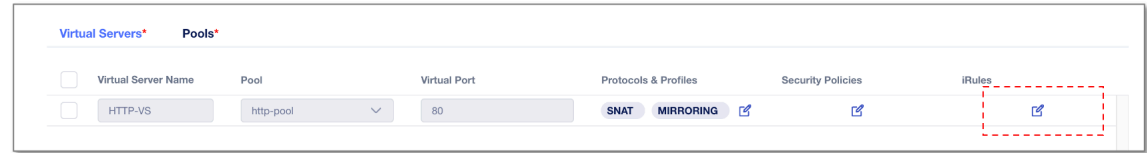

"Use iRules"のトグルを Enable にし、"Add"をクリックします。

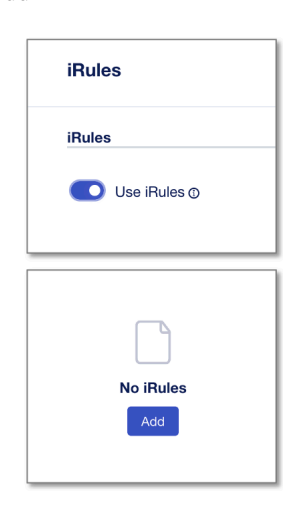

" irule-test" <br/>  $\blacksquare$ 

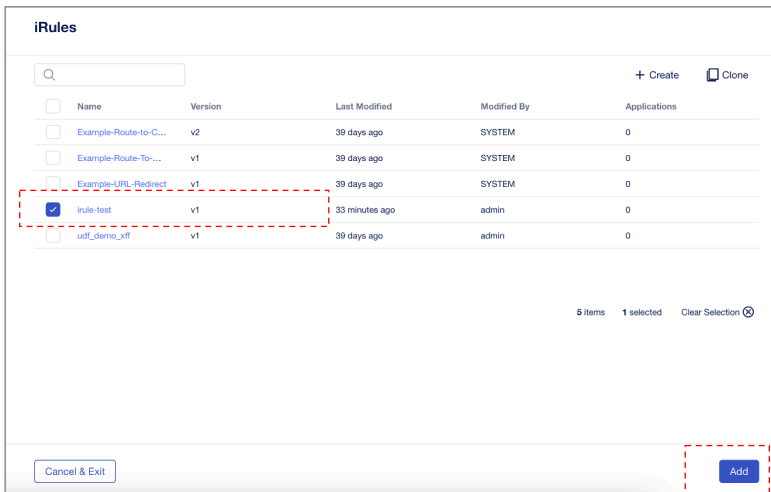

元画面で **"Save"** をクリックし、 "**Review & Deploy"** をクリックします。

Deploy **"Deploy Changes"** 

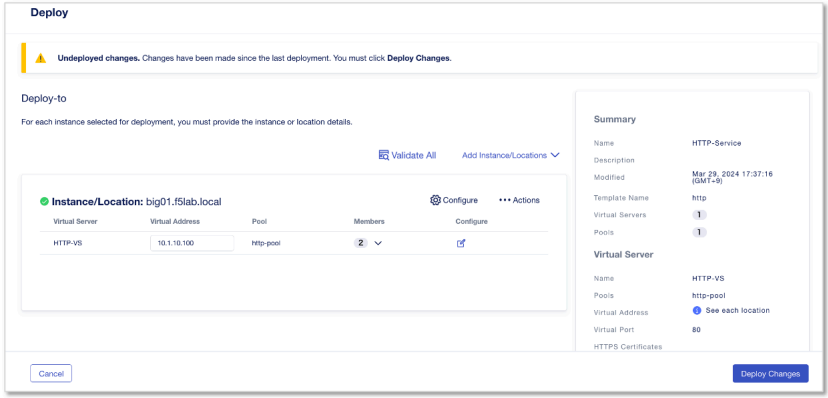

"Yes, Deploy"

Windows client

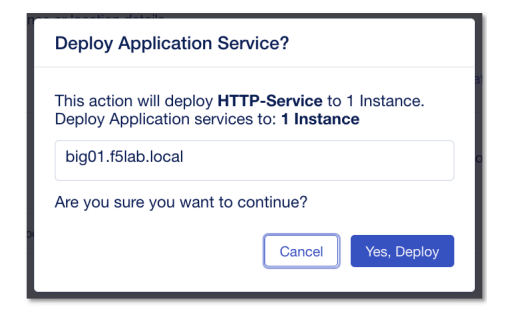

## **http://10.1.10.100/test** URL

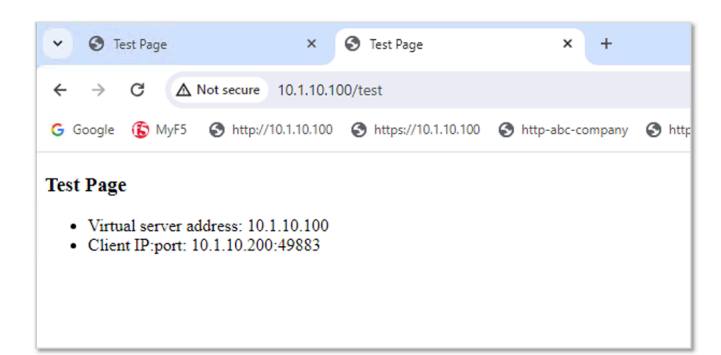

"Test Page" iRule iRule

## **iRule**

 $iRule$ 

## **iRule**

 $\Delta$ pplications > iRules  $\alpha$  irule-test"

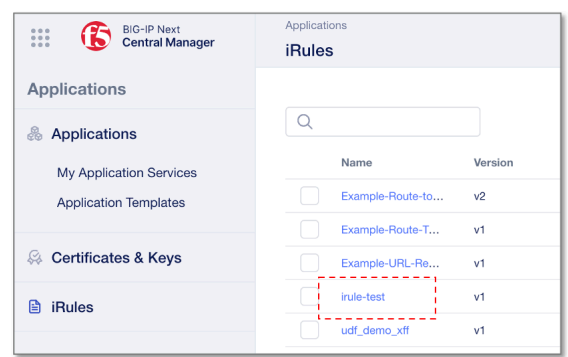

"v1" v1" Stage from this version"

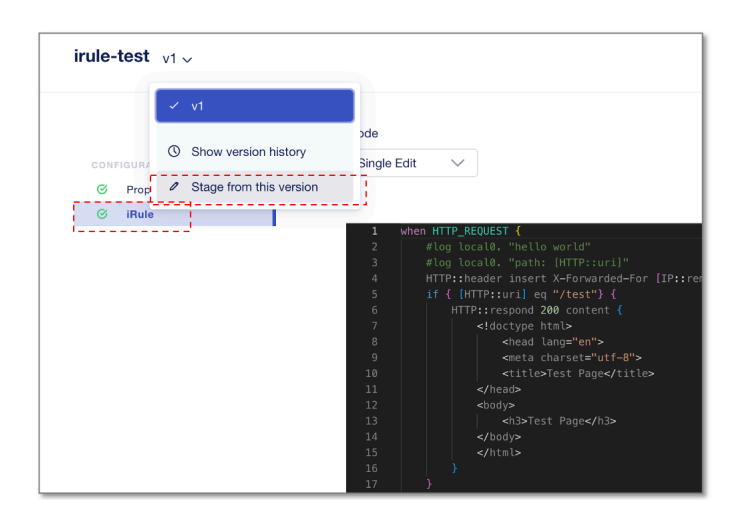

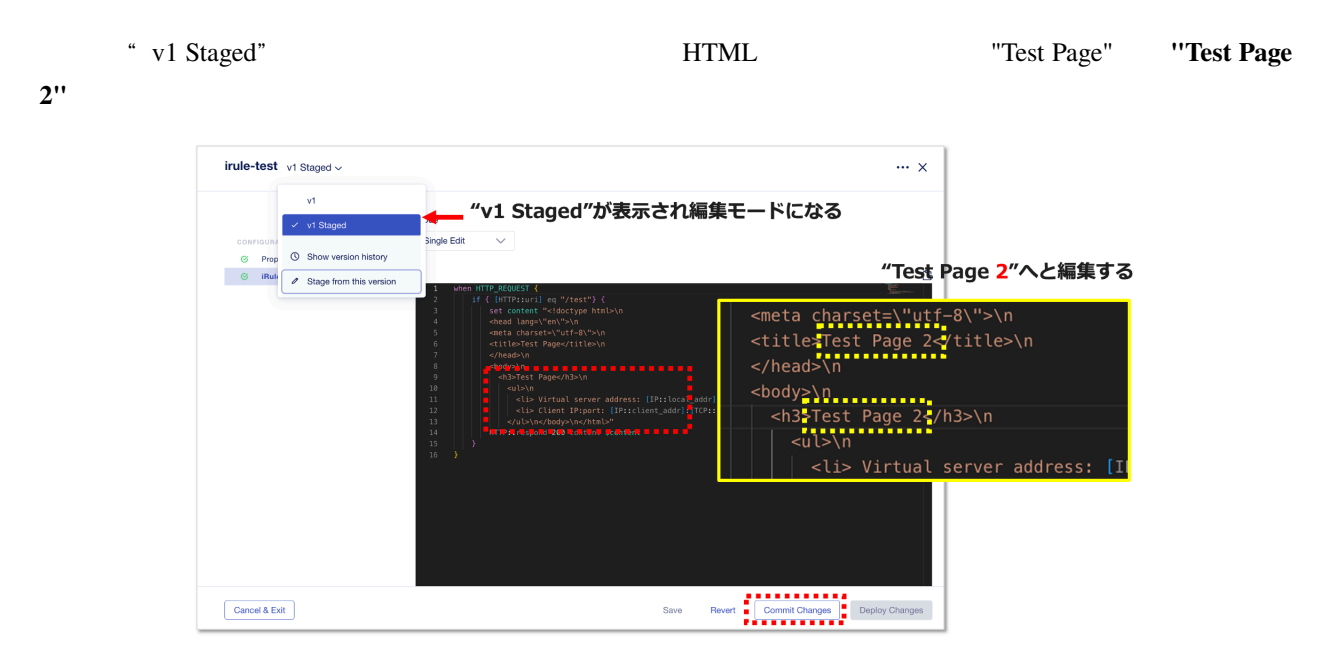

" Commit Changes"

" More Commit options"

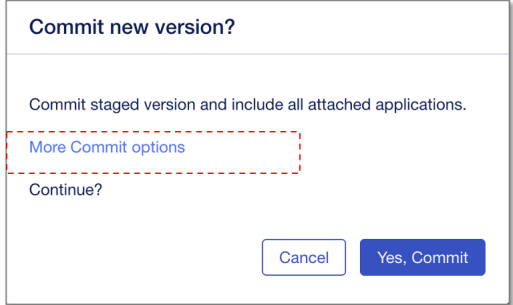

更新後の iRule が関連アプリケーションで直ちに有効にならないように、 "**Commit without any attached**

**applications**" 
"Yes, Commit"

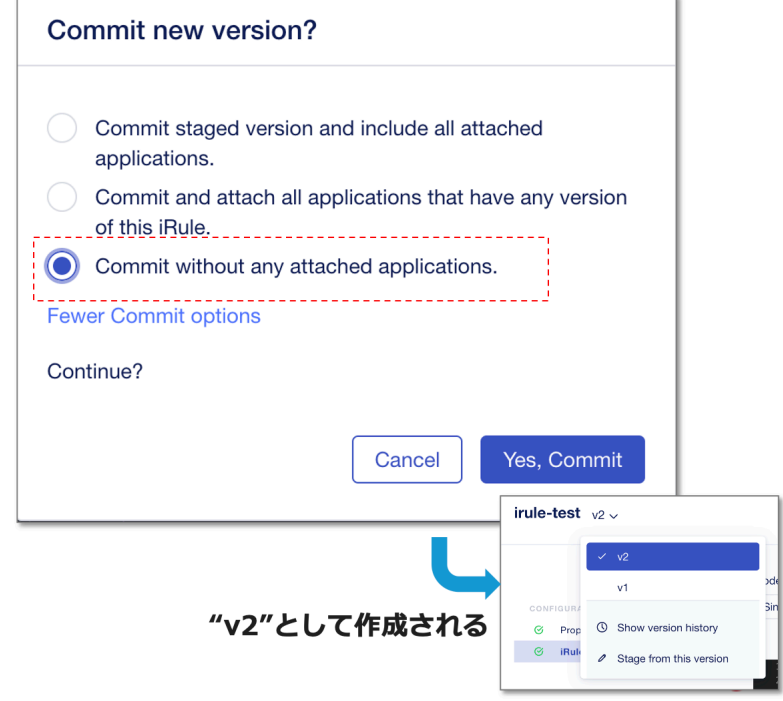

"v2"

# **iRule**

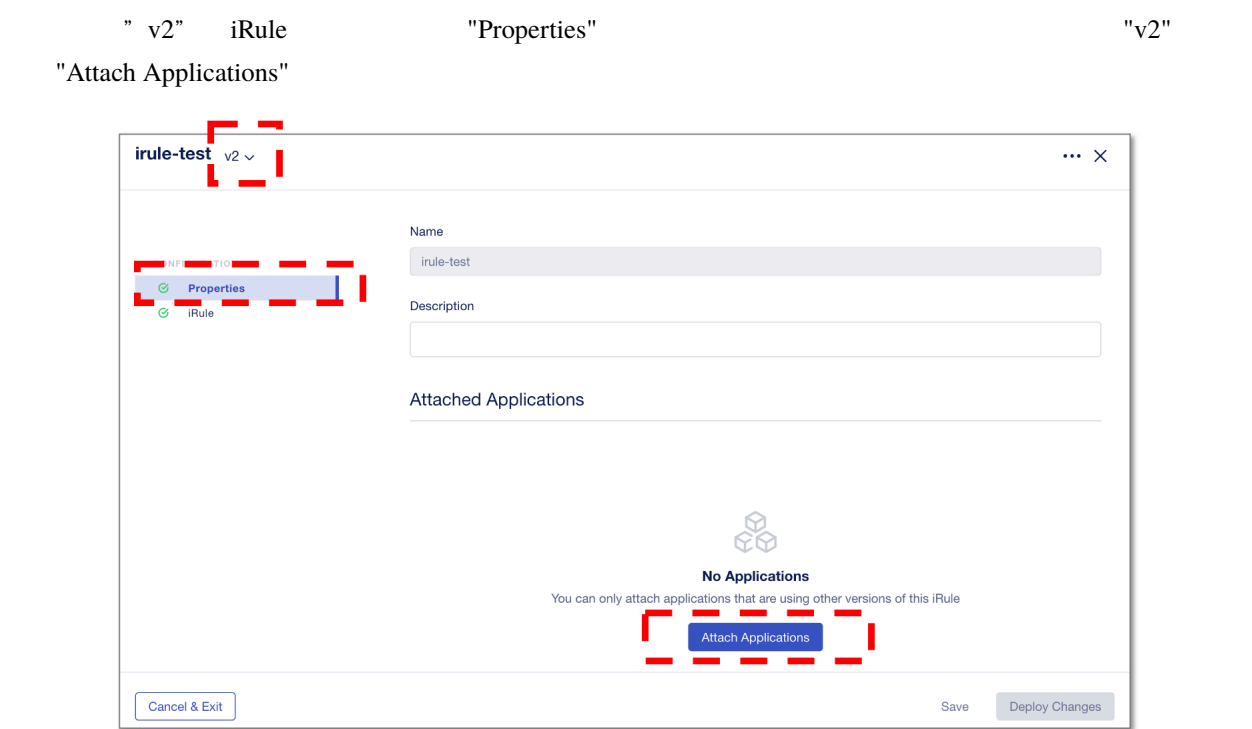

現状"v1"が適用されている HTTP-Service のチェックボックスをチェックし、 **"Attach"** をクリックします。

"Deploy Changes" **"Yes, Continue"** 

 $i$ Rule  $i$ 

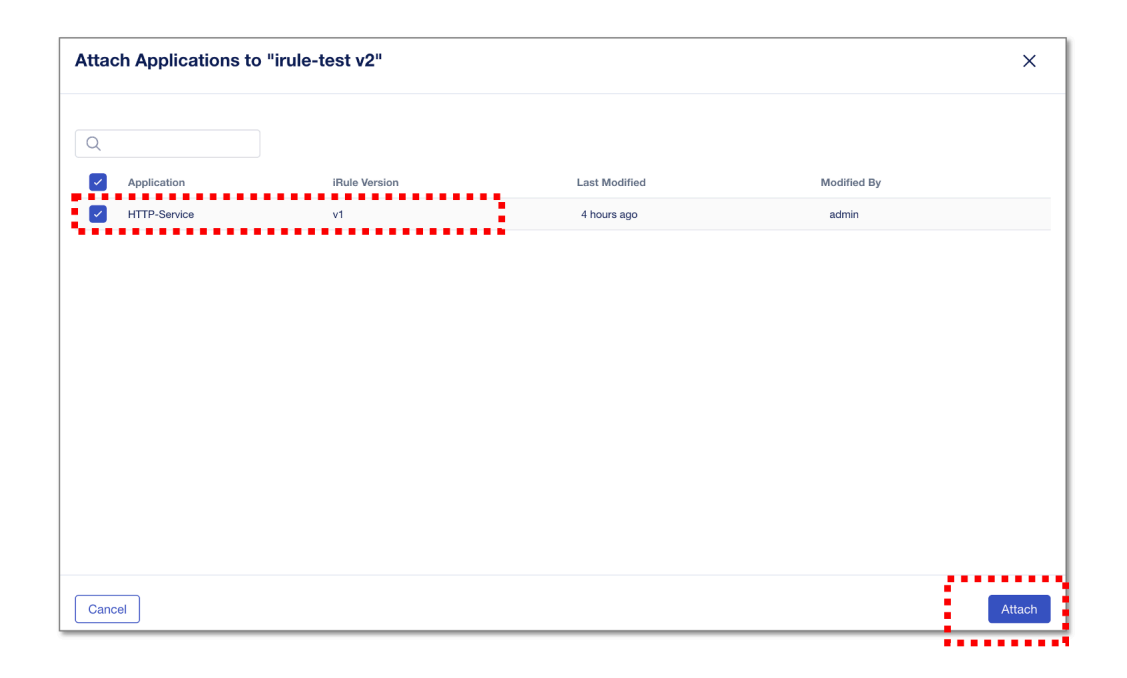

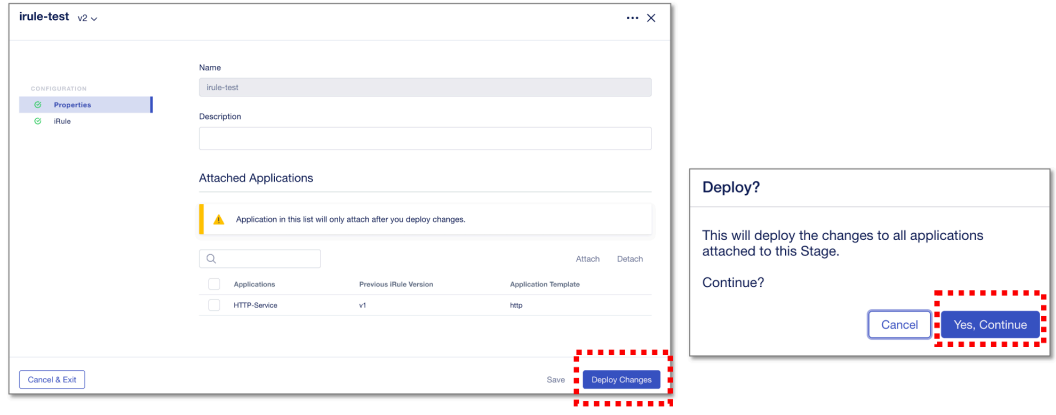

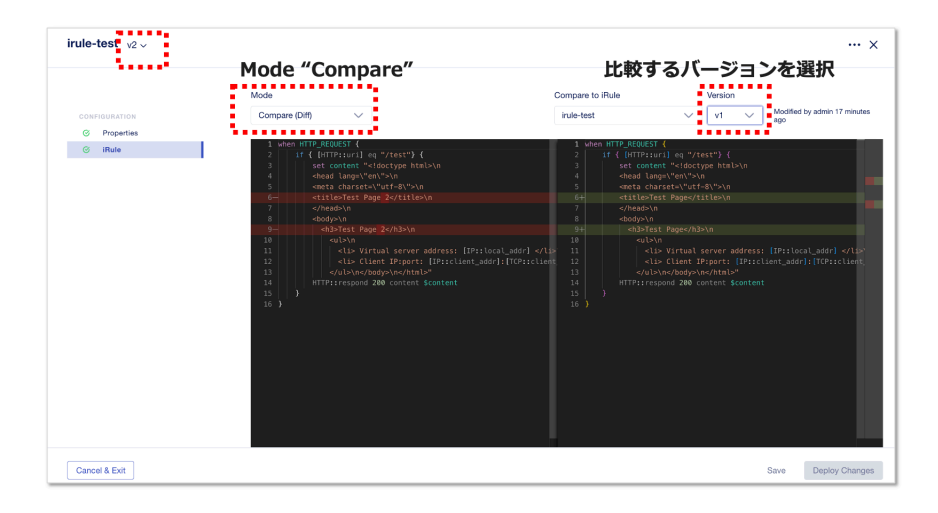

## Windows client

## **http://10.1.10.100/test** URL

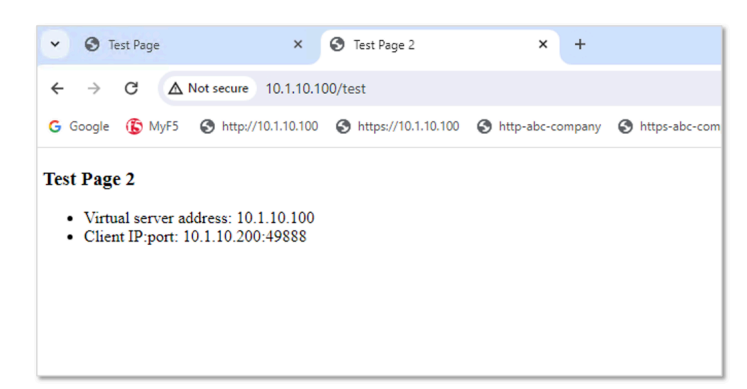

"Test Page 2"  $v2"$ iRule

#### **iRule**

#### $i$ Rule  $i$

- " $v1$ "
- "v1"  $v3"$
- $\boldsymbol{u} = \mathbf{v} \mathbf{1}^n$  $v^{\prime\prime}$   $\nabla$ 3"

## **v1** ルールの充て直し(参考)

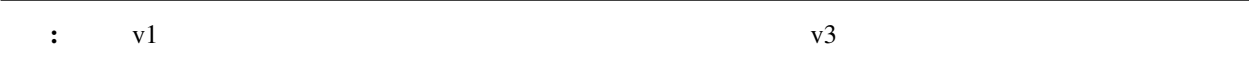

" irule-test" "v1" "Attach Applications"

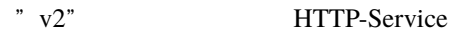

"Apply" "Deploy Changes"

"v1" iRule

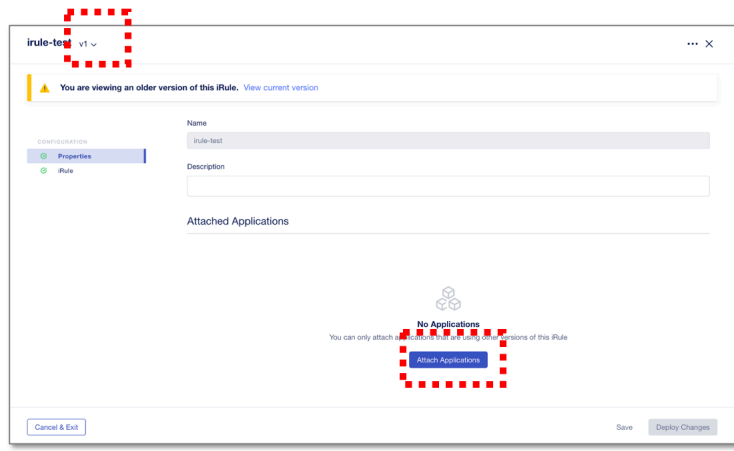

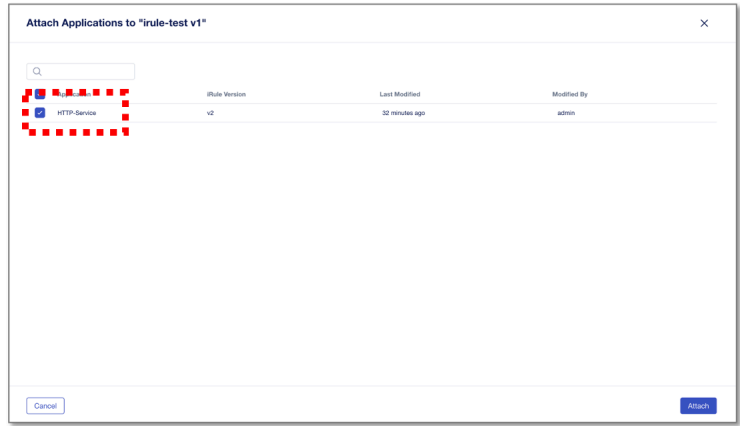

**v3** 

iRule  $v3$ 

" v1" "Stage from this version" "Commit Changes"

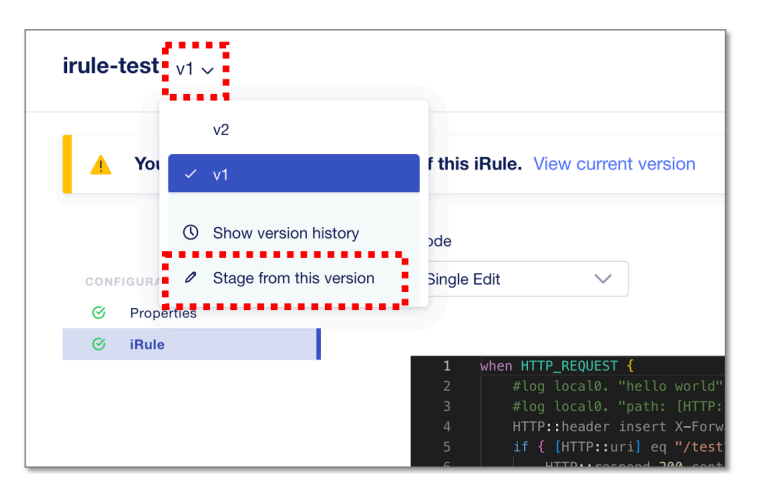

" More Commit Option" "Commit without any attached applications" "Yes, Commit" iRule "v3" Commit new version? Commit staged version and include all attached applications. Commit and attach all applications that have any version<br>of this iRule. Commit without any attached applications. Fewer Commit options Continue? Cancel Yes, Commit irule-test  $v3 \times$  $\blacktriangle$ Yo  $v<sub>2</sub>$ v1  $\circledR$  Show version history 3il "v3"が作成される  $\otimes$  Prop Stage from this version  $\otimes$  iRul

v3 iRule My Application Services "HTTP-Service"

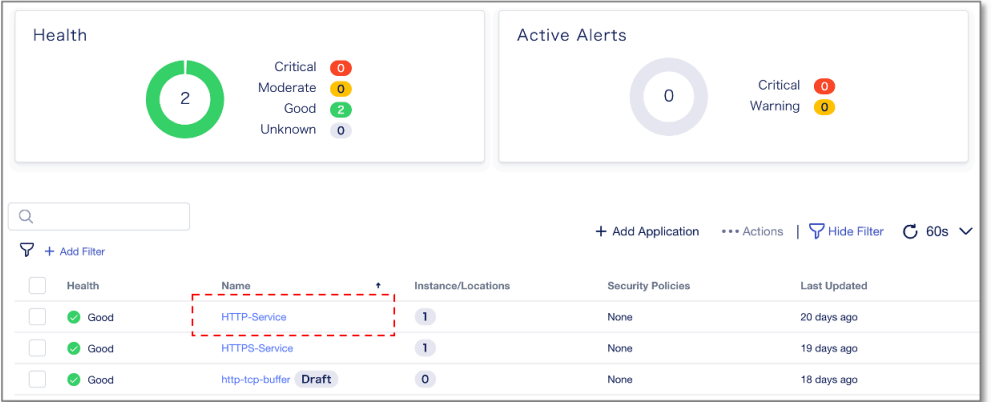

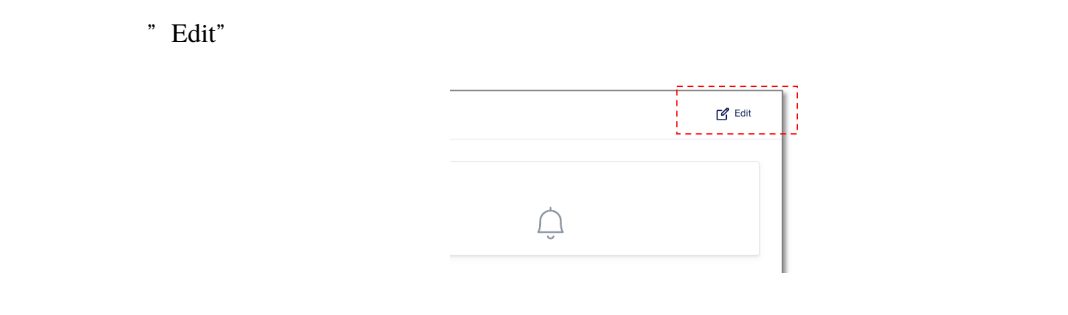

## iRule "Edit"

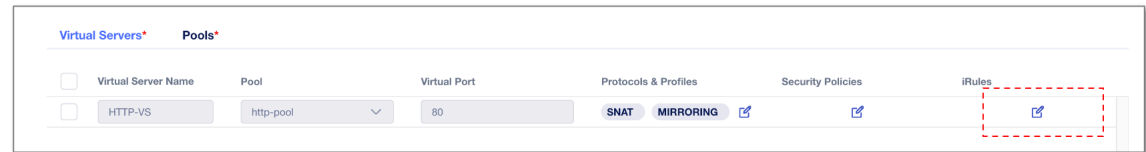

Version  $V$ ersion  $V$ y3"  $V$  Save" "Review & Deploy"

"Deploy Changes", "Yes, Deploy"

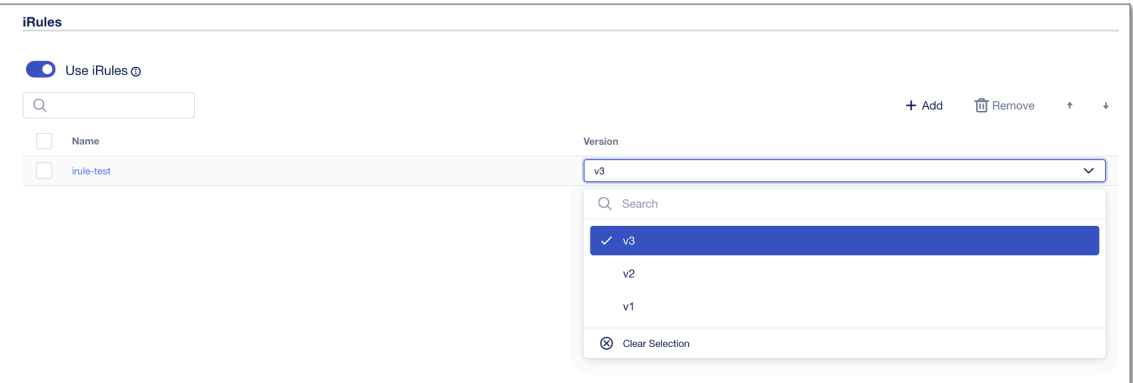

Windows client

**http://10.1.10.100/test** URL

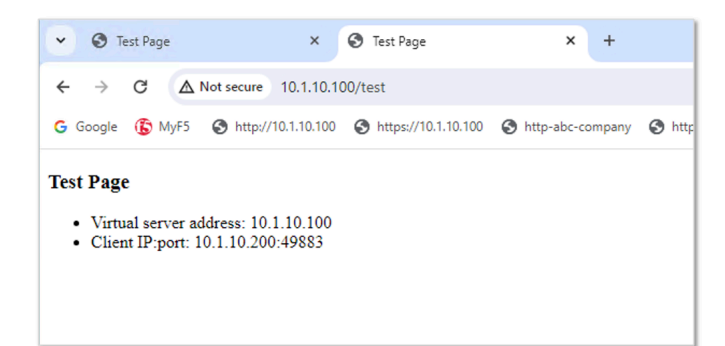

"Test Page" by a state of the state of the state of the state of the state of the state of the state of the state of the state of the state of the state of the state of the state of the state of the state of the state of t

# **1.1.10 BIG-IP TMOS (Migration Serevice)**

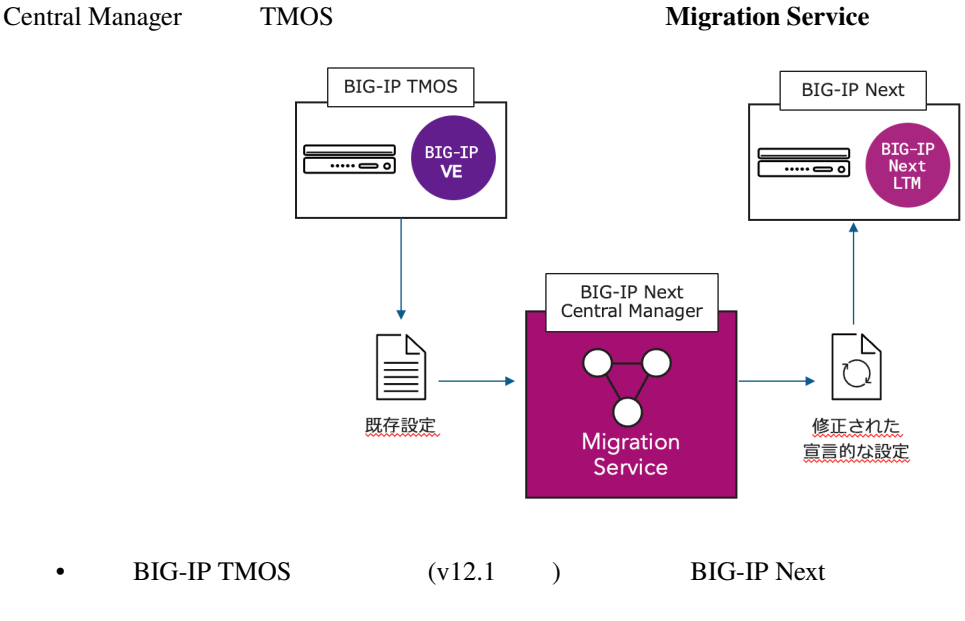

- BIG-IP UCS BIG-IP Next AS3
- $\bullet$  and  $\bullet$  and  $\bullet$  and  $\bullet$  and  $\bullet$  and  $\bullet$  and  $\bullet$  and  $\bullet$  and  $\bullet$  and  $\bullet$
- 
- 移行後の診断およびメトリクスにより、デバイスのステータスを確認
- *Production in the production in the production* in the production in the production in the production in the production in the production in the production in the production in the production in the production in the pr

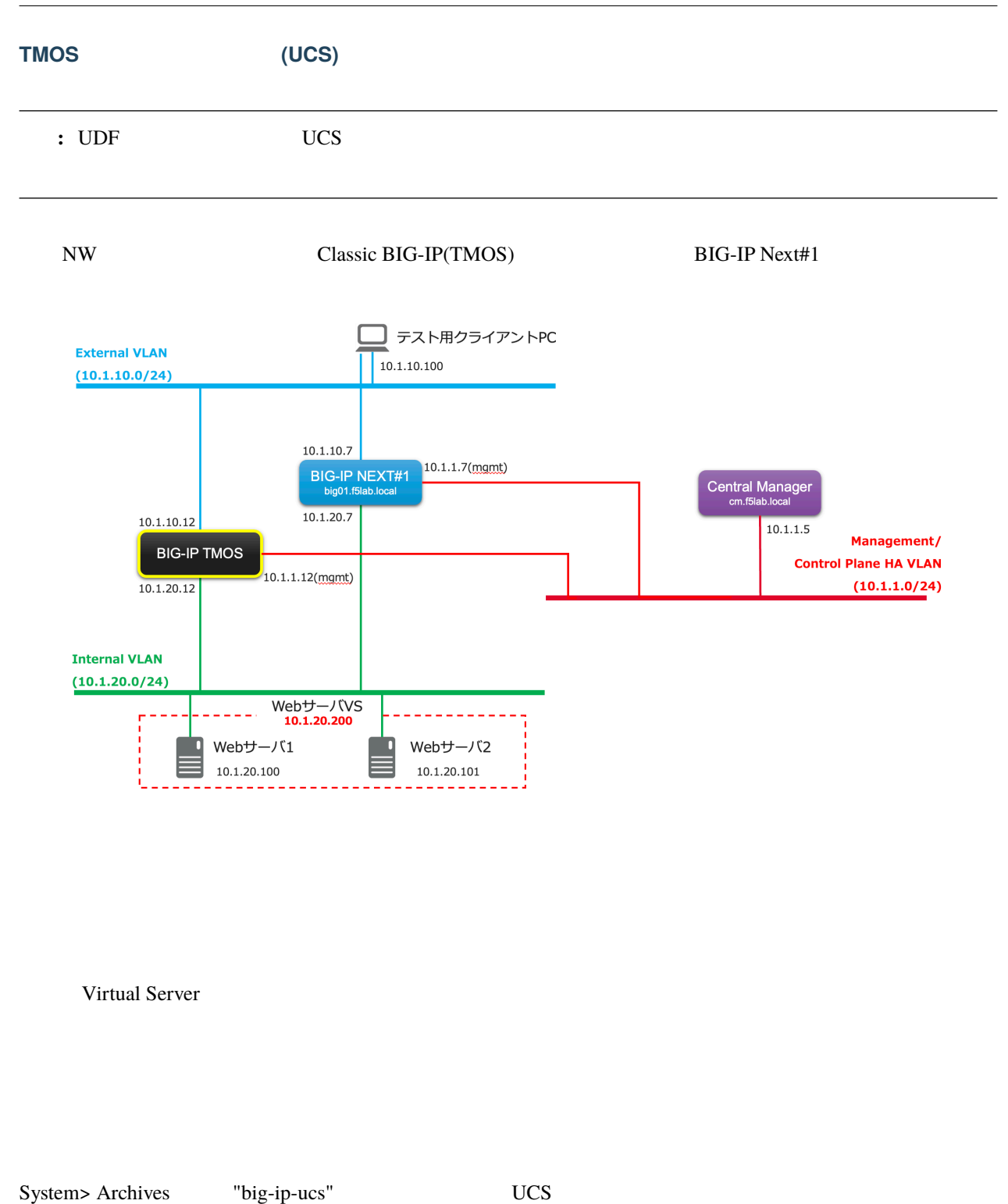

## **Next LTM**

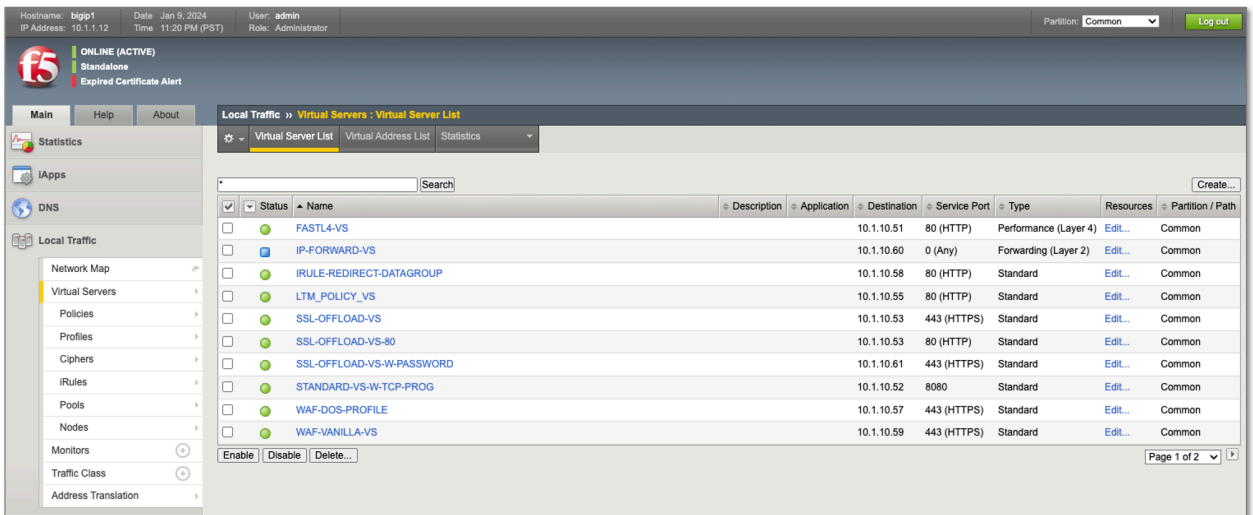

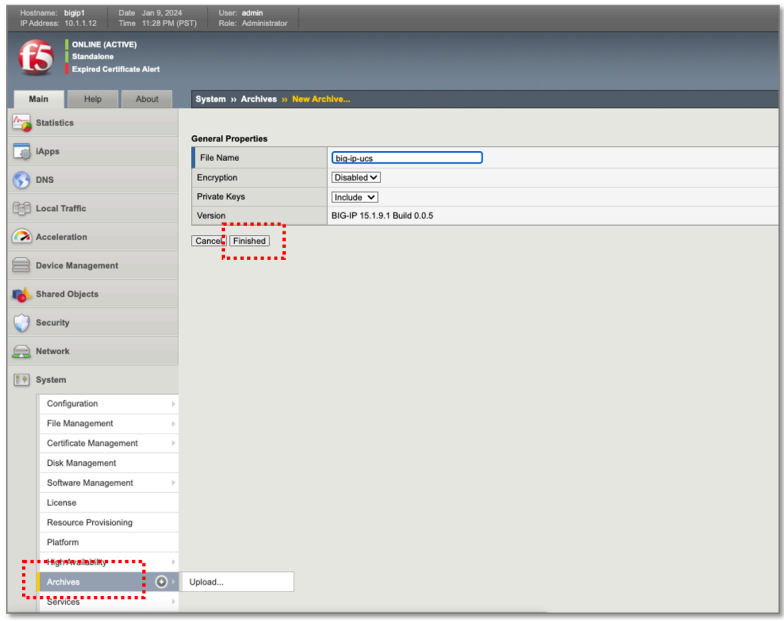

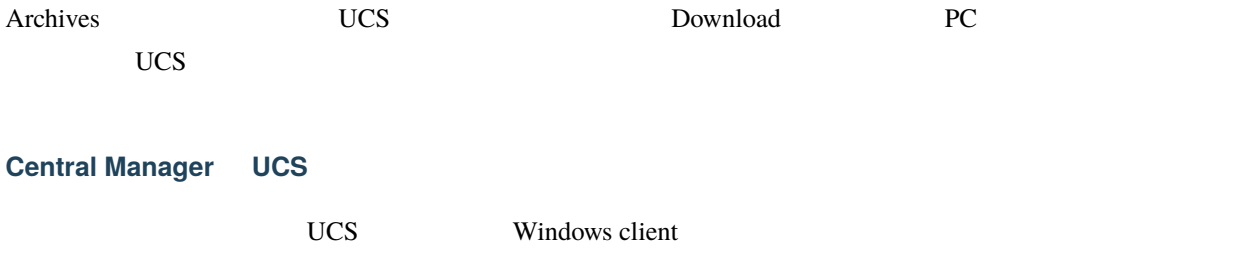

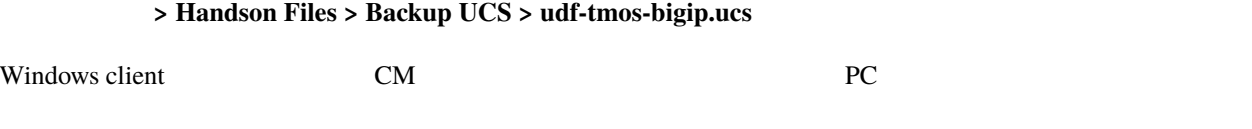

**"Applications"** My Application Services " **+ Add Application**"

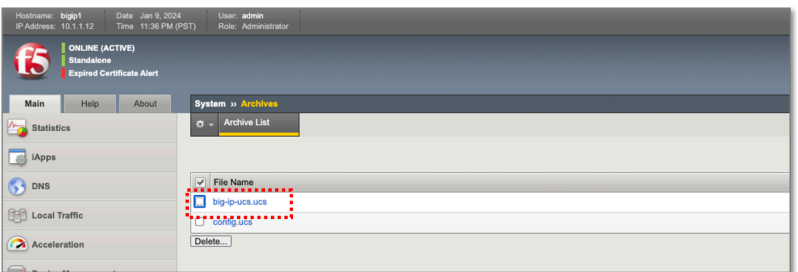

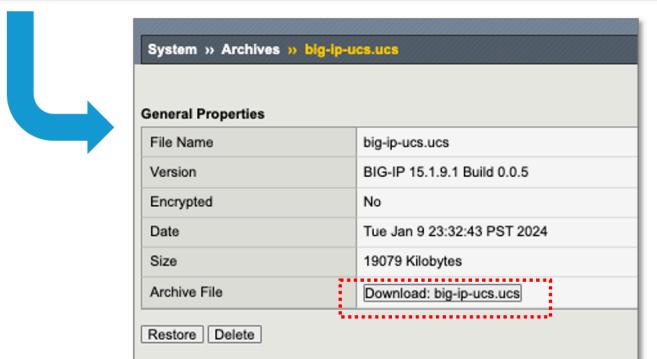

## " New Migration"

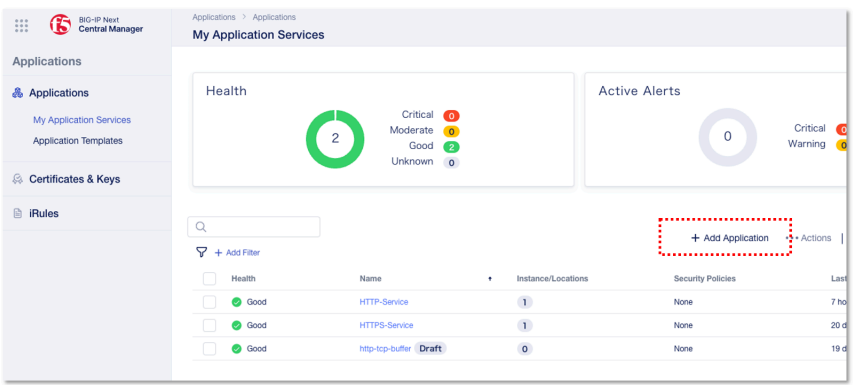

General Properties Migration Session Description

Session Name:

**– my-1st-migration** ( )

• **"Next"** 

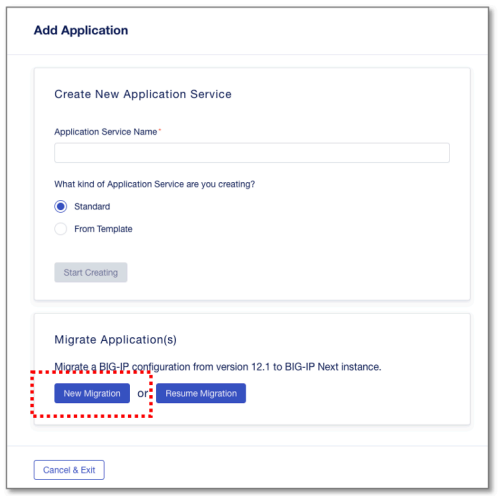

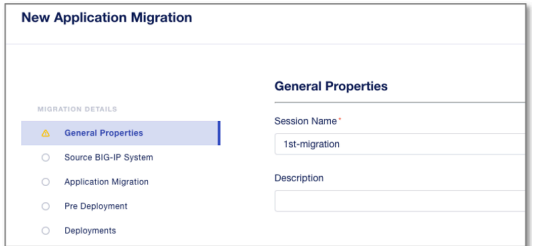

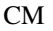

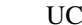

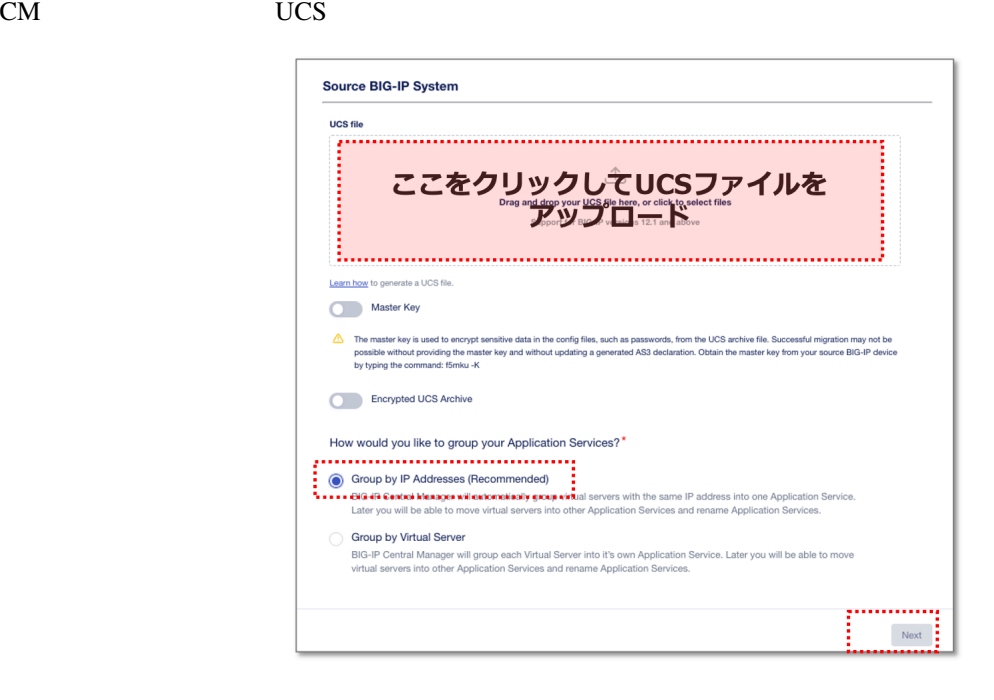

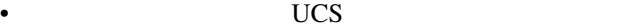

- Master key Disable
- " Group by IP Addresses"

• "Next"

## **Add Application**

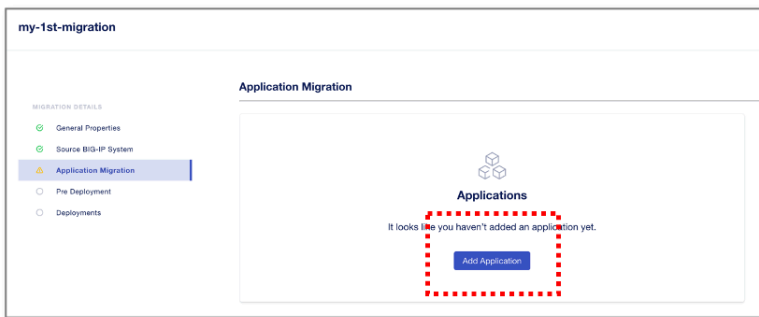

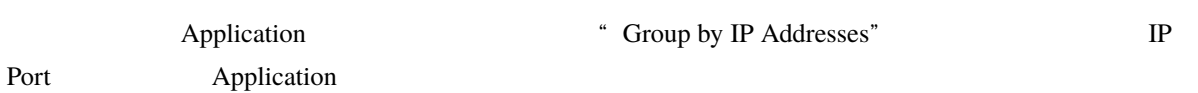

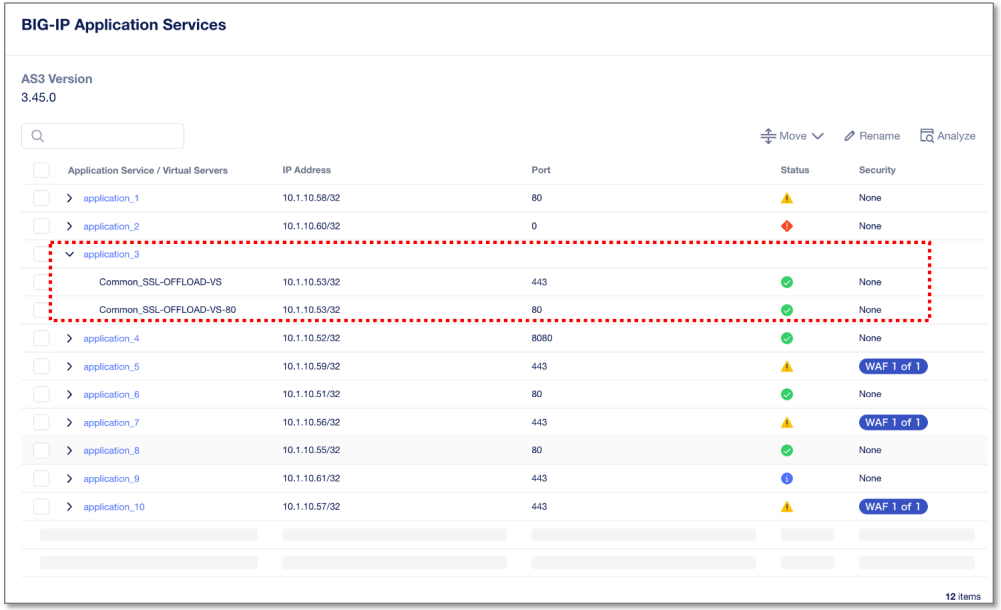

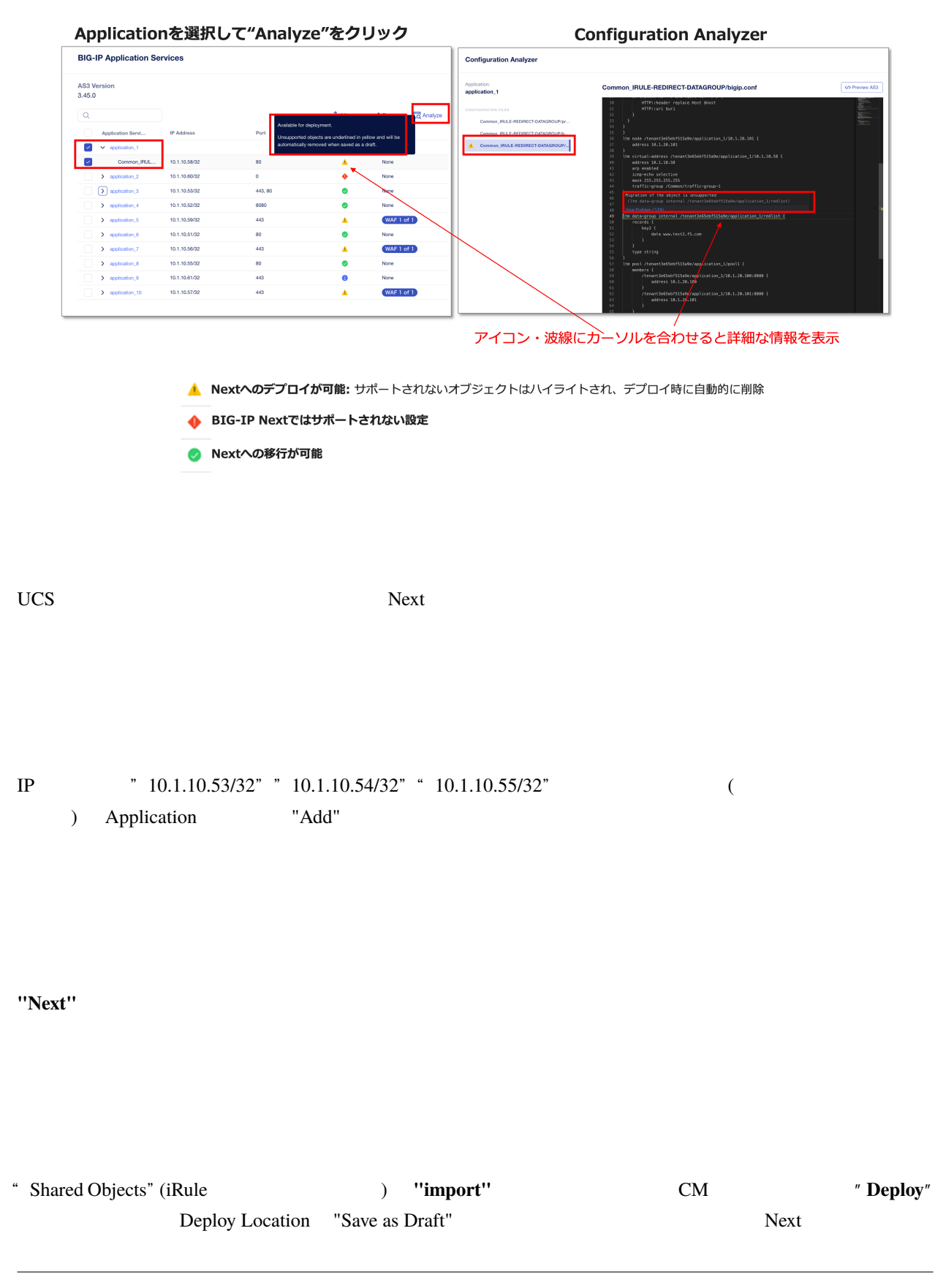

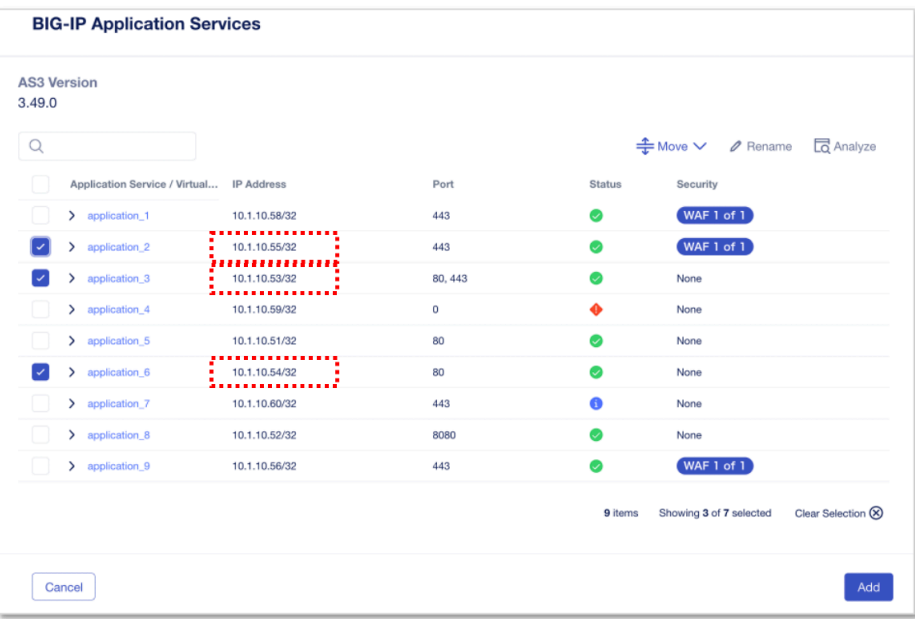

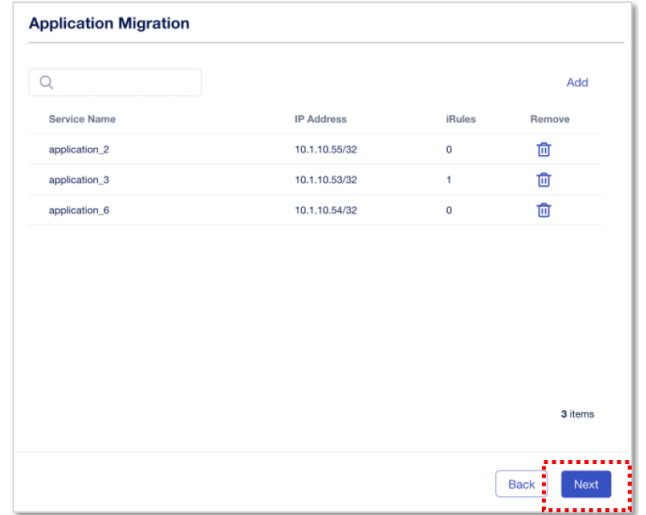

Successful Deploy "**Finish**"

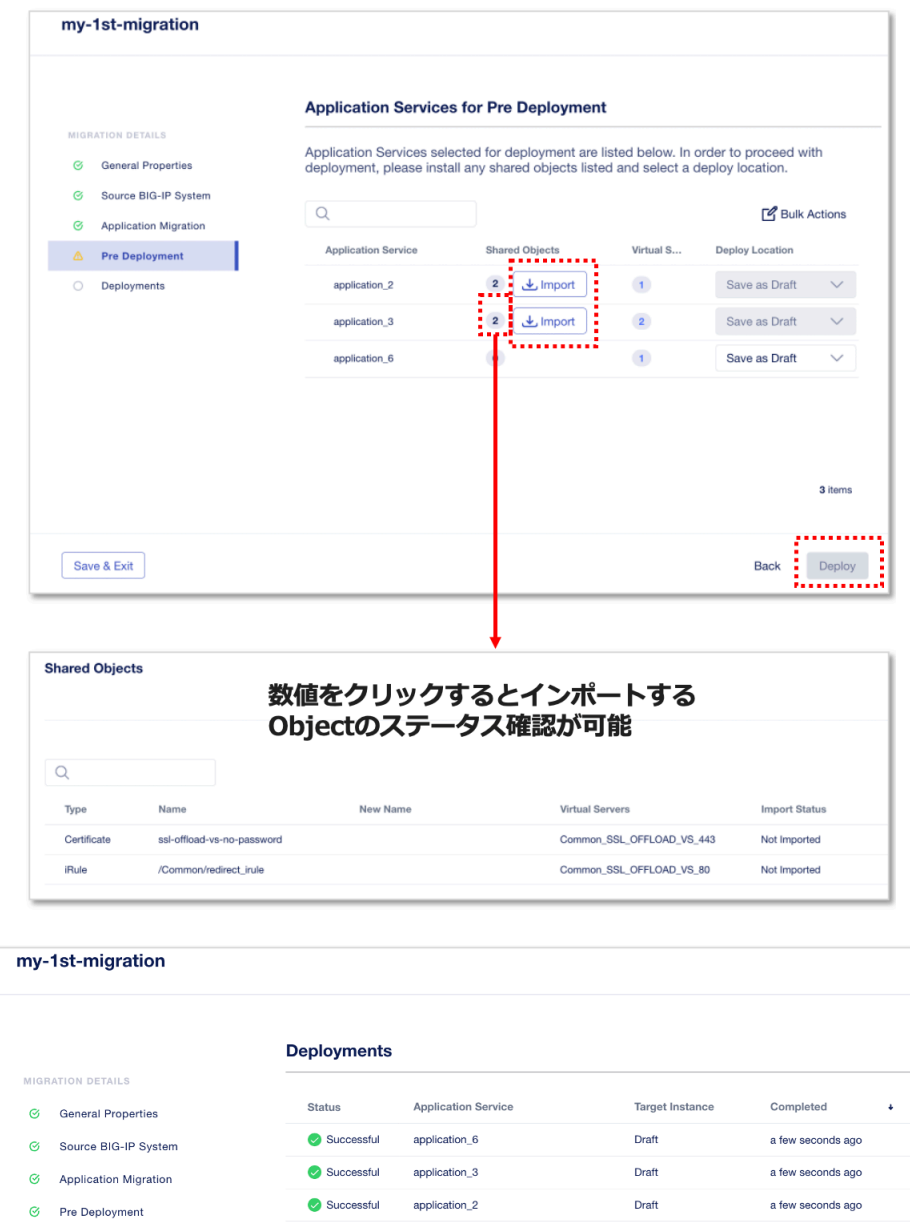

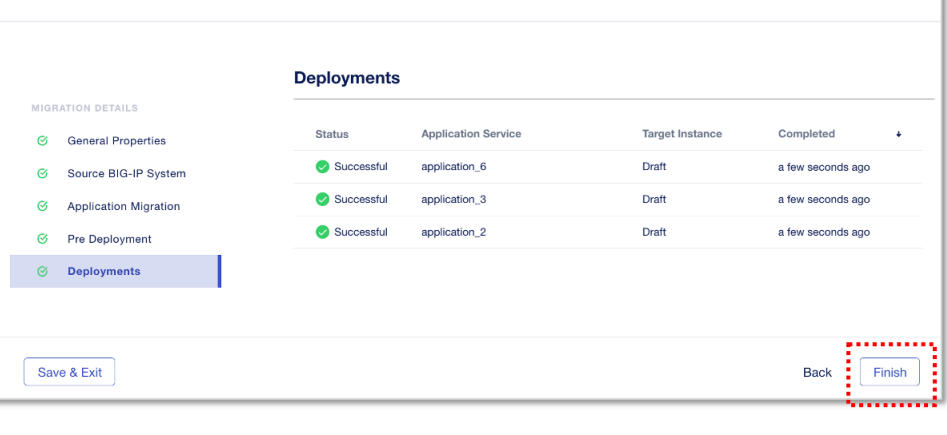

My Application Services **Draft** (instance )Application

TMOS Virtual Server Disable

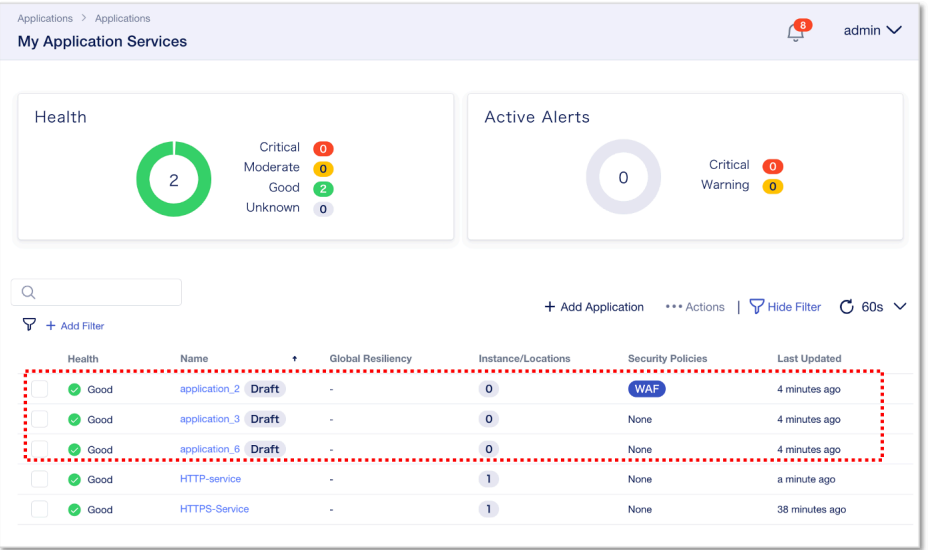

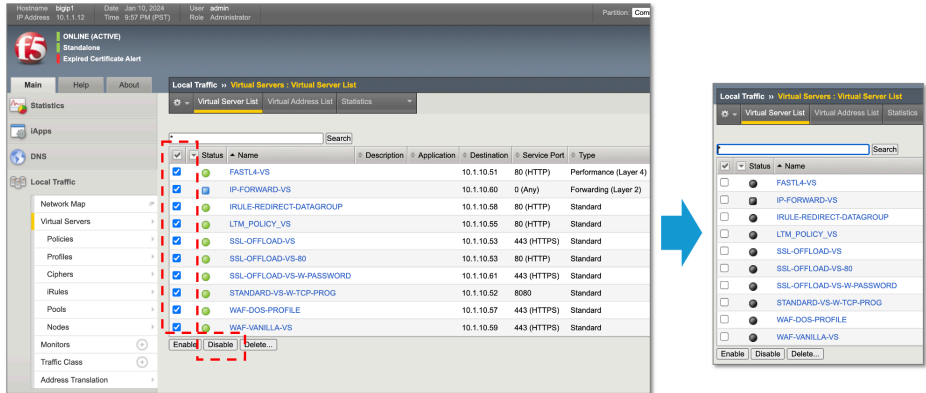

Deploy Application IP "10.1.10.53/32" ("application\_1") 3 application 1

" Review & Deploy"

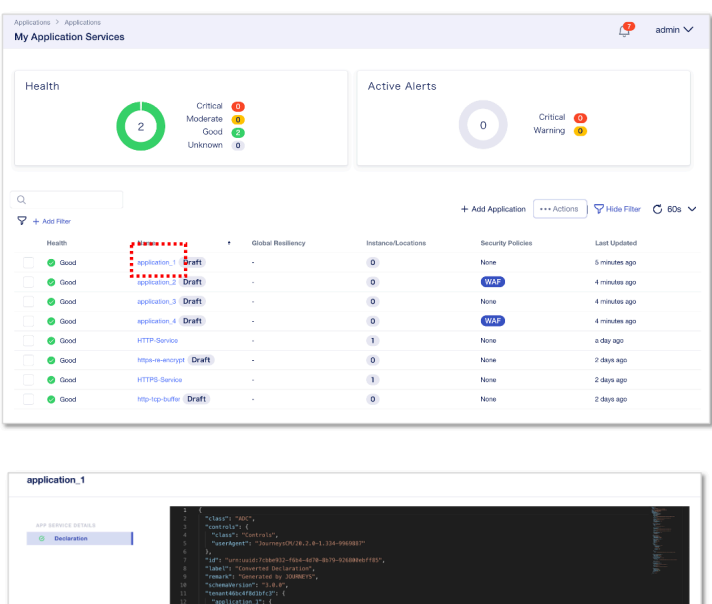

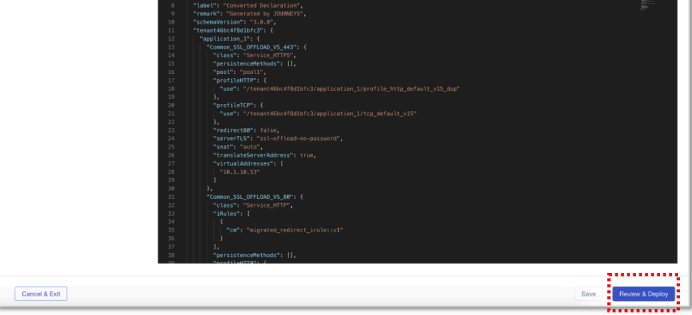

**The Next 1 Start Adding**"

## **big01.f5lab.local**  $"+ Add to List"$

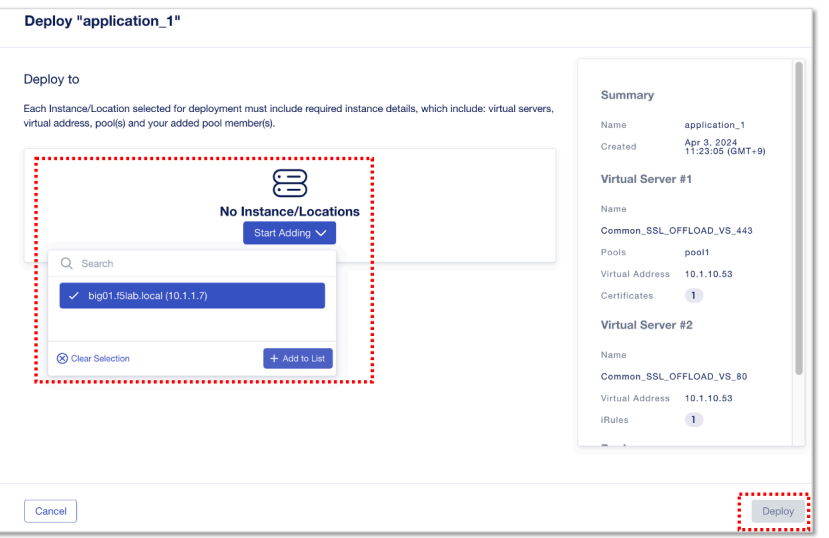

- **"big01.f5lab.local(10.1.1.7)"**
- "+ Add to List"
- **"** Deploy"

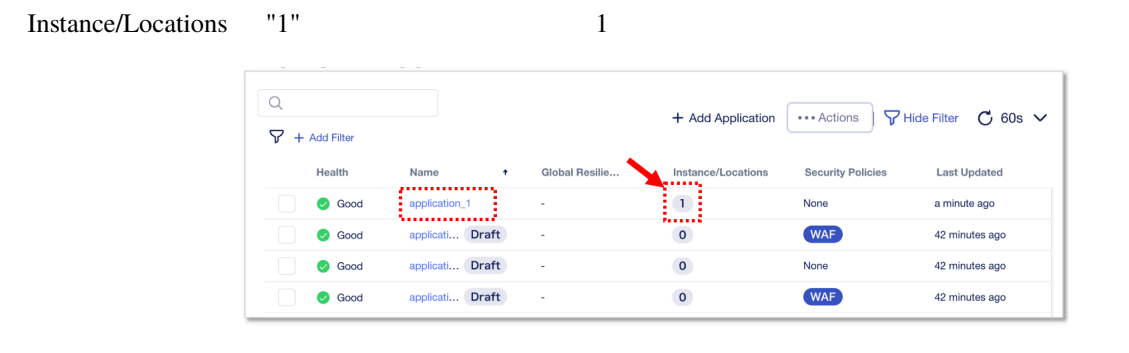

Application Instance

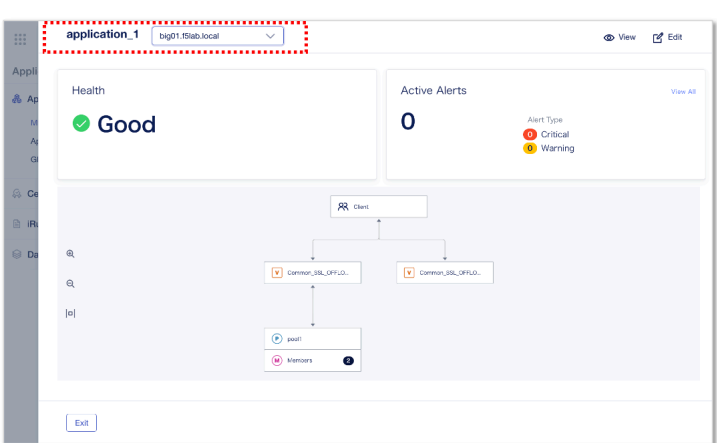

# **1.1.11 Next HA**

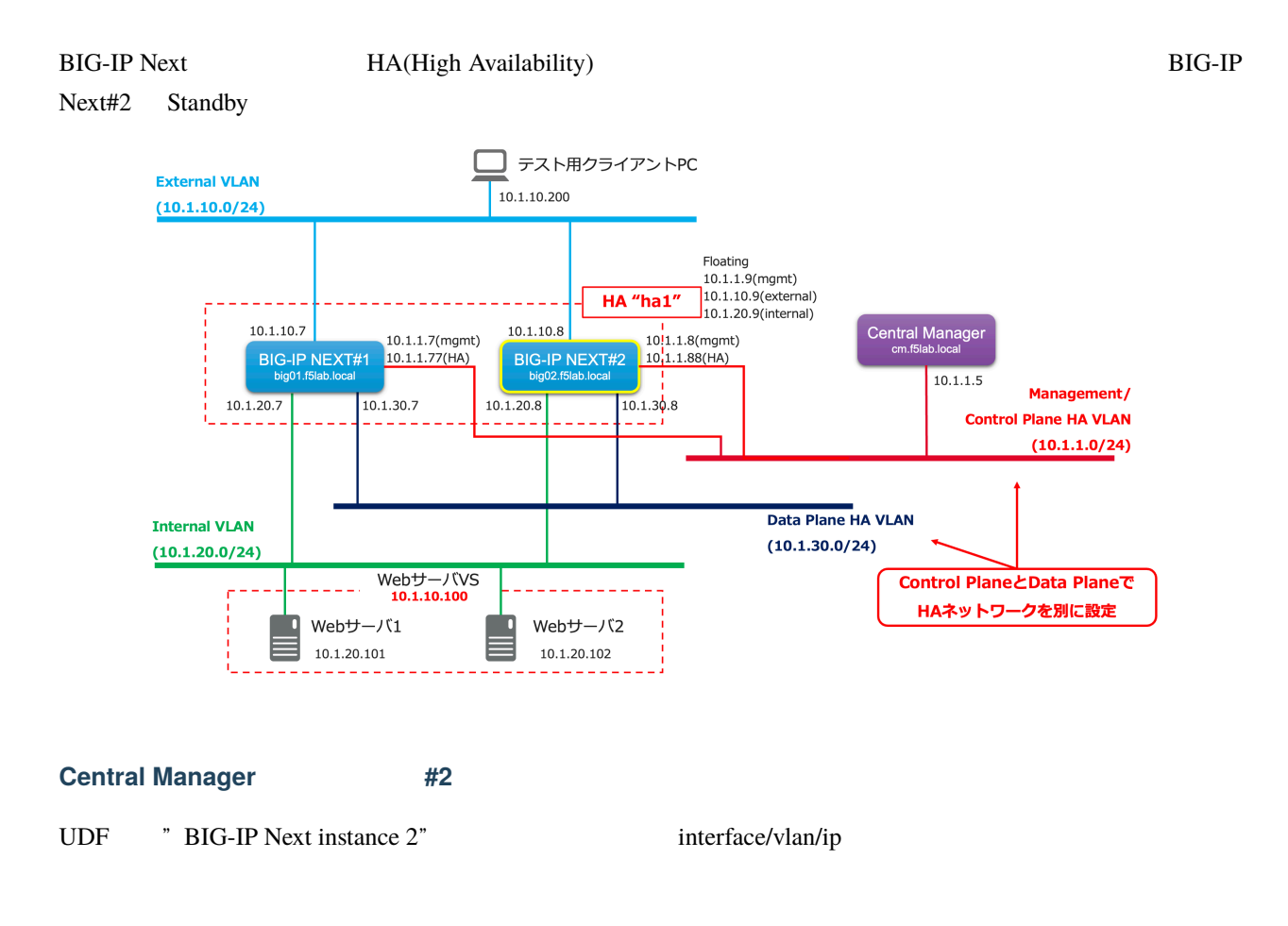

"My Instances" **"+ Add"** 

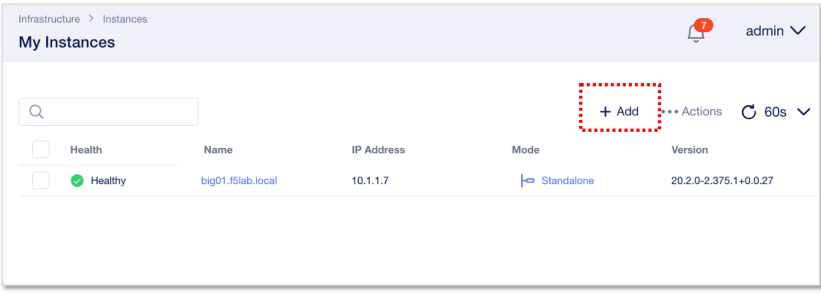

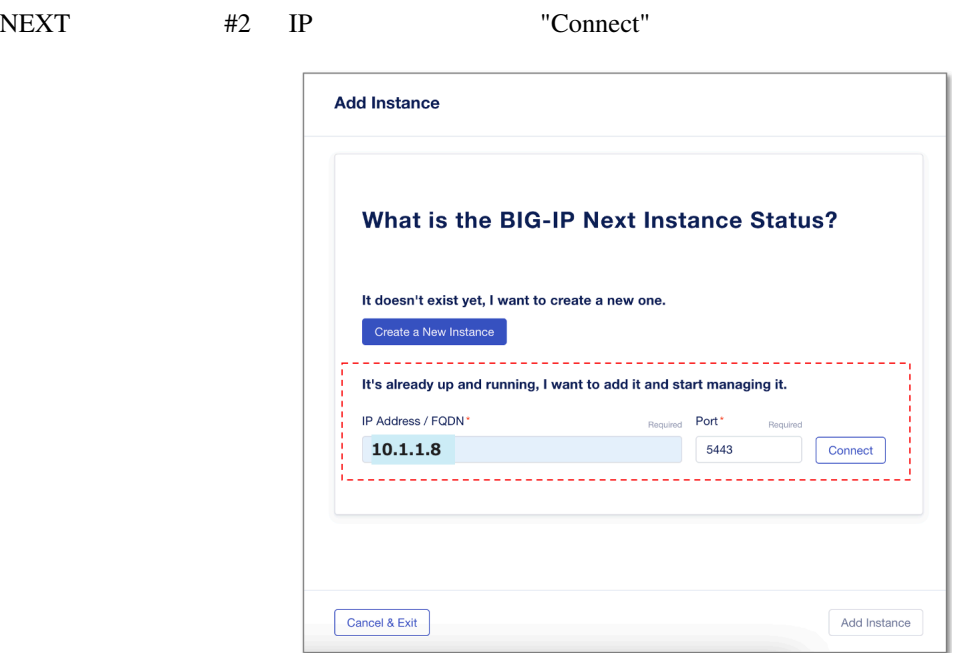

IP Address/FQDN: •

**– 10.1.1.8**

• "Connect"

NEXT Credential

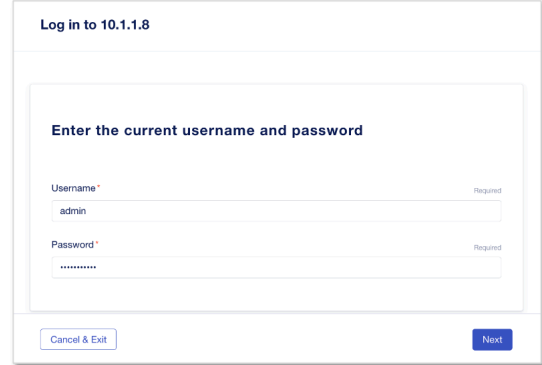

Username:

**– admin**

Password:

- **– Welcome123!**
- "Next"

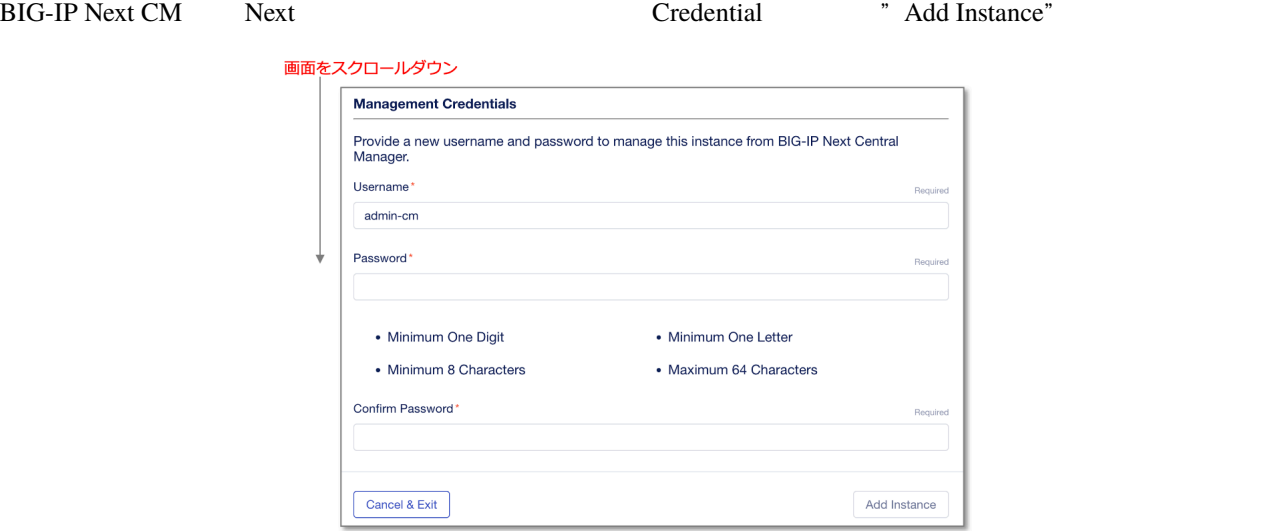

Username:

**– admin-cm**

Password/Confirm Password: •

- **– Welcome123!**
- "Add Instance"

"Add" fingerprint "Accept"

 $BIG-IP Next$  #2(10.1.1.8)

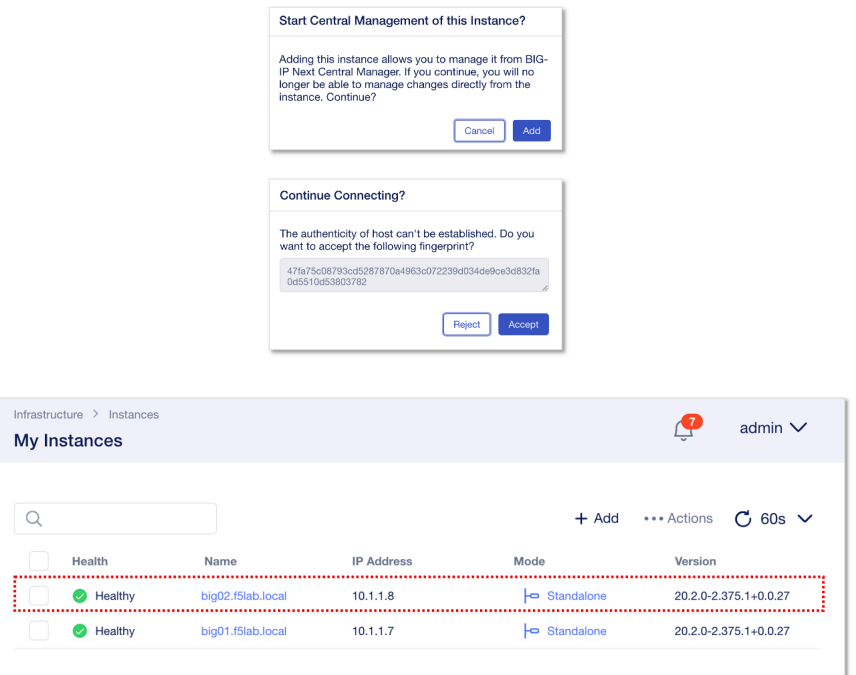

## **HA** クラスタのセットアップ

 $HA$ 

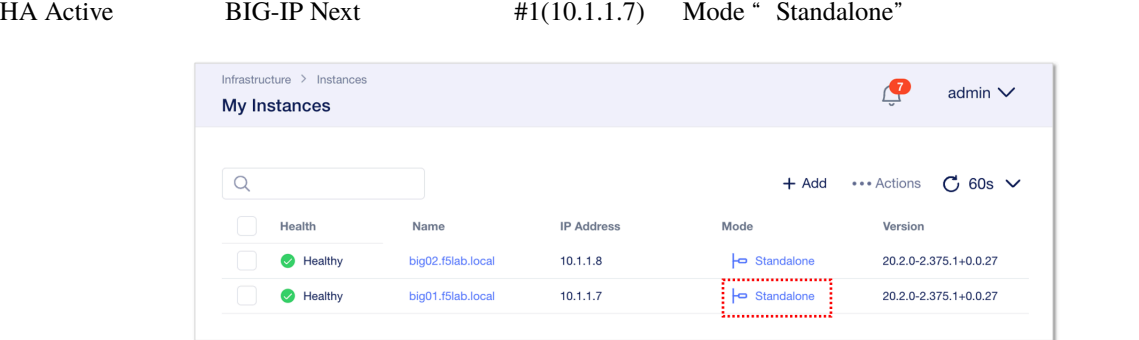

HA " **Enable HA"** 

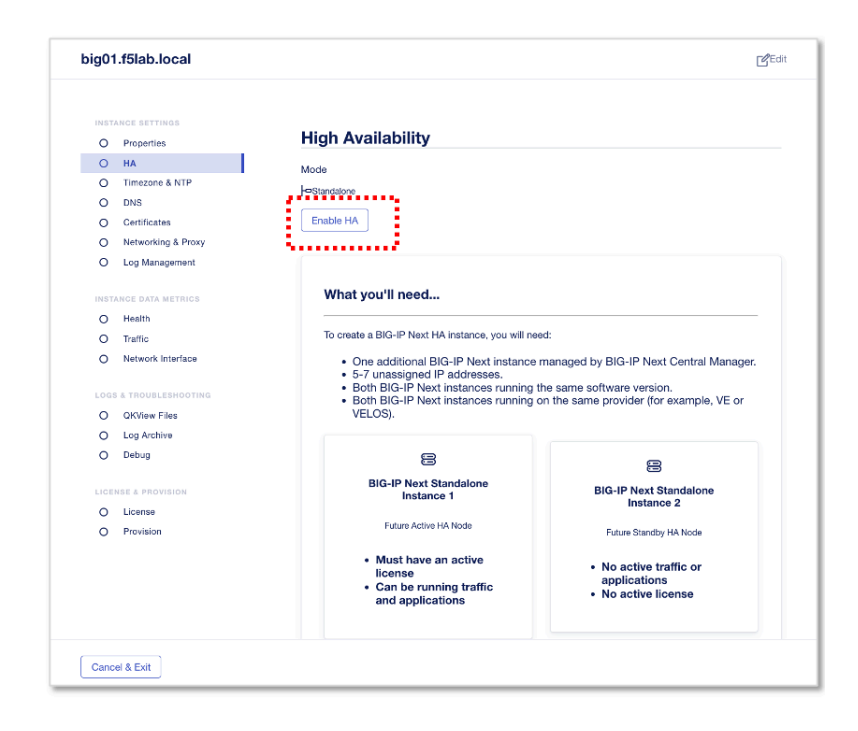

#### Standby

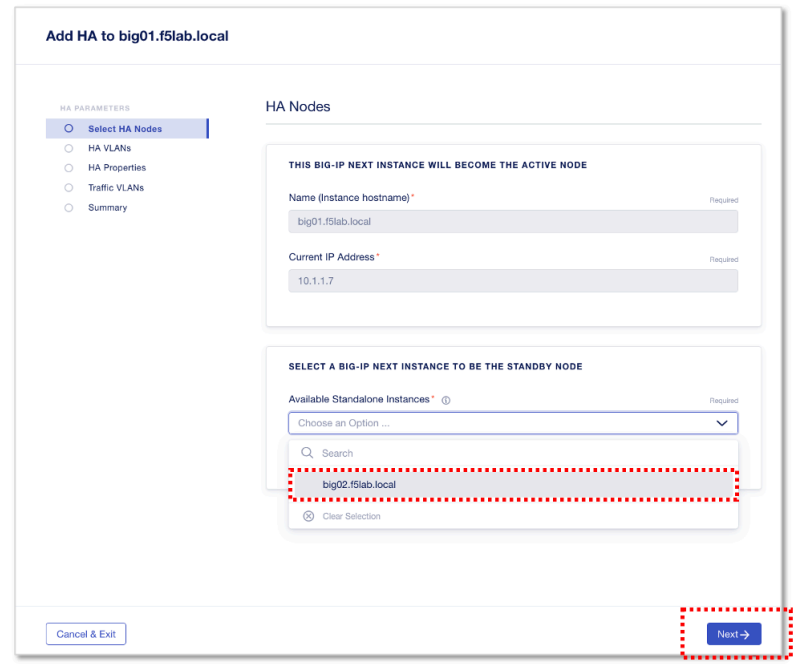

Available Standalone Instances: •

- **– big02.f5lab.local**
- "**Next**"

## **HA VLAN**

**HA Control Plane VLAN** Control Plane VLAN  $\blacksquare$  **Create VLAN**  $\blacksquare$  **Create VLAN**  $\blacksquare$ 

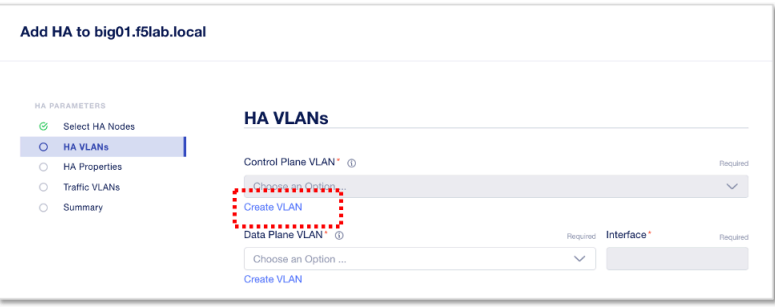

## $\ensuremath{\text{VLAN}}\xspace$

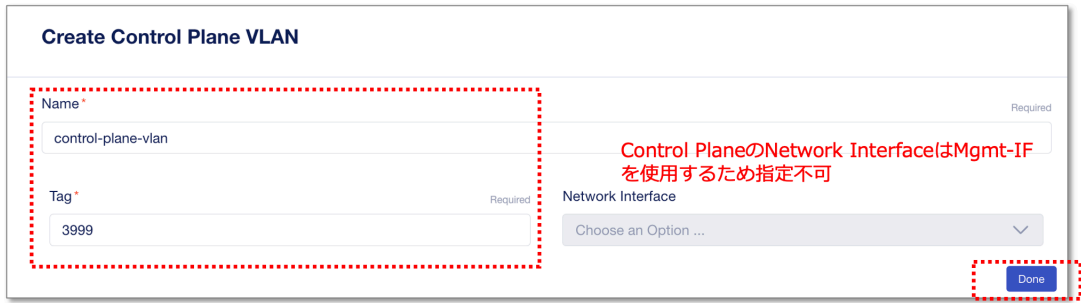

Name:

**– control-plane-vlan**

Tag: •

- **– 3999**
- " Done"

## **HA Data Plane VLAN Data Plane VLAN Data Plane VLAN** *"* **Create VLAN"**

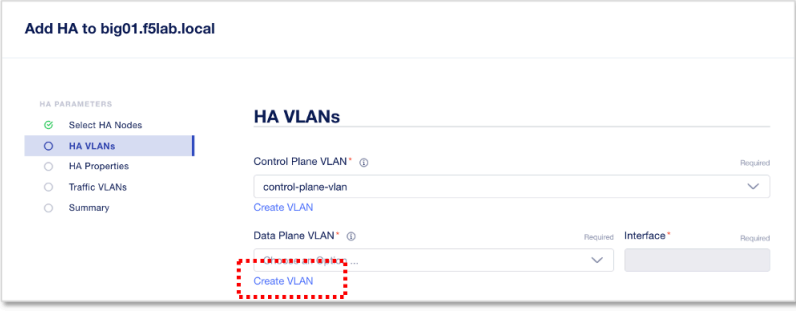

### VLAN

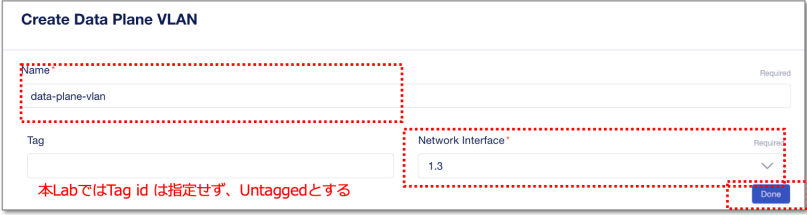

Name:

**– data-plane-vlan**

Network Interface:

**– 1.3**

• " Done"

•  $"$ **Next**"

## HA Properties

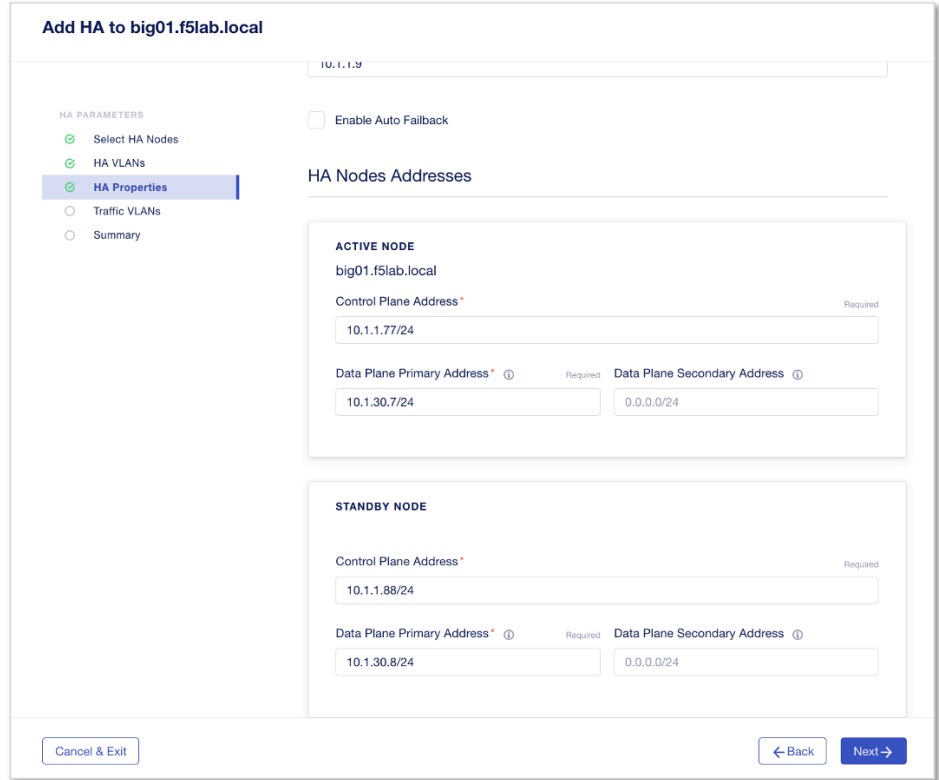

HA Name:

**– bigha.f5lab.local**

HA Management(Floating) IP Address:

**– 10.1.1.9**

*Active Node:*

Control Plane Address:

**– 10.1.1.77/24**

Data Plane Primary Address:

**– 10.1.30.7/24**

*Standby Node:*

Control Plane Address:

**– 10.1.1.88/24**

Data Plane Primary Address:

**– 10.1.30.8/24**

• "**Next**"

## **HA Floating IP**

internal/external Traffic VLAN floating ip

"internal-vlan"

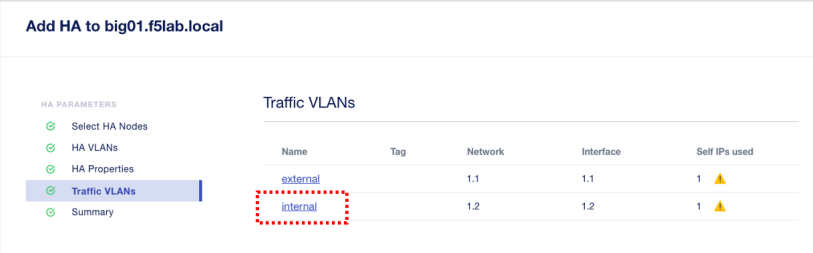

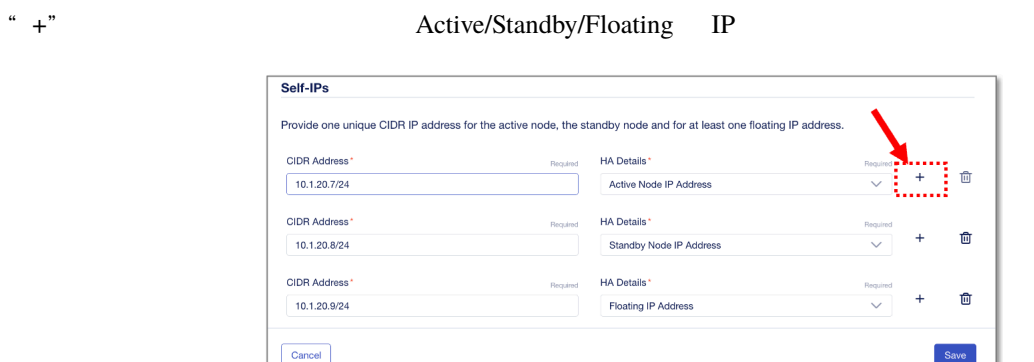

## CIDR Address, HA Details:

**– 10.1.20.7/24 , Active Node IP Address**

- **– 10.1.20.8/24 , Standby Node IP Address**
- **– 10.1.20.9/24 , Floating IP Address**
- "**Save**"
- "**Next**"

## "external-vlan"

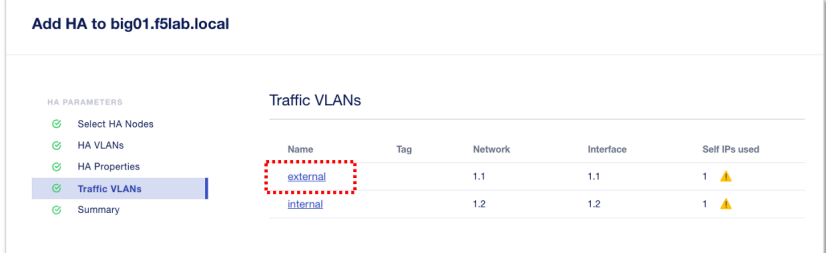

## \* +" Active/Standby/Floating IP

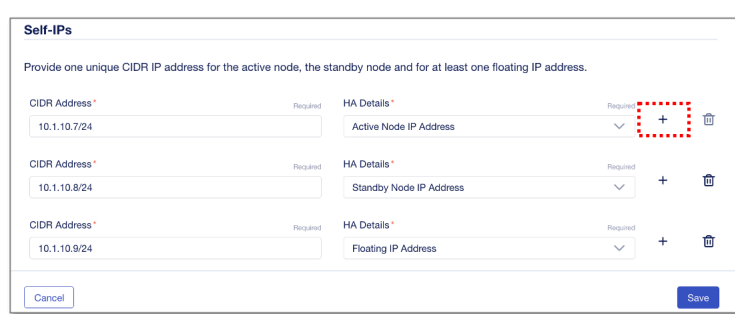

## CIDR Address, HA Details:

- **– 10.1.10.7/24 , Active Node IP Address**
- **– 10.1.10.8/24 , Standby Node IP Address**
- **– 10.1.10.9/24 , Floating IP Address**
- " Save"

• "**Next**"

## "Deploy to HA" **The UPS ISSUE OF THE TWO SET** TO PROVIDENCE THE TWO SETS OF THE TWO SETS OF THE TWO SETS OF THE TWO SETS OF THE TWO SETS OF THE TWO SETS OF THE TWO SETS OF THE TWO SETS OF THE TWO SETS OF THE TWO SETS OF TH

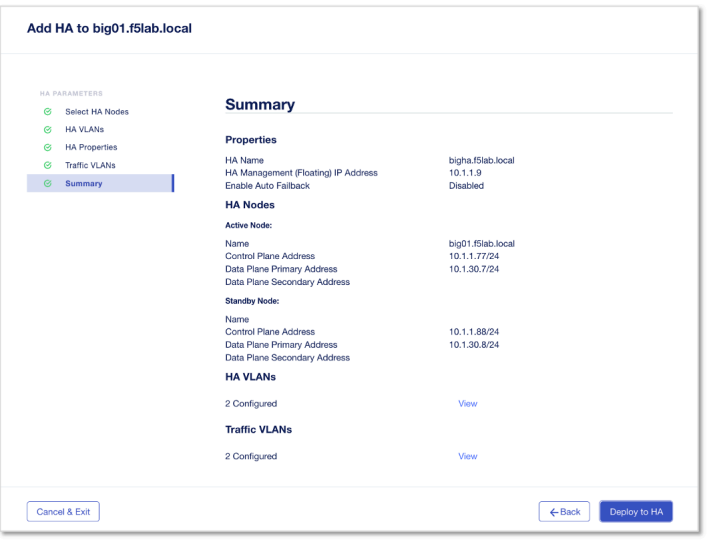

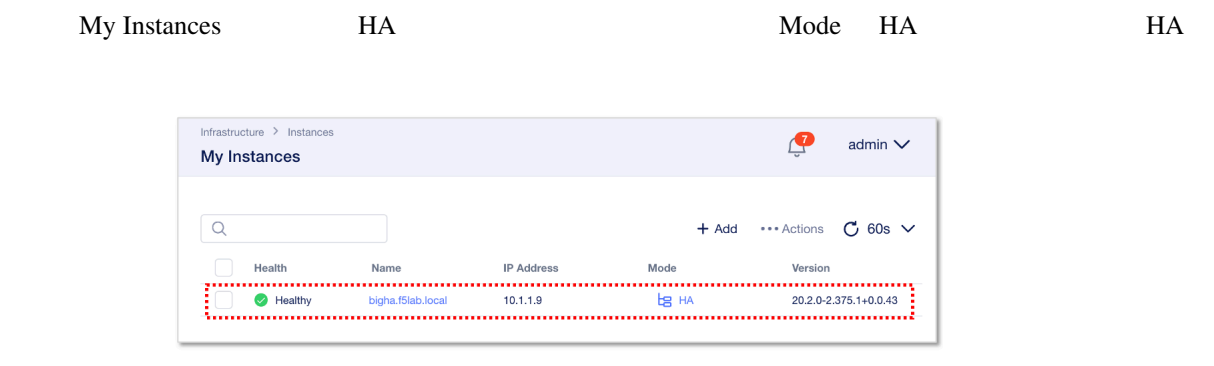
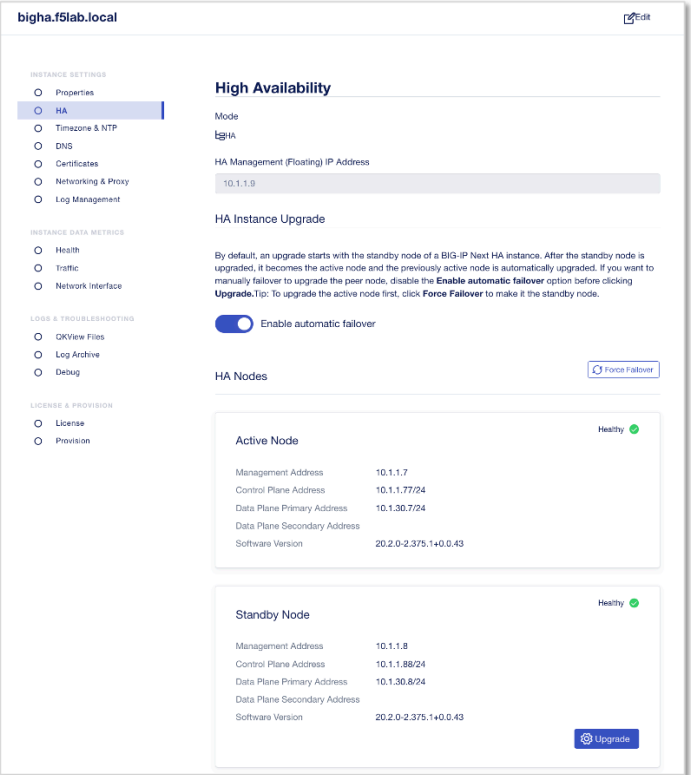

## **1.1.12 BIG-IP Next 8**

BIG-IP Next CM

## **Next**

CM My Instances "Actions" Rack UP & Schedule"

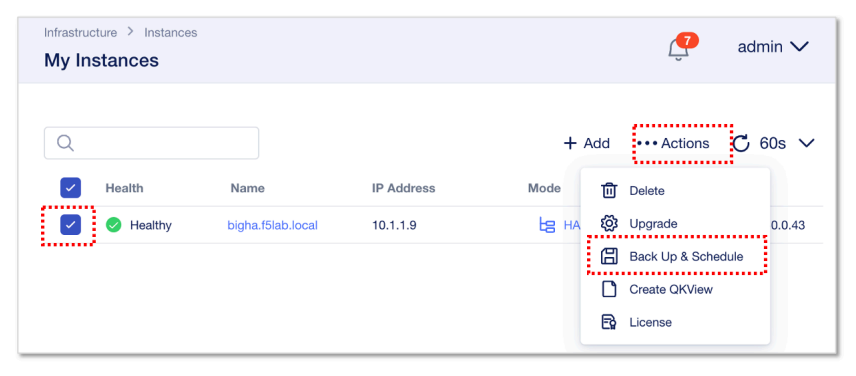

Backup Credentials Password

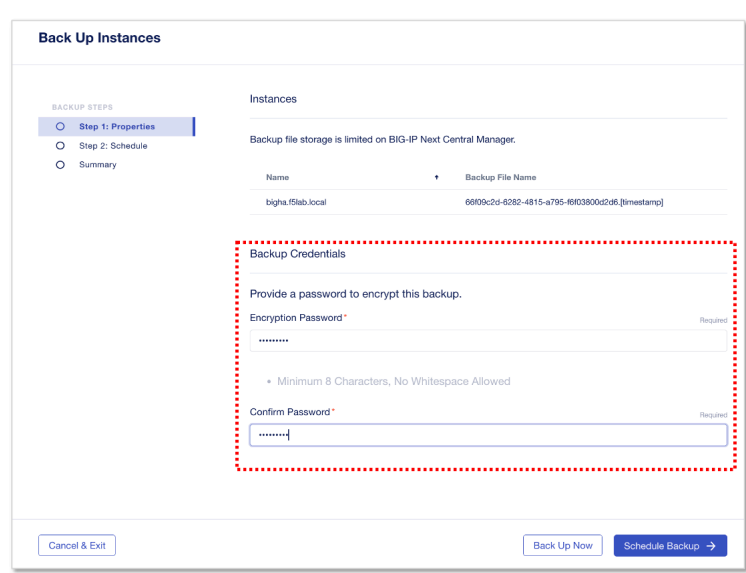

Encryption Password/Confirm Password: •

- **– backup123**
- " Schedule Backup →"

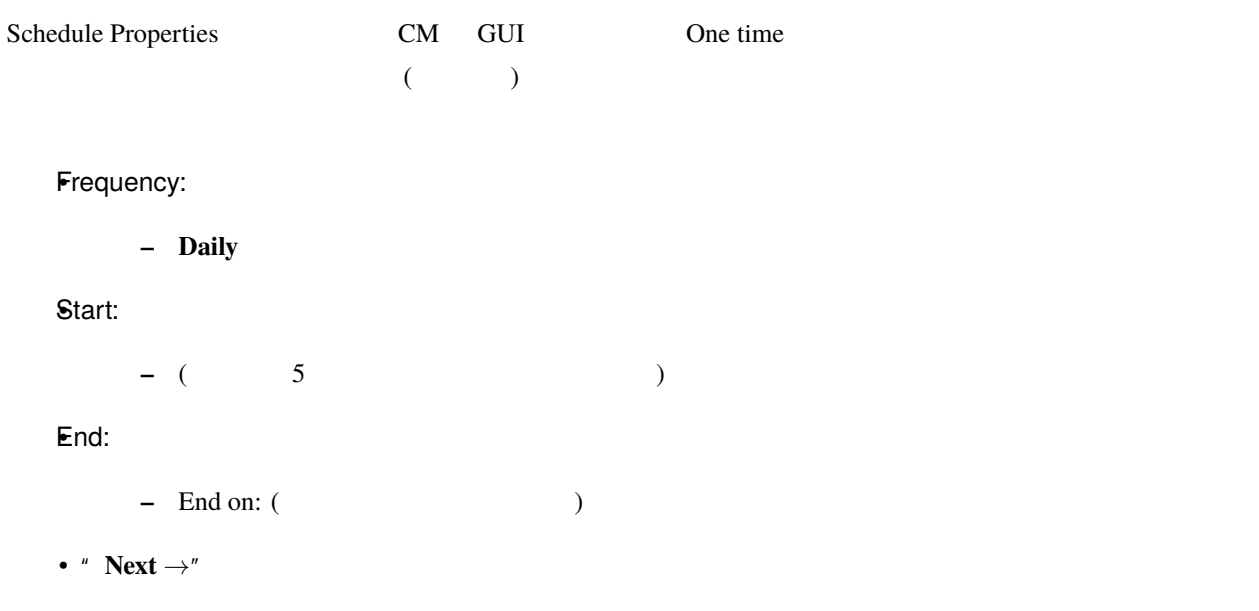

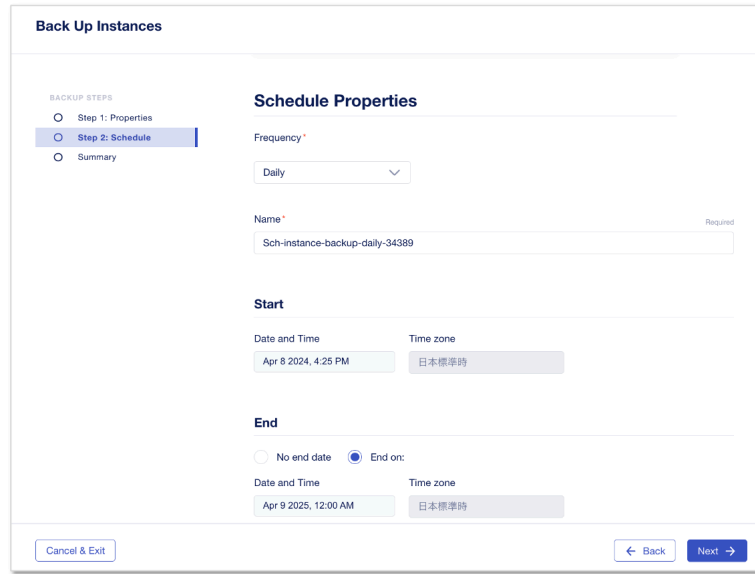

" Save Schedule"

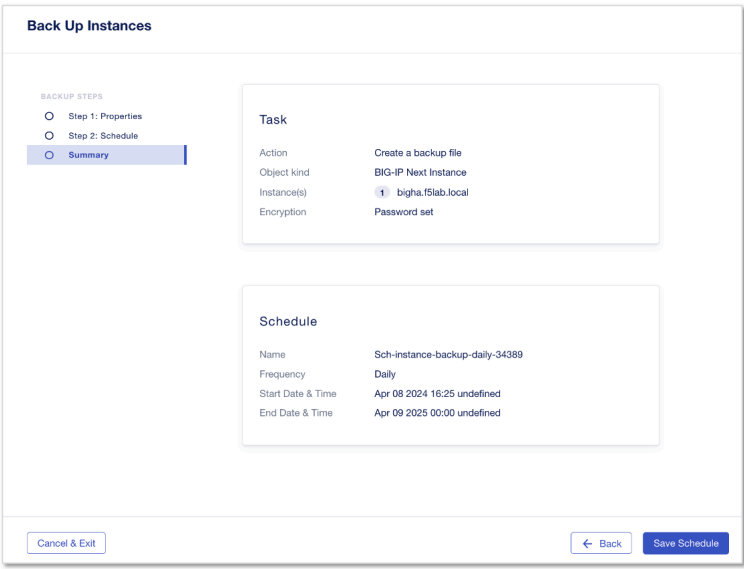

Backup & Restore "View Schedules"

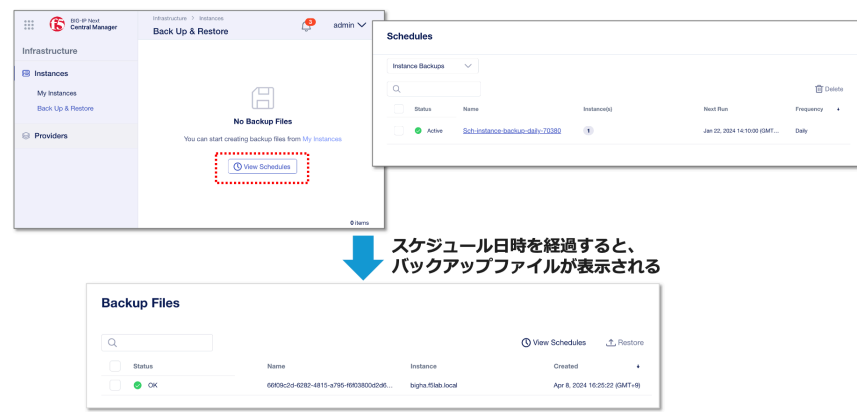

### **Next**

Backup & Restore **Mathematics Externe Extending Transformation** "

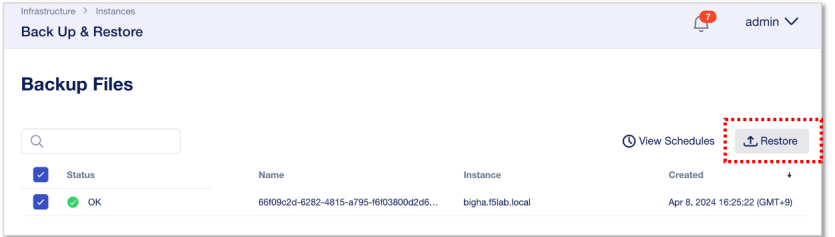

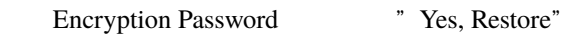

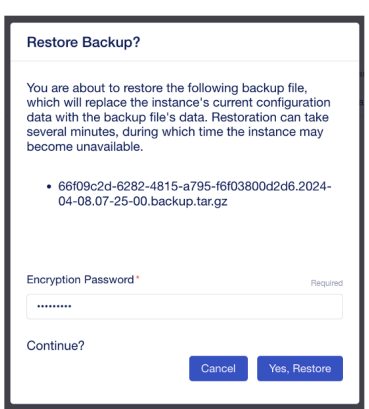

Encryption Password: •

**– backup123**

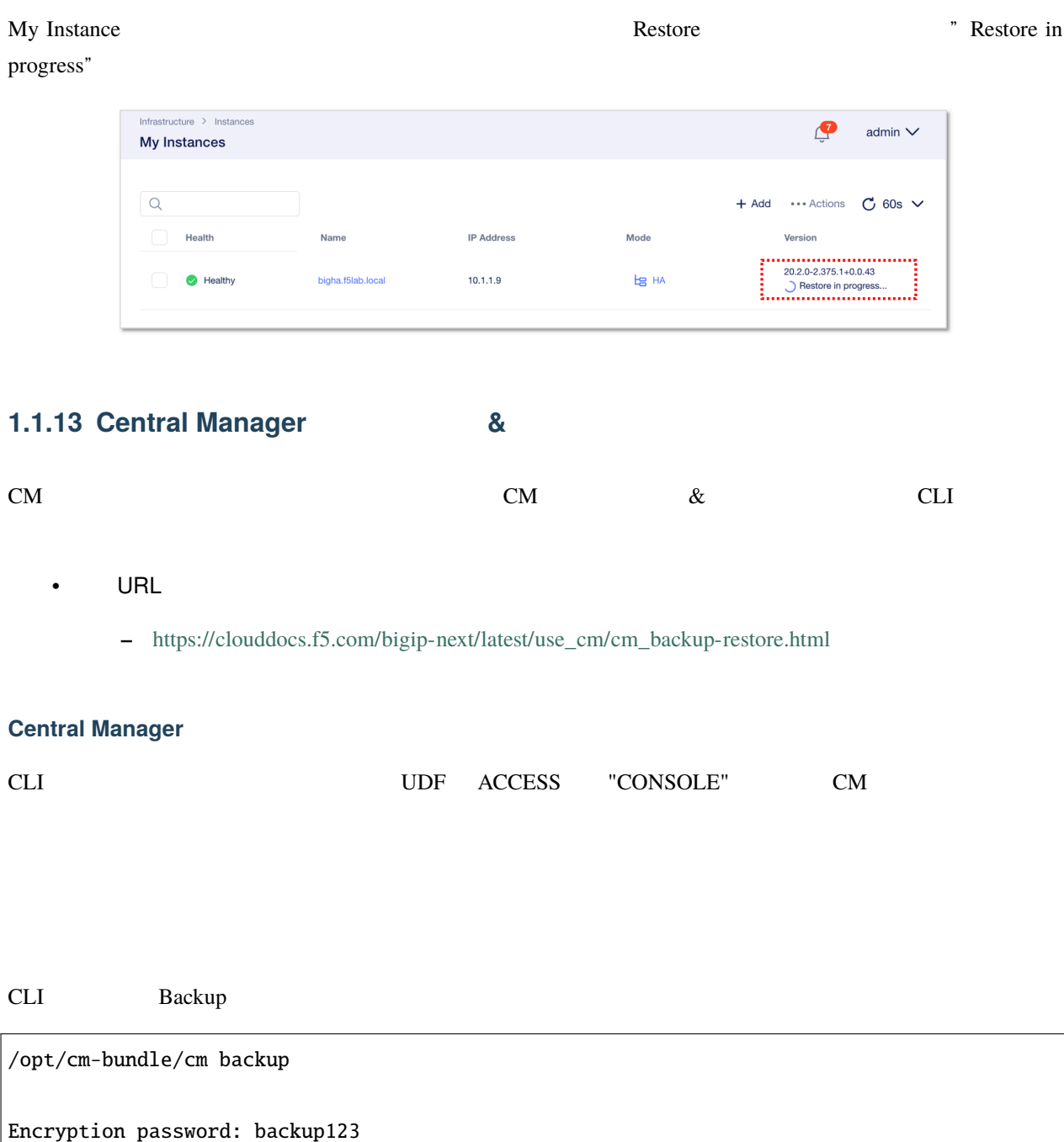

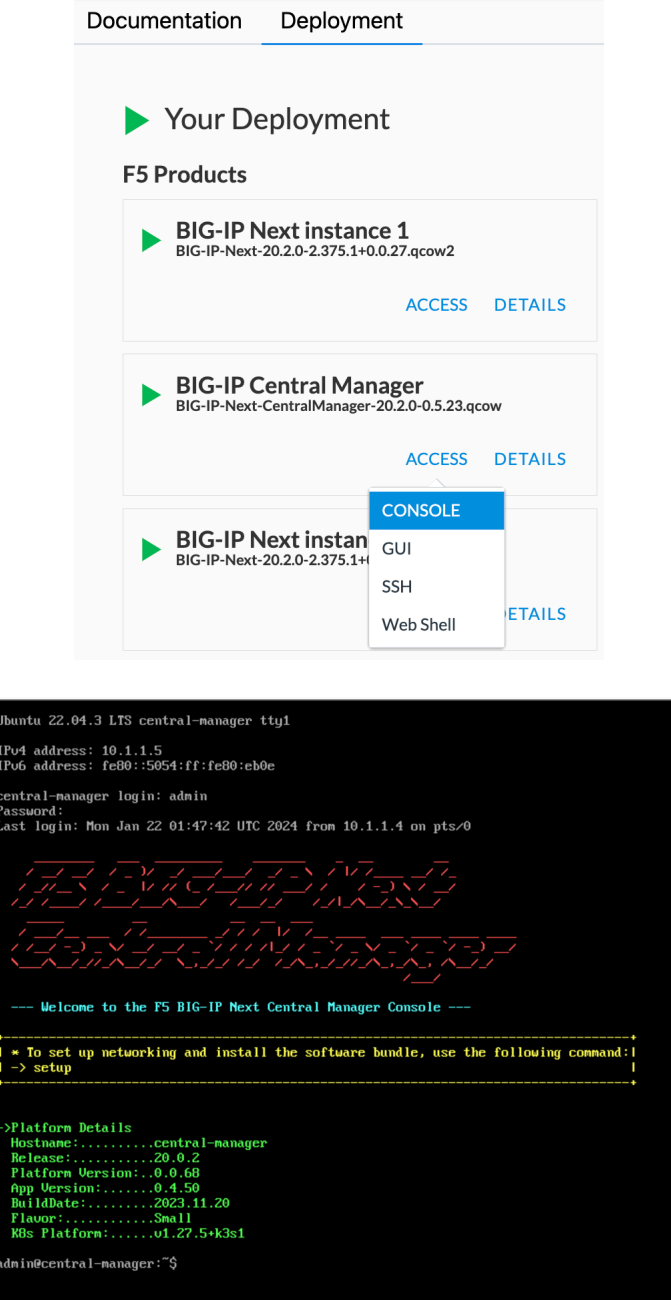

info: Backup bundle created at /opt/cm-backup/backup.20240122-061327.tgz.enc

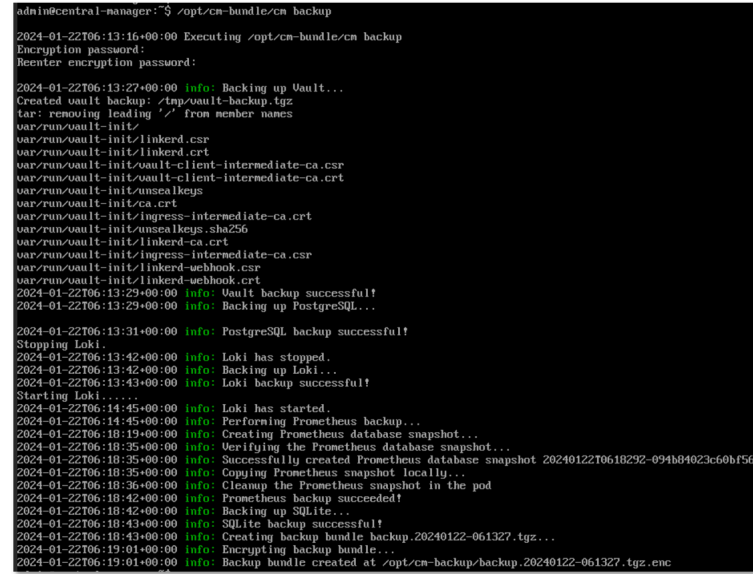

### **Central Manager**

The CLI the contract of the contract of the contract of the contract of the contract of the contract of the contract of the contract of the contract of the contract of the contract of the contract of the contract of the co

location(/opt/cm-backup/)

cp /opt/cm-backup/backup.20240122-061327.tgz.enc /home/admin

admin@central-manager:~\$ ls /home/admin<br>llm-configmap.yaml setup.txt<br>admin@central-manager:~\$ cp /opt/cm-backup/backup.20240122-061327.tgz.enc /home/admin<br>admin@central-manager:~\$ ls /home/admin<br>backup.20240122-061327.tgz.

UM CM My Applications "application\_1" <u>**The Sections**</u> アプリケーション エクション エクション エクション エクション エクション アプリケーション こうしょうしゅう こうしょう こうしょう

 $CM$ 

CLI セッションでリストアコマンドを実行し、これには

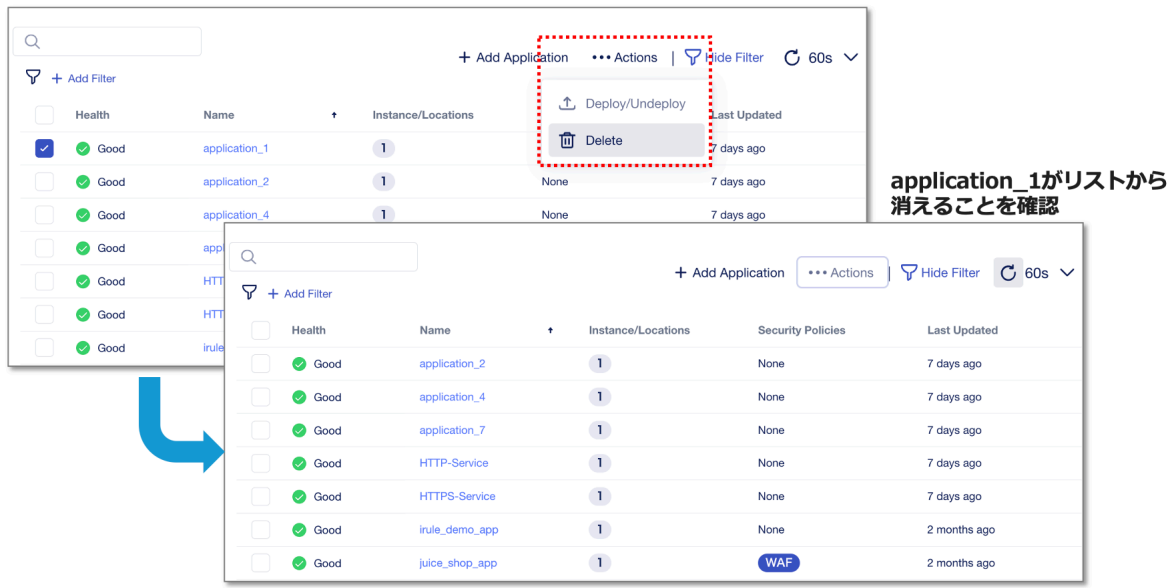

/opt/cm-bundle/cm restore /home/admin/backup.< $\gt$ .tgz.enc

info: Restore completed successfully.

## CM CM My Applications

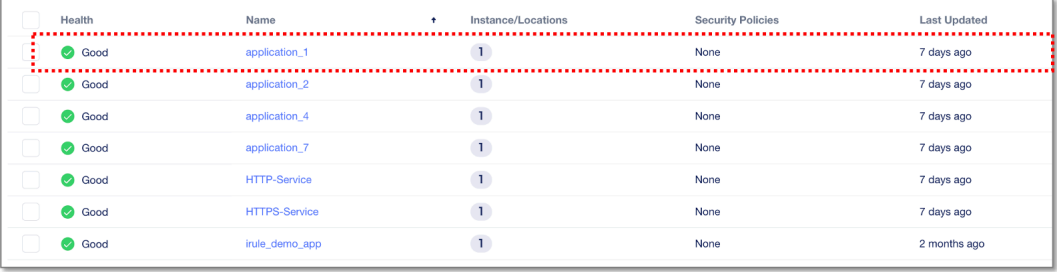

# **1.1.14** デバッグ・セッション

**EXAMPLE IS EXAMPLE STREET ASSESS IN STREET ASSESS IN STREET ASSESS IN STREET ASSESS**  $BIG-IP$  Next SSH  $SSH$ BIG-IP Next the state of the state of the state of the state of the state of the state of the state of the state of the state of the state of the state of the state of the state of the state of the state of the state of th BIG-IP Next Central Manager GUI Next API **BIG-IP Next Central Manager GUI (Central Manager GUI)** クライアントで **SSH** 公開鍵を作成 SSH ( : ~/.ssh/id\_rsa.pub) OS [https://clouddocs.f5.com/bigip-next/latest/support/debug\\_](https://clouddocs.f5.com/bigip-next/latest/support/debug_utility.html#retrieve-client-ssh-public-key) [utility.html#retrieve-client-ssh-public-key](https://clouddocs.f5.com/bigip-next/latest/support/debug_utility.html#retrieve-client-ssh-public-key) **:** F5 UDF Windows 10 Client SSH ssh-keygen (PowerShell) SSH **BIG-IP Central Manager** 

My instances BIG-IP Next

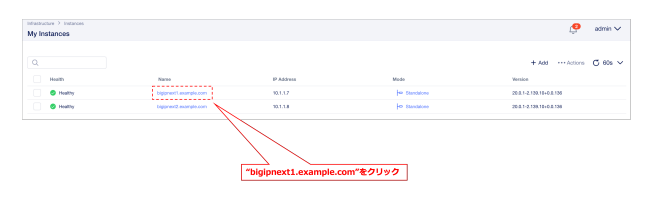

"Debug" "Proceed"

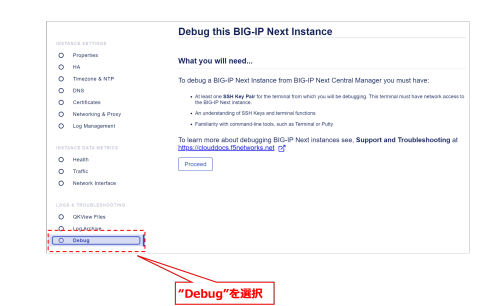

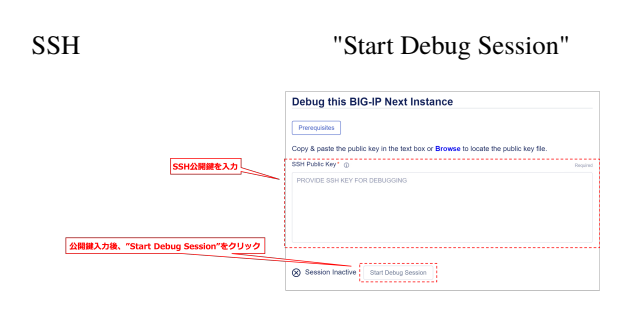

Central Manager GUI SSH

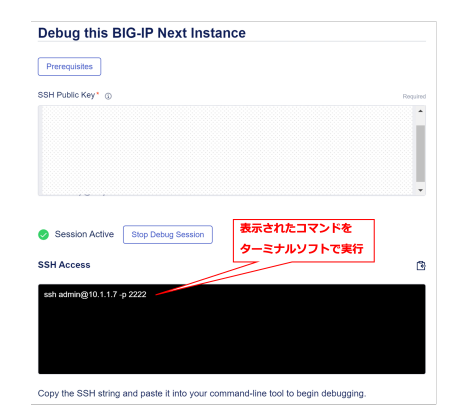

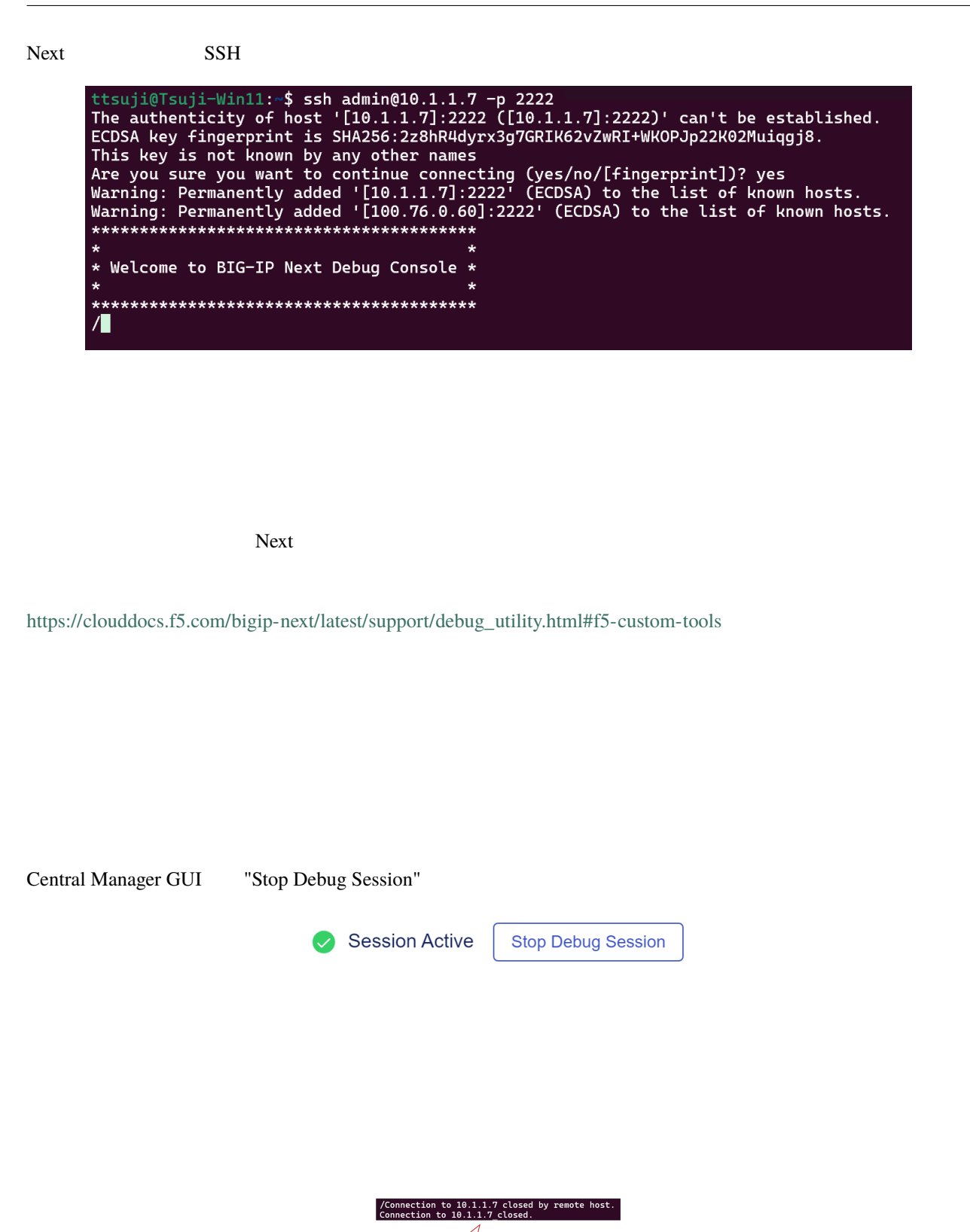

ug Session<mark>が終了</mark>

## **1.1.15 QKView**

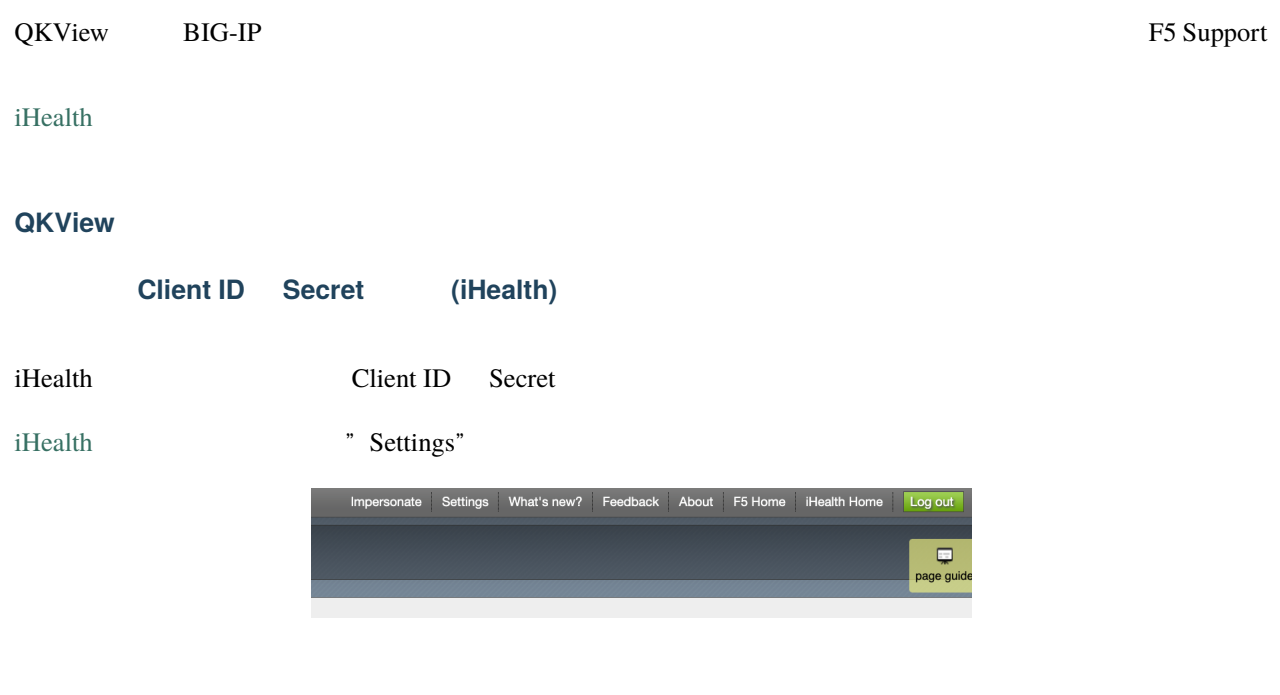

" Generate New Credentials"

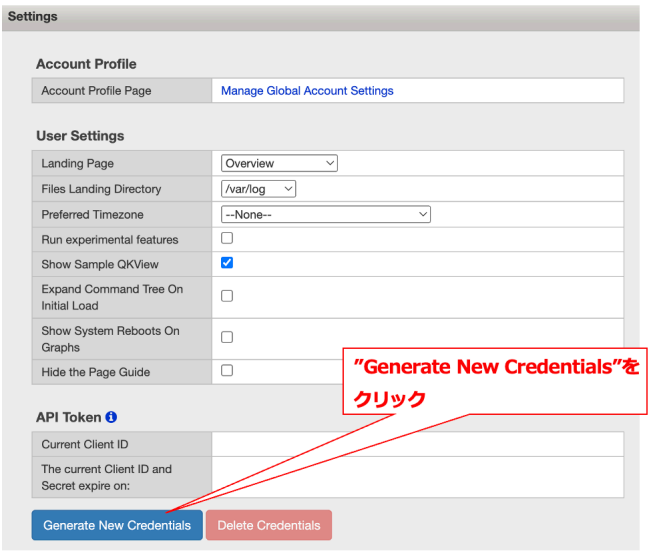

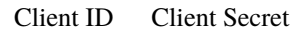

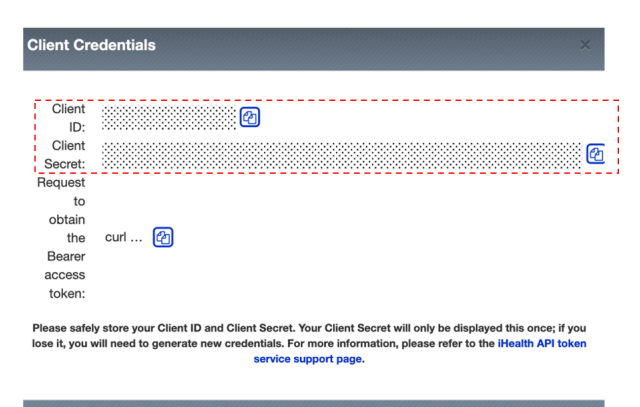

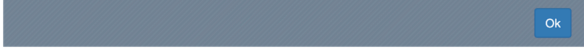

## **QKView**

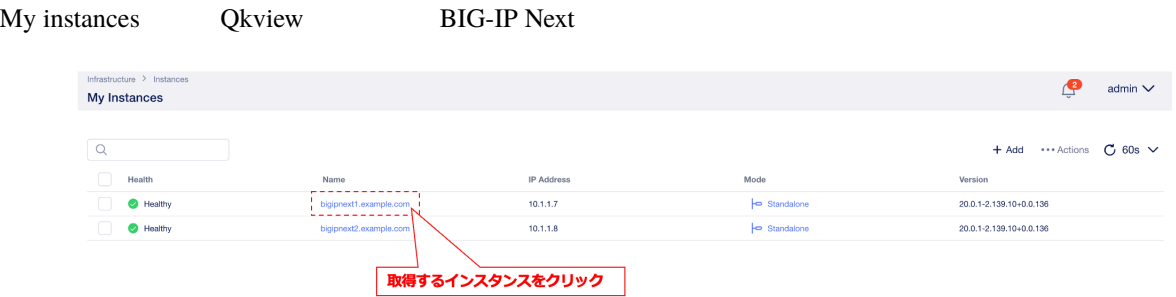

" QKView Files" "Start Creating"

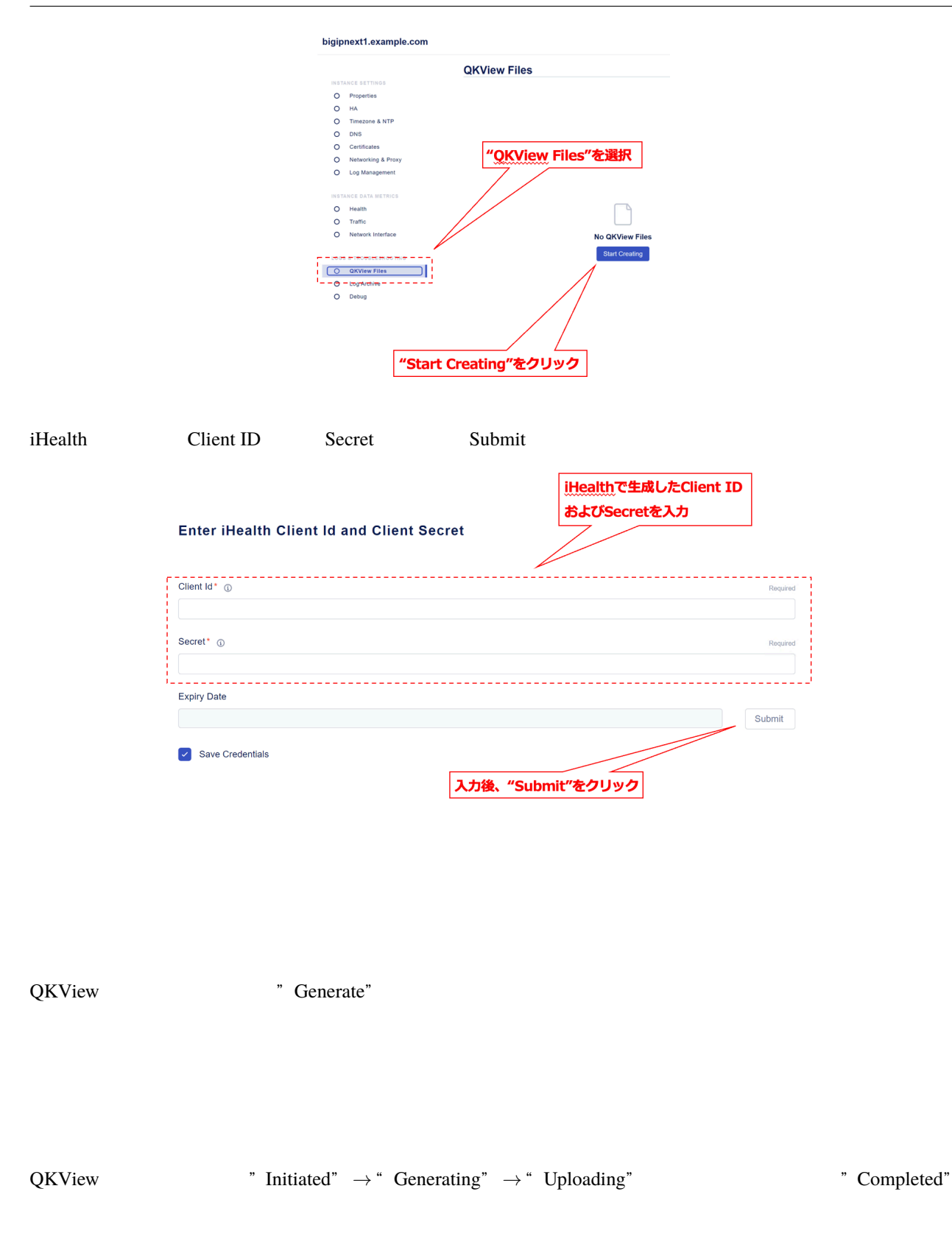

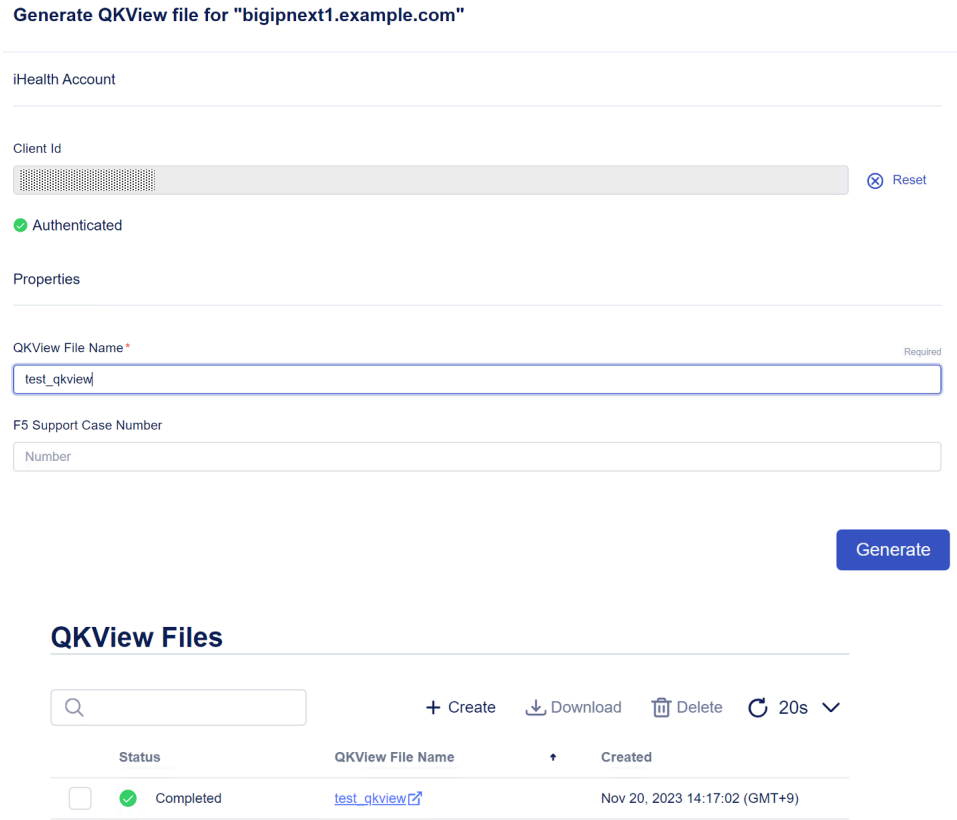

## **iHealth**

iHealth **Example 2018** Qkview 2018

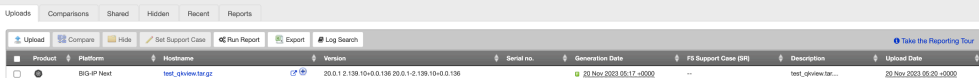